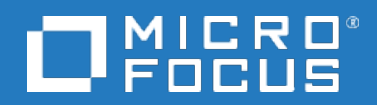

# **Backup Navigator**

Software Version: 10.30 Linux and Windows operating systems

# **User Guide**

### Legal notices

#### **Warranty**

The only warranties for products and services of Micro Focus and its affiliates and licensors ("Micro Focus") are set forth in the express warranty statements accompanying such products and services. Nothing herein should be construed as constituting an additional warranty. Micro Focus shall not be liable for technical or editorial errors or omissions contained herein. The information contained herein is subject to change without notice.

#### Restricted rights legend

Confidential computer software. Except as specifically indicated otherwise, a valid license from Micro Focus is required for possession, use or copying. Consistent with FAR 12.211 and 12.212, Commercial Computer Software, Computer Software Documentation, and Technical Data for Commercial Items are licensed to the U.S. Government under vendor's standard commercial license.

#### Copyright notice

© Copyright 2014-2019 Micro Focus or one of its affiliates

#### Trademark notices

Adobe® and Acrobat® are trademarks of Adobe Systems Incorporated.

AMD, the AMD Arrow symbol and ATI are trademarks of Advanced Micro Devices, Inc.

Citrix® and XenDesktop® are registered trademarks of Citrix Systems, Inc. and/or one more of its subsidiaries, and may be registered in the United States Patent and Trademark Office and in other countries.

Google™ and Google Maps™ are trademarks of Google Inc.

Intel®, Itanium®, Pentium®, and Intel® Xeon® are trademarks of Intel Corporation in the U.S. and other countries.

iPad® and iPhone® are trademarks of Apple Inc.

Java is a registered trademark of Oracle and/or its affiliates.

Linux® is the registered trademark of Linus Torvalds in the U.S. and other countries.

Microsoft®, Windows®, Lync®, Windows NT®, Windows® XP, Windows Vista® and Windows Server® are either registered trademarks or trademarks of Microsoft Corporation in the United States and/or other countries.

NVIDIA® is a trademark and/or registered trademark of NVIDIA Corporation in the U.S. and other countries.

Oracle is a registered trademark of Oracle Corporation and/or its affiliates.

Red Hat® is a registered trademark of Red Hat, Inc. in the United States and other countries.

SAP® is the trademark or registered trademark of SAP SE in Germany and in several other countries.

UNIX® is a registered trademark of The Open Group.

### Documentation updates

The title page of this document contains the following identifying information:

- Software Version number, which indicates the software version.
- Document Release Date, which changes each time the document is updated.
- Software Release Date, which indicates the release date of this version of the software.

To verify you are using the most recent edition of a document, go to [https://softwaresupport.softwaregrp.com/group/softwaresupport/search-result?doctype=manuals?keyword=.](https://softwaresupport.softwaregrp.com/group/softwaresupport/search-result?doctype=manuals?keyword=)

To check for recent software patches, go to [https://softwaresupport.softwaregrp.com/group/softwaresupport/search-result?doctype=patches?keyword=.](https://softwaresupport.softwaregrp.com/group/softwaresupport/search-result?doctype=patches?keyword=)

This site requires that you register for a Passport and sign in. To register for a Passport ID, go to <https://cf.passport.softwaregrp.com/hppcf/login.do>.

Or click the **Register** link at the top of the Micro Focus Software Support page.

You will also receive updated or new editions if you subscribe to the appropriate product support service. Contact your Micro Focus sales representative for details.

### Support

Visit the Micro Focus Software Support Online web site at [https://softwaresupport.softwaregrp.com/.](https://softwaresupport.softwaregrp.com/)

This web site provides contact information and details about the products, services, and support that Micro Focus offers.

Micro Focus online support provides customer self-solve capabilities. It provides a fast and efficient way to access interactive technical support tools needed to manage your business. As a valued support customer, you can benefit by using the support web site to:

- Search for knowledge documents of interest
- Submit and track support cases and enhancement requests
- Manage software licenses
- Download new versions of software or software patches
- Access product documentation
- Manage support contracts
- Look up Micro Focus support contacts
- Review information about available services
- Enter into discussions with other software customers
- Research and register for software training

Most of the support areas require you to register as a Passport user and sign in. Many also require a support contract.

To register for a Passport ID, go to [https://cf.passport.softwaregrp.com/hppcf/login.do.](https://cf.passport.softwaregrp.com/hppcf/login.do)

# **Contents**

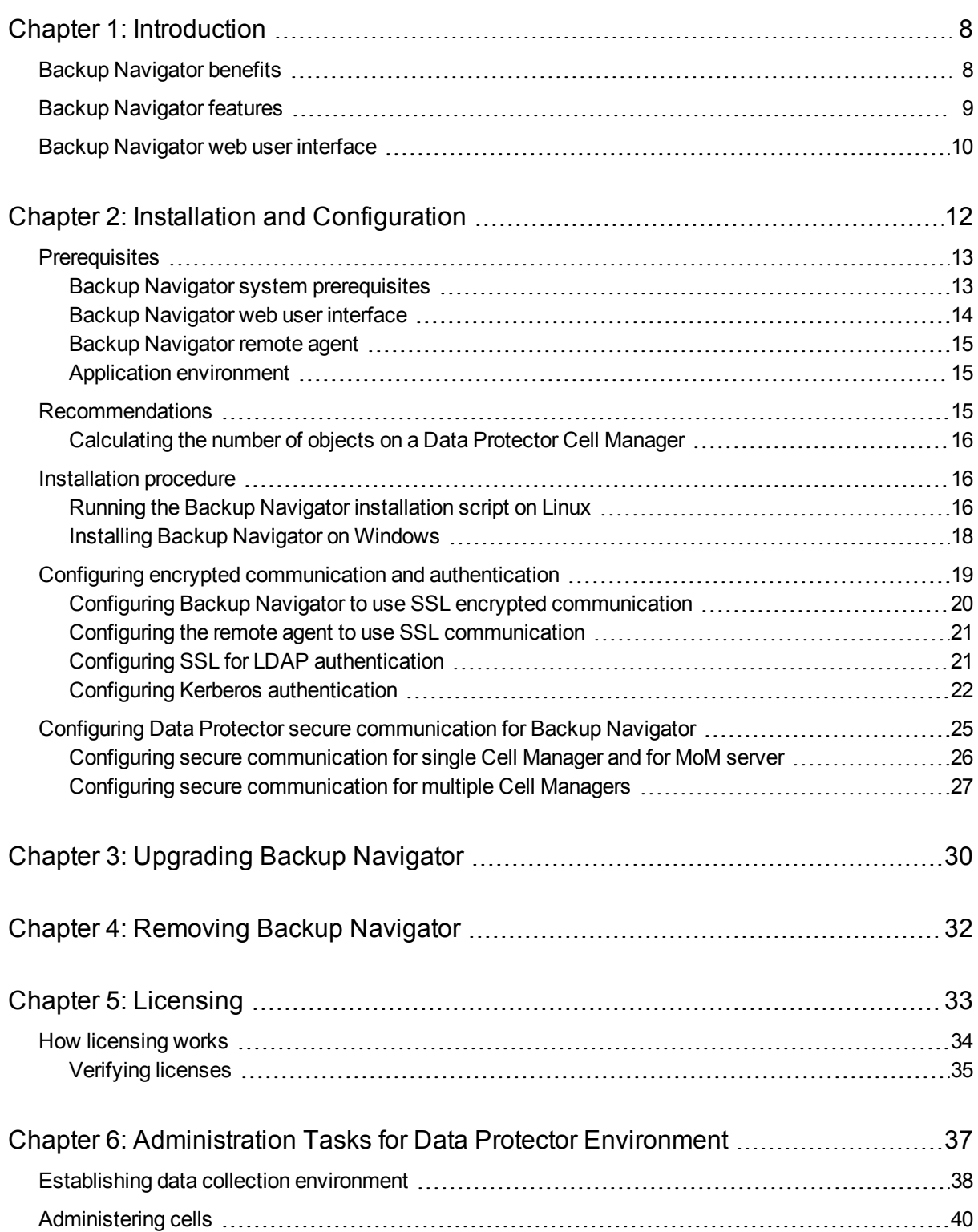

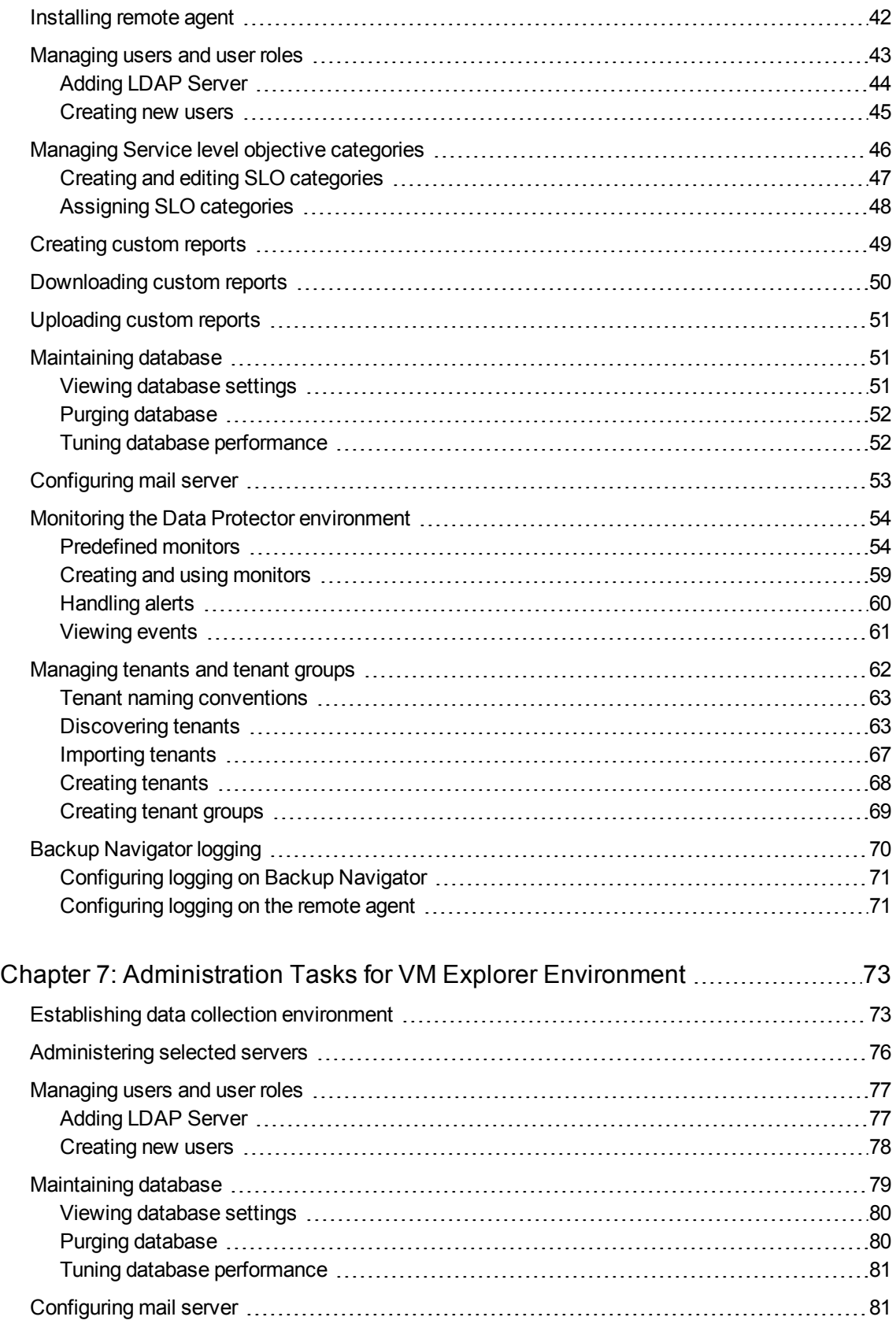

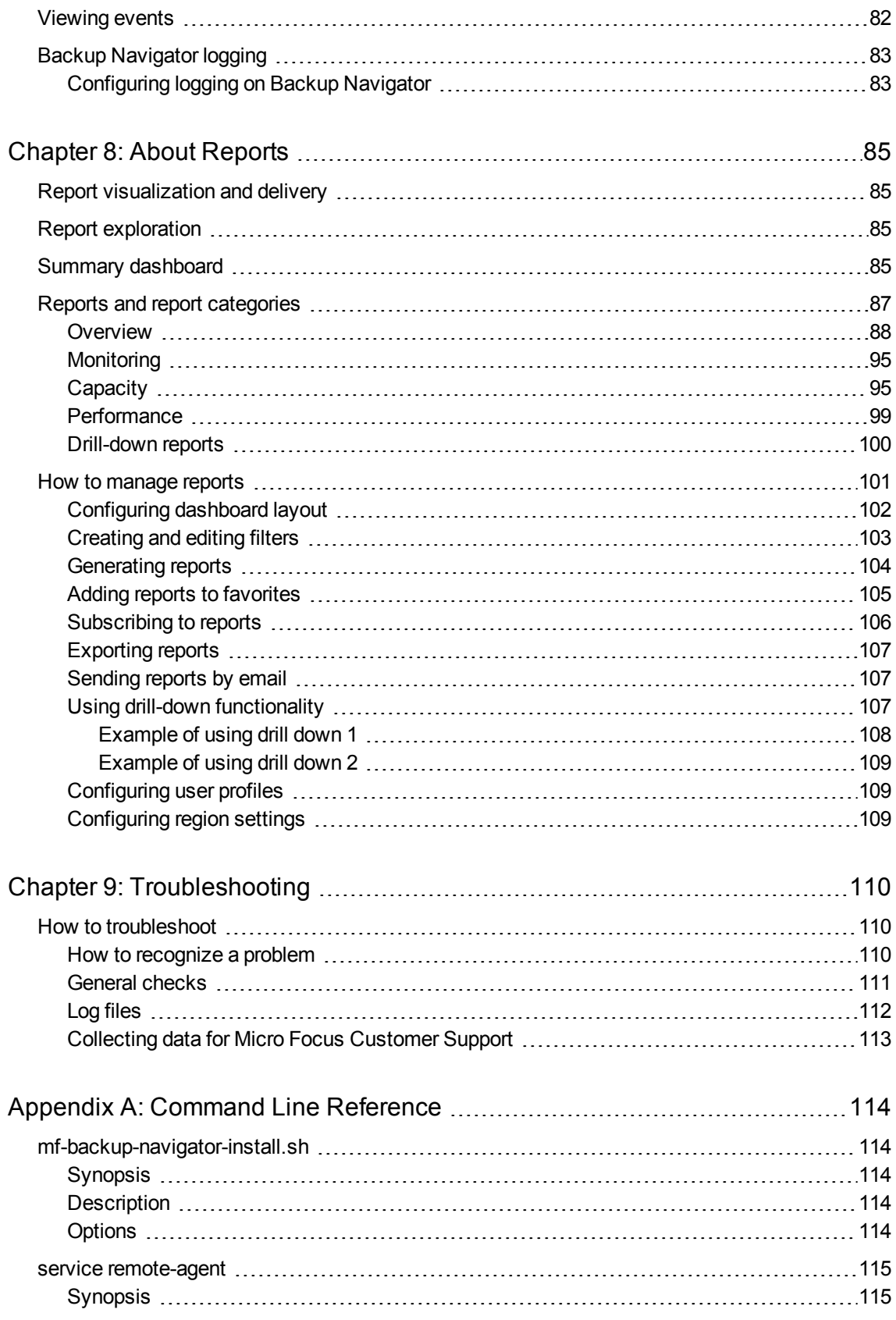

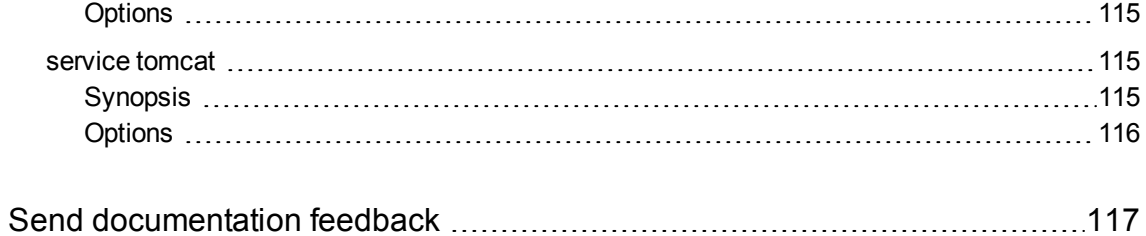

# <span id="page-7-0"></span>Chapter 1: Introduction

Backup Navigator is a web-based application that provides an additional reporting functionality for your Data Protector and VM Explorer backup environments. It is a comprehensive and scalable tool, which enables you to create, generate, and deliver a wide range of reports for the web browser-based presentation and userdefined exploration.

In the web user interface you can generate numerous predefined reports on different aspects of the Data Protector and VM Explorer environments, create the reports of your choice, and export them to various formats. Predefined reports provide information on the major elements of the application specific environment, such as, infrastructure, media management, devices, sessions and tasks, capacity and performance, as well as occurred errors. For Data Protector, you can monitor active backup sessions, get a list of most unreliable media, track the backup volume growth, check the transfer rate during the restore sessions, analyze trends in backup capacity changes, make future predictions, and so on.

Backup Navigator supports multitenant Data Protector environment and can provide reports also for tenants, if you define them. A tenant is a group of users, usually related to one customer or department, who share Data Protector resources. Each tenant is represented by the dedicated Data Protector elements, such as cells, backup specification groups, backup specifications, or clients.\

Backup Navigator provides an opportunity to assign different categories to a backup application depending on its service level objective (SLO). SLO category refers to a combination of the RTO (a time period needed before an application is brought back online) and the RPO (a time period when data can be lost after an event that causes an application to go offline occurs), which are specific for your backup environment goals. SLO categories are used for monitoring your backup applications.

The key tasks of Backup Navigator are:

- Recognizing the Data Protector Cell Manager and VM Explorer Server systems that provide input data for your reports.
- Collecting data from the application environment.
- Generating reports from the collected data considering user-defined scope and parameters.
- <span id="page-7-1"></span>• Recognizing problems in the monitored environment and issuing alerts and notifications.

# Backup Navigator benefits

- Central monitoring of multiple servers
- Simplified tracking of infrastructure changes across the entire application environment
- Overview of backup resources
- Performance, capacity trending, and future planning
- Simplified error analysis
- Customizable reporting and dashboard
- <sup>l</sup> Notifications and alerts on specified events
- Multitenant environments support

# <span id="page-8-0"></span>Backup Navigator features

You can benefit from the following Backup Navigator features:

- Select the Data Protector and VM Explorer cells or tenants<sup>1</sup>, from which you want to receive the input data for your reports.
- Use a remote agent to collect data from the Data Protector cells that cannot be directly accessed from Backup Navigator.
- Use a Summary dashboard for an at-a-glance overview of your Data Protector backup environment.
- Create reports of your choice with the same available options as predefined reports.
- Configure the dashboard to display the reports in the way which is convenient for you to view them.
- Switch between the chart and table presentation of the report.
- Examine report data in more detail by using the drill-down functionality.
- Add a report to your favorites to access it quicker.
- Subscribe to your favorite report to receive it regularly by email.
- Export the reports output to various formats.
- <sup>l</sup> Navigate from the selected report to other reports with the related content and the same scope.
- <sup>l</sup> Customize report charts by sorting data according to different available parameters.
- Group your backup applications depending on their service level objective.
- Monitor your Data Protector environment by using predefined and custom Backup Navigator monitors.
- Get alerts or event notifications on the events in Data Protector and VM Explorer, including error states and failures.
- Backup Navigator retrieves only the data, which is needed for a report presentation at the time. This enhances performance by saving the time and the resources that would be needed to load all available data.

<sup>1</sup> For some reports, selecting tenants is not applicable.

# <span id="page-9-0"></span>Backup Navigator web user interface

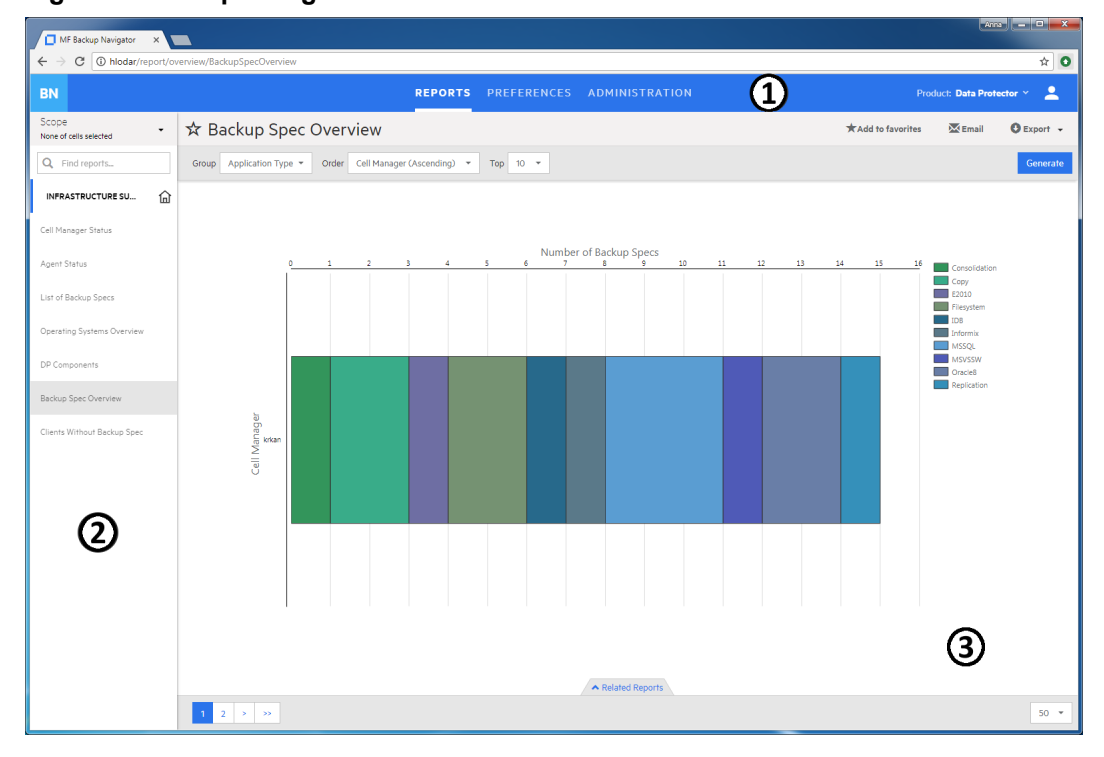

**Figure 1: Backup Navigator web user interface**

- 1 Menu Bar
- 2 Navigation Pane
- 3 Results Area

You can switch between the Data Protector and VM Explorer environments.

**NOTE:** Some user interface elements may differ depending on the backup application you are switched to.

The elements of the Backup Navigator web user interface are:

<sup>l</sup> **Menu Bar**

The Menu Bar is an upper bar of the Backup Navigator web user interface. Depending on your user rights, you can access all or only some of the following contexts:

#### **Reports**

The predefined reports are logically grouped in four report categories (Overview, Monitoring, Capacity, Performance). You can generate reports, add reports to your favorites, subscribe for reports, and export a report to various formats.

#### **Preferences**

You can configure your personal settings, specify input data filters, and manage your subscriptions.

**Administration** (available for users with the administrator's user rights):

You can specify from which cells you want to collect input data for your reports. Manage your input data by adding new Data Protector Cell Managers or VM Explorer Servers to the data collection, starting or stopping input data collection on the specific server, detaching the specific server from or attaching them back to the Backup Navigator. You can also create and manage your SLO categories, custom reports, perform licensing related tasks, view events and configure event monitors, configure your mail server and logging settings, view your database settings, and manage your users, tenants, and tenant groups (discover, import, and maintain them).

#### **Notification**

Access and view the Backup Navigator events. If monitors are specified for the events of a higher severity and such events occur, alarms are raised and displayed next to the icon.

#### **Help**

Access the *Backup Navigator User's Guide* with introduction to Backup Navigator and instructions on how to use it. The About dialog provides information on the Backup Navigator current version.

#### <sup>l</sup> **Navigation Pane**

The Navigation Pane is a left side panel of the Backup Navigator web user interface. You can switch between different items to view them or to change them in the Results Area. When you select an item in the Navigation Pane, the corresponding information is displayed in the Results Area.

The content of the Navigation Pane is context specific. For example, the Reports context provides scope settings, search report functionality, a list of report categories and subcategories, and favorite reports. In the Preferences and Administration contexts, you can select an item to specify or change the corresponding configuration settings, such as user profile or logging settings.

#### <sup>l</sup> **Results Area**

The Results Area is a central area of the Backup Navigator web user interface. It displays information that corresponds to the item selected in the Navigation Pane.

In the Reports context, the Results Area is represented as a dashboard with a configurable layout, or as a report output, when a specific report is selected. You can view the selected report, generate it with different parameters, switch to the table presentation of the report, see the related reports, export the report to different formats, send it by email, and subscribe to the report.

In other contexts, you can specify or change the configuration settings of the item selected in the Navigation Pane.

# <span id="page-11-0"></span>Chapter 2: Installation and Configuration

The Backup Navigator environment is a set of systems that obtain, manage, and analyze the specified data from the application environment ( Data Protector or VM Explorer), and present it as reports in the web-based application. The environment consists of the following parts:

#### <sup>l</sup> **Backup Navigator system**

A system where Backup Navigator resides. Backup Navigator processes the data collected in the application environment and presents it as specific reports in the web user interface. A database that contains the Backup Navigator functionality related data, the data collected from the application sessions, and the Data Protector cell infrastructure related data also resides on the Backup Navigator system.

#### <sup>l</sup> **Backup Navigator remote agent system**

If you want to collect data from the Data Protector cells, which you cannot or due to any reasons do not want to access from Backup Navigator, you can use a Backup Navigator remote agent to access such cells. You can install as many remote agents, as you need. Backup Navigator remote agent collects data from the Data Protector cells and provides it to Backup Navigator through HTTP protocol.

#### <sup>l</sup> **Backup Navigator web user interface**

A system with a web browser, from which you access Backup Navigator. The web user interface also provides administration tools to adjust the environment to your needs. Backup Navigator web user interface has an established connection to the Backup Navigator system.

#### <sup>l</sup> **Application environment**

A backup environment ( Data Protector or VM Explorer), from which you collect data for your reports.

This diagram shows the Backup Navigator environment and its elements as well as how Backup Navigator interacts with Data Protector:

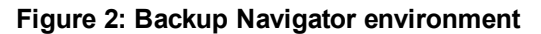

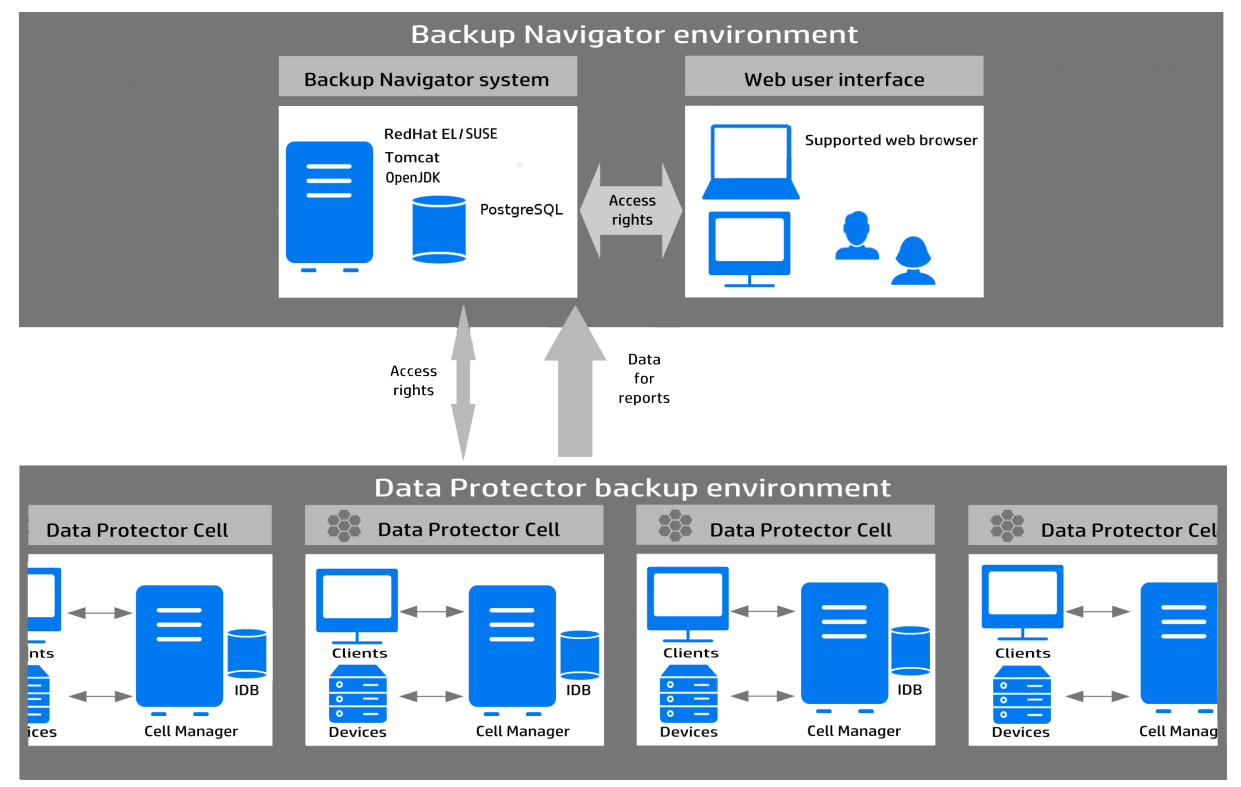

# <span id="page-12-0"></span>**Prerequisites**

<span id="page-12-1"></span>Before installing Backup Navigator, consider the following:

### Backup Navigator system prerequisites

- One of the supported operating systems. For a list of the supported operating systems, see *Backup Navigator Support Matrix.*
- System requirements

System requirements depend on the backup application you monitor with Backup Navigator:

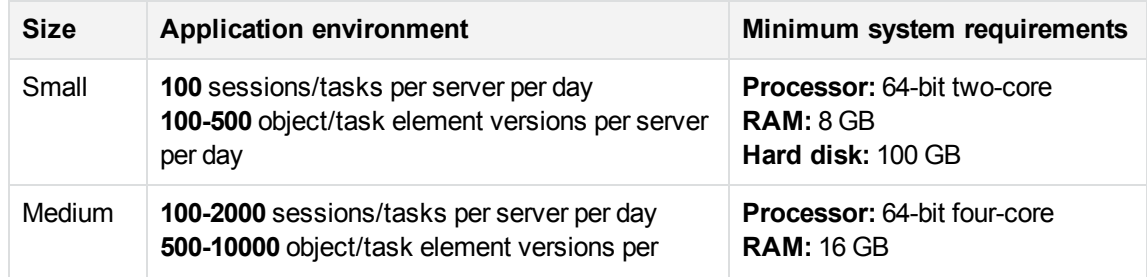

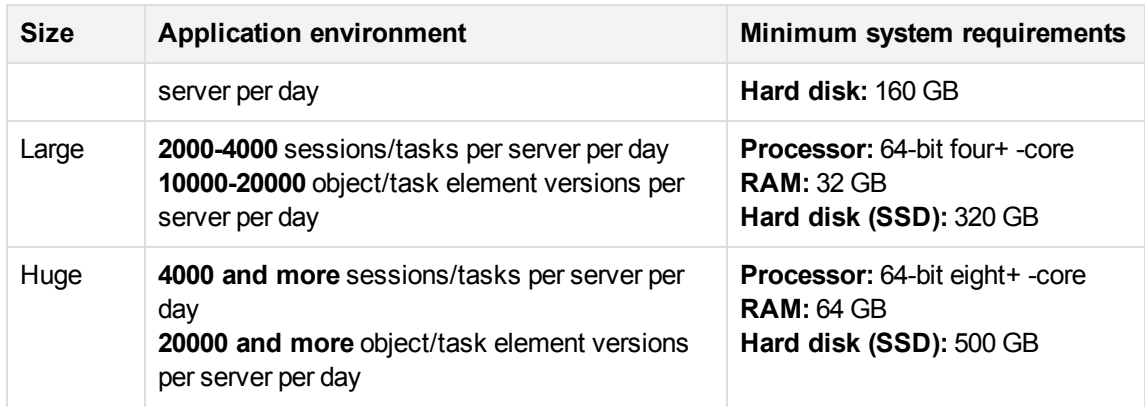

- When installing Backup Navigator on Linux, consider the following:
	- <sup>o</sup> JDK 1.8

JDK is installed and configured on the system automatically when running the Backup Navigator installation script.

<sup>o</sup> Apache Tomcat 8.5.x

Apache Tomcat is installed and configured on the system automatically when running the Backup Navigator installation script.

It is recommended to configure Tomcat to support Transport Layer Security (TLS) versions 1.1 or 1.2 and to restrict support for TLS 1.0 to take advantage of improved secure sockets.

<sup>o</sup> PostgreSQL 9.4-9.6

PostgreSQL server can be installed and configured on the same system with Backup Navigator automatically when running the Backup Navigator installation script.

### <span id="page-13-0"></span>Backup Navigator web user interface

The Backup Navigator web user interface supports the following web browsers:

- Internet Explorer 11
- Mozilla Firefox 40 and later versions

If you want to use Kerberos authentication, perform the following configuration steps in the browser:

- 1. In the address bar, type: **about:config**
- 2. In the Search text box, type: **negotiate**
- 3. Double-click the **network.negotiate-auth.trusted-uris** string, enter the domain name of the Backup Navigator system in the pop-up text box (for example, **company.com**), and then click **OK**.

When you log in to the Backup Navigator system, specify the fully qualified domain name in the address string (for example, computer.company.com:8080).

• Google Chrome 46 and later versions

## <span id="page-14-0"></span>Backup Navigator remote agent

- One of the supported operating systems. For a list of the supported operating systems, see *Backup Navigator Support Matrix.*
- <span id="page-14-1"></span> $\bullet$  JRE 1.8

## Application environment

A list of prerequisites depends on the application you use with Backup Navigator.

#### <sup>l</sup> **Data Protector environment**

For more information and detailed instructions, see the Data Protector documentation at the Micro Focus Support web site at: <http://support.openview.hp.com/selfsolve/manuals>

- <sup>o</sup> Backup Navigator can be used with Data Protector versions 9.xx, 10.02-10.30.
- o Additional detailed prerequisites for data collection are described in [Establishing](#page-37-0) data collection [environment,](#page-37-0) on page 38
- o To enable data collection for the Cell Manager Services, IDB Health, and Licenses related reports from the UNIX and Linux Cell Managers, create the following softlinks on such Cell Managers:
	- **ln –s /opt/omni/sbin/omnisv /opt/omni/lbin/omnisv**
	- **ln –s /opt/omni/sbin/omnidbcheck /opt/omni/lbin/omnidbcheck**
	- **ln –s /opt/omni/bin/omnicc /opt/omni/lbin/omnicc**
	- **ln –s /opt/omni/bin/omnidownload /opt/omni/lbin/omnidownload**
	- **ln –s /opt/omni/bin/omnirpt /opt/omni/lbin/omnirpt**
- $\circ$  To be able to collect data for the Data Protector virtual environment, make sure, that the Data Protector Virtual Environment Integration component is installed on the Cell Manager.
- $\circ$  To be able to collect restore information for the reports, in the Data Protector global options file, set the variable EnableRestoreReportStats=1. The global options file is located at:

**Windows:** *Data\_Protector\_program\_data*\Config\Server\Options\global

**UNIX:** /etc/opt/omni/server/options/global

<sup>l</sup> **VM Explorer environment**

For more information and detailed instructions, see the VM Explorer documentation at the Micro Focus Support web site at: <http://support.openview.hp.com/selfsolve/manuals>

- o Backup Navigator can be used with VM Explorer Enterprise Edition 6.4.2.
- $\circ$  On VM Explorer, an API key (a string token) is generated. It is used to identify and authenticate Backup Navigator and to enable data collection from VM Explorer environment. For detailed instructions, see the *VM Explorer Reporting API* documentation.

## <span id="page-14-2"></span>Recommendations

Before installing and configuring Backup Navigator, you should consider the factors that affect performance of the application. Backup Navigator performance mainly depends on the number of the Data Protector objects collected from the Cell Managers for various reports. One Backup Navigator system can collect up to 1 million objects from the Data Protector environment. To calculate how many objects reside on a Cell Manager system, see [Calculating](#page-15-0) the number of objects on a Data Protector Cell [Manager,](#page-15-0) below.

If you have multiple Cell Managers and more than 1 million objects in your backup environment, determine how many Backup Navigator applications you need to install and from which Cell Managers each of the Backup Navigator will collect data. When planning which Cell Managers will be dedicated to a specific Backup Navigator system, consider the following:

- The number of objects residing on these Cell Managers should not exceed 1 million.
- <span id="page-15-0"></span>• The Cell Managers should be grouped according to their geographical location to avoid connectivity and network problems.

## Calculating the number of objects on a Data Protector Cell Manager

#### **Steps**

1. On a Data Protector Cell Manager system, run the following command as an administrator: **Windows: omnidbutil -info >** *<filename>***.txt**

**Linux: /opt/omni/sbin/omnidbutil -info >** *<filename>***.txt**

<span id="page-15-1"></span>2. Open the generated TXT file and search for the number of objects under the Catalog Database space usage section > Items Used column > Objects.

# Installation procedure

The Backup Navigator installation procedure depends on the operating system you want to install Backup Navigator:

- **.** On Linux: Running the Backup Navigator [installation](#page-15-2) script on Linux, below.
- **Con Windows: Installing Backup Navigator on [Windows,](#page-17-0) on page 18.**

<span id="page-15-2"></span>If you want to enable Windows sessions credentials authentication, configure Kerberos on the system where you installed Backup Navigator. See Configuring Kerberos [authentication,](#page-21-0) on page 22.

## Running the Backup Navigator installation script on Linux

You can use the Backup Navigator installation script to install Backup Navigator with all prerequisites (PostgreSQL, Apache Tomcat, and JDK). The installation script simplifies the installation process and provides all necessary configuration specific to Backup Navigator. It is recommended to use this installation approach.

#### **Prerequisites**

- Red Hat Enterprise Linux, CentOS Linux, or SUSE Enterprise Linux operating system is installed and configured.
- If you do not have access to the internet on the Backup Navigator system, make sure, that you prepare the following packages on this system.

You can download the prerequisite packages automatically by using the Backup Navigator installation script:

**# sh hpe-backup-navigator-install.sh --download**

The script downloads all prerequisite packages and compresses them to the *filename*.tar.gz file. It is recommended that these packages are saved in a temporary directory with write permissions, for example, \tmp.

The following packages are required:

#### **JRE 1.8:**

Download the jre-8u101-linux-x64.rpm installation package from: <http://www.oracle.com/technetwork/java/javase/downloads/jre8-downloads-2133155.html>

#### **Apache Tomcat:**

Download Tomcat from the Core Binary distribution (tar.gz file) from: <https://tomcat.apache.org/download-80.cgi>

#### **PostgreSQL:**

<sup>o</sup> On RHEL and CentOS 6.x:

Download the following packages to your system from [http://yum.postgresql.org/9.6/redhat/rhel-](http://yum.postgresql.org/9.6/redhat/rhel-6-x86_64/repoview/postgresqldbserver96.group.html)[6-x86\\_64/repoview/postgresqldbserver96.group.html](http://yum.postgresql.org/9.6/redhat/rhel-6-x86_64/repoview/postgresqldbserver96.group.html):

postgresql96 postgresql96-contrib postgresql96-libs postgresql96-server

Download the uuid-1.6.1-10.el6.x86\_64.rpm package to your system from: [http://mirror.centos.org/centos/6/os/x86\\_64/Packages/](http://mirror.centos.org/centos/6/os/x86_64/Packages/)

- o On RHEL and CentOS 6.4, download the openss1 package to your system from: [http://mirror.centos.org/centos/6/os/x86\\_64/Packages/](http://mirror.centos.org/centos/6/os/x86_64/Packages/)
- <sup>o</sup> On RHEL and CentOS 7.x:

Download the following packages to your system from [https://yum.postgresql.org/9.6/redhat/rhel-7-x86\\_64/repoview/postgresqldbserver96.group.html](https://yum.postgresql.org/9.6/redhat/rhel-7-x86_64/repoview/postgresqldbserver96.group.html):

```
postgresql96
postgresql96-contrib
postgresql96-libs
postgresql96-server
```
On RHEL and CentOS 7.x, download the openssl package to your system from: [http://mirror.centos.org/centos/7/os/x86\\_64/Packages](http://mirror.centos.org/centos/7/os/x86_64/Packages)

<sup>o</sup> On SUSE, download the following packages to your system from:

[http://download.opensuse.org/repositories/server:/database:/postgresql/SLE\\_12\\_SP3/x86\\_64/](http://download.opensuse.org/repositories/server:/database:/postgresql/SLE_12_SP3/x86_64/)

```
libpq5 (libpq5-10.1-10.1.x86_64.rpm)
postgresql96 (postgresql96-9.6.6-33.10.x86_64.rpm)
```
postgresql96-contrib (postgresql96-contrib-9.6.6-33.10.x86\_64.rpm) postgresql96-server (postgresql96-server-9.6.6-33.10.x86\_64.rpm)

postgresql-init from [http://mirror.hust.edu.cn/opensuse/distribution/openSUSE](http://mirror.hust.edu.cn/opensuse/distribution/openSUSE-current/repo/oss/suse/noarch/postgresql-init-9.6-15.1.noarch.rpm)[current/repo/oss/suse/noarch/postgresql-init-9.6-15.1.noarch.rpm](http://mirror.hust.edu.cn/opensuse/distribution/openSUSE-current/repo/oss/suse/noarch/postgresql-init-9.6-15.1.noarch.rpm)

#### **Steps**

1. Insert and mount the Backup Navigator installation DVD-ROM or mount the ISO image directly.

#### **NOTE:**

If you want to verify the rpm signature of the Backup Navigator installation package, run the following command:

- **# sh hpe-backup-navigator-install.sh -sc**
- 2. In the command-line console, run the following command:
	- **# sudo sh hpe-backup-navigator-install.sh**
- 3. The script starts the installation and configuration of Backup Navigator and prerequisite software, such as, JDK, Tomcat, and PostgreSQL as well as firewall and network configuration. In case of the PostgreSQL installation, the database user with appropriate permissions is created.
- 4. You are provided with the Built-in Administrator user name (administrator) and password (administrator) for the login to the Backup Navigator web application.

When you add the Data Protector 10.xx Cell Manager, the security certificate from Data Protector are imported to Backup Navigator in the following location: /opt/dpaext/conf/BNjavaKeyStore.jks.

#### **NOTE:**

You can install Data Protector on the system where Backup Navigator is already installed. Stop Tomcat on the Backup Navigator system before the Data Protector installation and start it again after the Data Protector installation.

### <span id="page-17-0"></span>Installing Backup Navigator on Windows

During the Backup Navigator installation on Windows, all prerequisite software is installed automatically.

#### **Recommendation**

It is not recommended to install Backup Navigator on the same system with Data Protector. Installation on the same system may affect performance and result in issues with communication.

#### **Steps**

- 1. Insert and mount the Backup Navigator installation DVD-ROM or mount the ISO image directly.
- 2. Run the Backup Navigator 10.30.exe file.
- 3. In the Welcome to the Backup Navigator Setup Wizard window, click **Next**.
- 4. Accept the license agreement and then click **Next**,
- 5. Select the default location or browse for an alternative location where you want to install Backup Navigator, then click **Next**.
- 6. Select the default Tomcat port or enter an alternative port for Tomcat web server configuration,

then click **Next**.

- 7. Select the default location of the PostgreSQL data directory or browse for an alternative location. Enter the username and password for the PostgreSQL user that will be used by Backup Navigator to access the database, then click **Next**.
- 8. Make sure that the port you specified for Tomcat webserver and the default PostgreSQL database port are not used by other applications, then click **Next**.
- 9. Review the specified settings and then click **Install**.

During the installation, the required prerequisite software packages and Backup Navigator are installed.

10. When installation is finished, make sure that the View initial password check box is selected, then click **Finish**.

The initial password.txt file contains credentials for the Built-in Administrator to log in to the Backup Navigator web application.

When you add the Data Protector 10.xx Cell Manager, the security certificate from Data Protector are imported to Backup Navigator in the following location: *BN\_INSTALL\_DIR*\dpaext\conf\BNjavaKeyStore.jks.

**NOTE:** If you upgrade Java on the Backup Navigator system, update the existing paths to Java binaries in *BN\_INSTALL\_DIR\webserver\bin\setenv.bat* 

#### **NOTE:**

You can install Data Protector on the system where Backup Navigator is already installed. Stop Tomcat on the Backup Navigator system before the Data Protector installation and start it again after the Data Protector installation.

# <span id="page-18-0"></span>Configuring encrypted communication and authentication

To improve security in the Backup Navigator environment, you can configure Backup Navigator to use SSL encrypted communication and authentication.

- If you want to enable encrypted communication between Backup Navigator server and Web clients (for example, Backup Navigator web user interface connection to the server), see [Configuring](#page-19-0) Backup Navigator to use SSL encrypted [communication,](#page-19-0) on the next page.
- If you use the Backup Navigator remote agent, you should perform additional steps on the system where the remote agent resides, see Configuring the remote agent to use SSL [communication,](#page-20-0) on [page 21](#page-20-0).
- If you want to use LDAP authentication, you have to configuring SSL on the Backup Navigator system. See Configuring SSL for LDAP [authentication,](#page-20-1) on page 21.
- If you want to use Kerberos authentication in the Backup Navigator environment, see [Configuring](#page-21-0) Kerberos [authentication,](#page-21-0) on page 22.

## <span id="page-19-0"></span>Configuring Backup Navigator to use SSL encrypted communication

To configure Backup Navigator to use SSL encrypted communication, follow these steps:

#### **Steps**

1. If you acquired a certificate for this host earlier, proceed to step 6 and import it. Otherwise, create a Certificate Signing Request (CSR):

#### **On Linux:**

**# \$JAVA\_HOME/bin/keytool -certreq -keyalg RSA -alias bnjavakeystore.jks -file tomcat\_cert\_request.csr -keystore /opt/dpa-ext/conf/BNjavaKeyStore.jks**

#### **On Windows:**

**# \$JAVA\_HOME/bin/keytool -certreq -keyalg RSA -alias bnjavakeystore.jks -file tomcat\_cert\_request.csr -keystore** *BN\_INSTALL\_DIR***/dpaext/conf/BNjavaKeyStore.jks**

- 2. Submit the created tomcat\_cert\_request.csr file to the Certificate Authority (CA). For instructions, see the CA documentation.
- 3. The CA issues a certificate and sends it to you.
- 4. Import the acquired certificate to the Backup Navigator keystore:

**On Linux:**

```
# $JAVA_HOME/bin/keytool -import -alias tomcat -keystore /opt/dpa-
ext/conf/BNjavaKeyStore.jks -file <certificate_filename>
```
#### **On Windows:**

```
# $JAVA_HOME/bin/keytool -import -alias tomcat -keystore BN_INSTALL_DIR/dpa-
ext/conf/BNjavaKeyStore.jks -file <certificate_filename>
```
When the keytool command requests a password, provide the one that is stored in /opt/dpaext/conf/admin.properties.

5. Configure Apache Tomcat webserver config file to start using the SSL connector:

**# vi /opt/apache-tomcat/conf/server.xml**

#### **NOTE:**

An example of the connector element for an SSL connector is included in the Apache Tomcat web server config file.

6. Remove the comments and edit the connector element as follows:

```
<Connector port="443"
protocol="org.apache.coyote.http11.Http11NioProtocol"
maxThreads="200"
SSLEnabled="true"
scheme="https"
secure="true"
clientAuth="false"
sslProtocol="TLS"
```

```
keystoreFile="<keystore_filename>"
keystorePass="<keystore_password>" />
```
The port attribute is the TCP/IP port number, on which Tomcat will listen for secure communication. The default port for https is 443, but you can change it.

- 7. Comment the old connector element which is not configured for SSL (by default, the port is 80 or 8080).
- 8. Make sure that the newly specified connector port is open in the firewall. Check, which ports are open in your firewall:

```
On RHEL and CentOS: service iptables status
```
**On SUSE: cat /etc/sysconfig/scripts/SuSEfirewall2-custom**

<span id="page-20-0"></span>9. Restart Apache Tomcat:

**# service tomcat restart**

### Configuring the remote agent to use SSL communication

When the Backup Navigator server is configured to use SSL for secure communication, ensure that the CA of the certificate installed on the Backup Navigator server is also trusted on the remote agent. Perform this procedure on the system where the Backup Navigator remote agent resides.

#### **Prerequisite**

The root certificate (public certificate) of the same CA issuer that is registered in the certificate installed on the Backup Navigator server.

#### **Step**

By sing the keytool command, import the root certificate into the Backup Navigator keystore located at:

**On Linux:** /opt/dpa-ext/conf/BNjavaKeyStore.jks

**On Windows:** *BN\_INSTALL\_DIR*/dpa-ext/conf/BNjavaKeyStore.jks

The password required by the Java keystore tool is stored in /opt/dpa-ext/conf/admin.properties. During the import, mark the certificate as trusted.

#### **Example:**

```
keytool -import -keystore /opt/dpa-ext/conf/BNjavaKeyStore.jks -file
<certificate_filename>
```
After the certificate is properly imported the remote agent can connect to the Backup Navigator server using a secure communication channel.

# <span id="page-20-1"></span>Configuring SSL for LDAP authentication

On the Backup Navigator system, configure SSL to enable LDAP authentication.

#### **Steps**

1. On the Backup Navigator system, import your CA root certificate into the Backup Navigator keystore file:

#### **On Linux:**

```
keytool -import -alias <alias_description> -keystore /opt/dpa-
ext/conf/BNjavaKeyStore.jks -file <certificate_filename>
```
#### **On Windows :**

```
keytool -import -alias <alias_description> -keystore BN_INSTALL_DIR/dpa-
ext/conf/BNjavaKeyStore.jks -file <certificate_filename>
```
#### **Example:**

```
keytool -import -alias BN_PEM -keystore /opt/dpa-ext/conf/BNjavaKeyStore.jks
-file "/tmp/BN-CA.PEM.crt"
```
When the keytool command requests a password, provide the one that is stored in /opt/dpaext/conf/admin.properties.

- 2. Type **yes** to add the new certificate as trusted.
- 3. Restart the Tomcat server on the Backup Navigator system:

```
# service tomcat restart
```
### Configuring Kerberos authentication

To enable Windows sessions credentials authentication, configure Kerberos on the system where you installed Backup Navigator.

#### **Prerequisite**

Make sure that the time on the system where you want to install Backup Navigator is synchronized with NTP of your network.

#### **Steps**

1. Set up the /etc/krb5.conf file as follows:

```
# cat /etc/krb5.conf
[logging]
default = FILE:/var/log/krb5libs.log
kdc = FILE:/var/log/krb5kdc.log
admin_server = FILE:/var/log/kadmind.log
[libdefaults]
default_tkt_enctypes = aes128-cts rc4-hmac des3–cbc–sha1 des–cbc–md5 des–cbc–crc
default_tgs_enctypes = aes128-cts rc4-hmac des3–cbc–sha1 des–cbc–md5 des–cbc–crc
permitted_enctypes = aes128-cts rc4-hmac des3–cbc–sha1 des–cbc–md5 des–cbc–crc
default_realm = COMPANY.COM
dns_lookup_realm = true
dns_lookup_kdc = true
ticket_lifetime = 24h
forwardable = yes[realms]
COMPANY.COM = {
```

```
kdc = dc_computer.company.com
admin_server = dc_computer.company.com
default_domain = company.com
}
[domain_realm]
.company.com = COMPANY.COM
company.com = COMPANY.COM
[appdefaults]
pam = {debug = false
ticket_lifetime = 36000
renew_lifetime = 36000
forwardable = true
krb4_convert = false
}
where:
```
*dc\_computer.company.com* is the company Key distribution center host. *company.com* is the company domain name.

2. Test the Kerberos configuration as follows:

```
# kinit user@COMPANY.COM
Password for user@COMPANY.COM:
```

```
# klist
Ticket cache: FILE:/tmp/krb5cc_0
Default principal: user@COMPANY.COM
```

```
Valid starting Expires Service principal
03/18/14 11:10:19 03/18/14 21:10:23 krbtgt/COMPANY.COM@COMPANY.COM
renew until 03/19/14 11:10:19
```
where:

*user@COMPANY.COM* is your user account, which is already in AD and has permissions to add a system to AD.

*company.com* is the domain name of the system, where you want to install Backup Navigator.

3. Make sure that the Samba server is installed:

```
# rpm -qa | grep -i samba-
samba-3.6.9-167.el6_5.x86_64
samba-winbind-clients-3.6.9-167.el6_5.x86_64
samba-winbind-3.6.9-167.el6_5.x86_64
samba-client-3.6.9-167.el6_5.x86_64
samba-common-3.6.9-167.el6_5.x86_64
```
#### 4. Stop the Samba services (smb, nmb, and winbind):

```
# service smb stop
# service nmb stop
# service winbind stop
```
5. Configure the Samba server as follows:

```
# cat /etc/samba/smb.conf
[global]
workgroup = WORKGROUP
```
User Guide Chapter 2: Installation and Configuration

```
security = ads
realm = COMPANY.COM
kerberos method = dedicated keytab
create krb5 conf = no
dedicated keytab file = /etc/krb5.keytab
wins support = no
preferred master = no
local master = no
domain master = no
where:
workgroup is the name of your workgroup.
```
*company.com* is the domain name of the system, where you want to install Backup Navigator.

- 6. Join Samba to the Active Directory (AD). Make sure that:
	- Your Kerberos ticket is valid or initialize it again.
	- No old Kerberos keytab is specified by the Samba config.
	- You have the root user permissions.
	- The hostname of the system is not joined in domain. If it is joined, ensure that it is removed from domain.

Run the following commands:

```
# rm -f /etc/krb5.keytab
# kinit user@COMPANY.COM
Password for USER@COMPANY.COM:
# klist
Ticket cache: FILE:/tmp/krb5cc_0
Default principal: user@COMPANY.COM
Valid starting Expires Service principal
03/18/14 11:21:37 03/18/14 21:21:40 krbtgt/COMPANY.COM@COMPANY.COM
renew until 03/19/14 11:21:37
# net ads join -k COMPANY.COM
Using short domain name -- NAME
Joined 'computer' to dns domain 'company.com'
# net ads testjoin
Join is OK
where:
```
*user@COMPANY.COM* is your user account, which is already in AD and has permissions to add a system to AD.

*company.com* is the domain name of the system, where you want to install Backup Navigator. *NAME* is a shortened form of the domain name.

7. Start Samba services (smb, nmb, and winbind):

```
# service smb start
# service nmb start
```
- **# service winbind start**
- 8. Create the Kerberos Keytab HTTP Principal to communicate through the security channel, as follows:

```
# net ads keytab create
# net ads keytab add HTTP
# net ads keytab list | grep -i http
4 DES cbc mode with CRC-32 HTTP/computer.company.com@COMPANY.COM
4 DES cbc mode with RSA-MD5 HTTP/computer.company.com@COMPANY.COM
4 ArcFour with HMAC/md5 HTTP/computer.company.com@COMPANY.COM
4 AES-128 CTS mode with 96-bit SHA-1 HMAC HTTP/computer.company.com@COMPANY.COM
4 AES-256 CTS mode with 96-bit SHA-1 HMAC HTTP/computer.company.com@COMPANY.COM
where:
```
*computer.company.com* is the hostname of the system, where you want to install Backup Navigator.

*company.com* is the domain name of the system, where you want to install Backup Navigator.

- 9. Create a dedicated group for accessing the Kerberos keytab and set up permissions accordingly:
	- **# grep 200 /etc/group # groupadd -g 200 krb5keytab # chgrp krb5keytab /etc/krb5.keytab # chmod g+r /etc/krb5.keytab**
- 10. In /opt/dpa-ext/conf create the kerberos.properties file with the following content:

```
grails.plugin.springsecurity.kerberos.ticketValidator.servicePrincipal =
HTTP/computer.company.com@COMPANY.COM
grails.plugin.springsecurity.kerberos.ticketValidator.keyTabLocation =
file:///etc/krb5.keytab
```
where:

*computer.company.com* is the hostname of the system, where you want to install Backup Navigator.

*company.com* is the domain name of the system, where you want to install Backup Navigator. *pathname* is the path to the keytab location.

11. Restart Tomcat on the Backup Navigator system:

```
# service tomcat restart
```
# Configuring Data Protector secure communication for Backup Navigator

If the secure communication is enabled on the Data Protector Cell Manager you can provide secure communication for Backup Navigator.

- You can configure Backup Navigator to use secure communication with the single Cell Manager or the Cell Managers, members of the MoM environment, if MoM secure communication was enabled in Data Protector 9.03 and newer versions (with the omnicc -encryption -enable\_mom -all command). See Configuring secure [communication](#page-25-0) for single Cell Manager and for MoM server, on the next [page](#page-25-0).
- You can configure Backup Navigator to use secure communication for multiple Cell Managers, see Configuring secure [communication](#page-26-0) for multiple Cell Managers, on page 27.

#### **Prerequisite**

**Ensure that the following OpenSSL libraries reside on the Backup Navigator server:** 

#### **On Windows:**

omnissleay32.dll omnilibeay32.dll

You can copy them from *Data Protector home*\lib\x8664\ on any Data Protector Windows client or Cell Manager to *BN\_INSTALL\_DIR*\agent\util\_cmd\lib\x8664\ on the Backup Navigator server.

#### **On Linux:**

```
libgcc s.so.1
libomnicrypto.so.1.0.0
libomnissl.so.1.0.0
```
You can copy them from /opt/omni/lib64/ on any Data Protector Linux client or Cell Manager copy the following files to /opt/omni/lib64 on the Backup Navigator server.

#### *Data Protector 10.xx*:

- Data Protector client with the User Interface component is installed on the Backup Navigator system.
- Replace the existing  $util\_cmd$  with the  $util\_cmd$  for Data Protector 10.xx. Before doing so, make sure to back up the existing one.

#### **On Windows:**

```
Copy BN_INSTALL_DIR\agent\dp10\util_cmd.exe to BN_INSTALL_DIR\agent\util_cmd.exe
```
#### **On Linux:**

Copy /opt/agent/dp10/util\_cmd to /opt/agent/util\_cmd

• To redistribute certificates, run the following commands:

On the Data Protector client installed on the Backup Navigator system:

**# omnicc -secure\_comm -configure\_peer** *<CM hostname>*

On the Data Protector Cell Manager:

<span id="page-25-0"></span>**# omnicc -secure\_comm -configure\_peer** *<BN\_hostname>* **-accept\_host**

### Configuring secure communication for single Cell Manager and for MoM server

Configure Backup Navigator to use secure communication with the single Cell Manager or the Cell Managers, members of the MoM environment, if MoM secure communication was enabled in Data Protector 9.03 and newer versions.

#### **Steps**

1. On the Cell Manager, create the certificates for Backup Navigator server by using the Certificate Generation Utility (omnigencert.pl). The utility is available at the following location:

**On Windows:** *Data\_Protector\_home*\bin

#### **On HP-UX and Linux:** /opt/omni/sbin

To generate the certificates for Backup Navigator, run the following command from the omnigencert.pl location:

#### **On Windows:**

**#** *Data\_Protector\_home***\bin\perl omnigencert.pl -pem\_client -user\_id** *BN\_hostname*

#### **On HP-UX and Linux:**

**# /opt/omni/bin/perl omnigencert.pl -pem\_client -user\_id** *BN\_hostname* Certificates are generated at the following location:

**On Windows:** *Data Protector program data*\Config\Server\certificates

**On HP-UX and Linux:** /etc/opt/omni/server/certificates

For information on the utility, see the *Data Protector documentation*.

The Cell Manager uses three certificate files for secure communication:

*BN\_hostname*\_cert.pem -certificate for the Backup Navigator server

*BN\_hostname*\_key.pem - private key for the Backup Navigator server

*CM\_hostname*\_cacert.pem -trusted certificate list, containing CA certificate of the cell

2. Copy three certificate files from the Data Protector Cell Manager to the following location on the Backup Navigator server:

```
On Windows: BN_INSTALL_DIR\agent\util_cmd\config\client\certificates\
On Linux: /etc/opt/omni/client/certificates
```
3. Create the config file in the following location:

**On Windows:** *%Program Files%*\MF Backup Navigator\agent\util\_cmd\config\client\

**On Linux:** /etc/opt/omni/client/

in the UTF16 LE format with the following content:

```
encryption={
enabled=1;
certificate_chain_file='/etc/opt/omni/client/certificates/BN_hostname_
cert.pem';
private_key_file='/etc/opt/omni/client/certificates/BN_hostname_key.pem';
trusted_certificates_file='/etc/opt/omni/client/certificates/Cell_Manager_
hostname_cacert.pem';
};
```
### <span id="page-26-0"></span>Configuring secure communication for multiple Cell **Managers**

You can configure Backup Navigator to use secure communication with multiple Data Protector Cell Managers.

#### **Steps**

1. On Backup Navigator, create the OpenSSL config file (for example, myopenssl.cnf) with the following content:

```
[req]
default bits = 4096encrypt_key = no
default md = sha256distinguished_name = dn
req_extensions = san
[dn]
[san]
```
2. Create the self-signed certificate and key, by running the following command:

```
# openssl req -x509 -newkey rsa:4096 -keyout BN_hostname_key.pem -out BN_
hostname_cert.pem -days 3650 -nodes -config myopenssl.cnf -subj
"/CN=bn/O=HEWLETT PACKARD ENTERPRISE/C=US/ST=CA"
```
- 3. Copy the generated *BN\_hostname*\_cert.pem and *BN\_hostname*\_key.pem to /etc/opt/omni/client/certificates (creat the directory, if missing).
- 4. Create the /etc/opt/omni/client/config file with the following content:

```
encryption={
enabled=1;
certificate_chain_file='/etc/opt/omni/client/certificates/BN_hostname_
cert.pem';
private_key_file='/etc/opt/omni/client/certificates/BN_hostname_key.pem';
trusted_certificates_file='/etc/opt/omni/client/certificates/BN_hostname_
cert.pem';
};
```
- 5. Update *every* Data Protector Cell Manager to establish secure communication with Backup Navigator as follows:
	- a. Copy *BN* hostname cert.pem to the Cell Manager.
	- b. Join the trusted certificate file residing on the Cell Manager with *BN* hostname cert.pem. The trusted certificate file resides on the Cell Manager at:

**On Windows:** *Data Protector program data*\Config\Server\certificates

**On HP-UX and Linux:** /etc/opt/omni/server/certificates

Run the following command:

#### **On Windows:**

**# type** *CM\_hostname***\_cacert.pem** *BN\_hostname***\_cert.pem 2> nul >** *CM\_BN\_hostname***\_ cacerts.pem**

#### **On HP-UX and Linux:**

**# cat** *CM\_hostname***\_cacert.pem** *BN\_hostname***\_cert.pem >** *CM\_BN\_hostname***\_ cacerts.pem**

c. In the Cell Manager local config file (located at *Data\_Protector\_program\_ data*\Config\client\config on Windows and /etc/opt/omni/client/config on HP-UX and Linux), in the line trusted\_certificates\_file, replace the name of the trusted certificate file as follows:

Change *CM\_hostname*\_cacert.pem to *CM\_hostname*\_*BN\_hostname*\_cacert.pem.

6. Update the Backup Navigator configuration to establish secure communication with the Data Protector Cell Managers as follows:

- a. Copy the Cell Managers trusted certificate files (*CM\_hostname*\_cacert.pem) to the Backup Navigator server to the /etc/opt/omni/client/certificates directory.
- b. In the /etc/opt/omni/client/certificates directory, join the (*CM\_hostname*\_cacert.pem files with *BN\_hostname*\_cert.pem. For example:

**# cat** *CM1\_hostname***\_cacert.pem** *CM2\_hostname***\_cacert.pem** *CM3\_hostname***\_ cacert.pem bn\_cert.pem > All\_CM\_***BN\_hostname***\_cacerts.pem**

When you add more Cell Managers, make sure that you join their (CM\_hostname\_cacert.pem files with the cumulative trusted certificate file on the Backup Navigator server (A11 CM *BN hostname*\_cacerts.pem).

c. In the /etc/opt/omni/client/config file, in the line trusted\_certificates\_file, replace the name of the trusted certificate file as follows:

Change *BN\_hostname*\_cert.pem to All\_CM\_*BN\_hostname*\_cacerts.pem.

# <span id="page-29-0"></span>Chapter 3: Upgrading Backup Navigator

You can upgrade Backup Navigator from earlier versions.

#### **IMPORTANT:**

After upgrading Backup Navigatorfrom version 9.10 and earlier, you also need to upgrade your Backup Navigator licenses to the new format. Contact your Sales Representative.

#### **Prerequisites**

If you do not have access to the internet on the Backup Navigator system, make sure, that you prepare the following packages on this system.

You can download the prerequisite packages automatically by using the Backup Navigator installation script:

**# hpe-backup-navigator-install.sh --download**

The script downloads all prerequisite packages and compresses them to the *filename*.tar.gz file. It is recommended that these packages are saved in a temporary directory with write permissions, for example, \tmp.

The following packages are required: **JRE 1.8:**

Download the jre-8u101-linux-x64.rpm installation package from: <http://www.oracle.com/technetwork/java/javase/downloads/jre8-downloads-2133155.html>

#### **Apache Tomcat:**

Download Tomcat from the Core Binary distribution (tar.gz file) from: [https://tomcat.apache.org/download-](https://tomcat.apache.org/download-80.cgi)[80.cgi](https://tomcat.apache.org/download-80.cgi)

#### **PostgreSQL 9.6:**

• On RHEL and CentOS 6.x:

Download the following packages to your system from http://yum.postgresql.org/9.6/redhat/rhel-6-x86 [64/repoview/postgresqldbserver96.group.html](http://yum.postgresql.org/9.6/redhat/rhel-6-x86_64/repoview/postgresqldbserver96.group.html):

```
postgresql96
postgresql96-contrib
postgresql96-libs
postgresql96-server
```
Download the uuid-1.6.1-10.el6.x86\_64.rpm package to your system from: [http://mirror.centos.org/centos/6/os/x86\\_64/Packages/](http://mirror.centos.org/centos/6/os/x86_64/Packages/)

- On RHEL and CentOS 6.4, download the openssl package to your system from: [http://mirror.centos.org/centos/6/os/x86\\_64/Packages/](http://mirror.centos.org/centos/6/os/x86_64/Packages/)
- On RHEL and CentOS 7.x:

Download the following packages to your system from https://yum.postgresql.org/9.6/redhat/rhel-7-x86 [64/repoview/postgresqldbserver96.group.html](https://yum.postgresql.org/9.6/redhat/rhel-7-x86_64/repoview/postgresqldbserver96.group.html):

postgresql96 postgresql96-contrib postgresql96-libs postgresql96-server

On RHEL and CentOS 7.x, download the openss1 package to your system from: [http://mirror.centos.org/centos/7/os/x86\\_64/Packages](http://mirror.centos.org/centos/7/os/x86_64/Packages)

On SUSE, download the following packages to your system from:

[http://download.opensuse.org/repositories/server:/database:/postgresql/SLE\\_12\\_SP3/x86\\_64/](http://download.opensuse.org/repositories/server:/database:/postgresql/SLE_12_SP3/x86_64/)

```
libpq5 (libpq5-10.1-10.1.x86_64.rpm)
postgresql96 (postgresql96-9.6.6-33.10.x86_64.rpm)
postgresql96-contrib (postgresql96-contrib-9.6.6-33.10.x86_64.rpm)
postgresql96-server (postgresql96-server-9.6.6-33.10.x86_64.rpm)
```
postgresql-init from [http://mirror.hust.edu.cn/opensuse/distribution/openSUSE](http://mirror.hust.edu.cn/opensuse/distribution/openSUSE-current/repo/oss/suse/noarch/postgresql-init-9.6-15.1.noarch.rpm)[current/repo/oss/suse/noarch/postgresql-init-9.6-15.1.noarch.rpm](http://mirror.hust.edu.cn/opensuse/distribution/openSUSE-current/repo/oss/suse/noarch/postgresql-init-9.6-15.1.noarch.rpm)

#### **Limitation**

If you upgrade from versions earlier than 9.40, the custom reports are not migrated to the new database during the upgrade.

#### **Steps**

- 1. Insert and mount the Backup Navigator installation DVD-ROM or mount the ISO image directly.
- 2. In the command-line console, run the following command:
	- **# sudo sh hpe-backup-navigator-install.sh**
- 3. The script starts and checks all the prerequisite software. It prompts you to update to a newer version, when it discovers the respective installation packages in a local directory or on the internet. If you want to upgrade the software and have the installation packages, type **y** and follow the instructions.
- 4. The script discovers that Backup Navigator is already installed. When the script prompts you to upgrade the existing version, type **y** and follow the instructions.

If you have any imported certificates in their default keystores, you need to import them manually to the Backup Navigator keystore located at: /opt/dpa-ext/conf/BNjavaKeyStore.jks.

As soon as the upgrade procedure is completed successfully, upgrade your Backup Navigator licenses to the new format in the following cases:

- If you upgraded from the version  $9.10$  and earlier. See [Licensing,](#page-32-0) on page  $33$ . Then, you can start using the application.
- If you are using the Lite Backup Navigator licenses, contact Backup Navigator support, because this license type is not supported with Backup Navigator 9.50. In the meantime, Backup Navigator treats Lite license as the Standard 10 TB.

# <span id="page-31-0"></span>Chapter 4: Removing Backup Navigator

To remove Backup Navigator, run the following command:

**# rpm –e `rpm –qa | grep backup-navigator`**

To remove the Backup Navigator remote agent, do the following:

#### **On Windows:**

In Windows Control Panel -> Programs and Features, right-click **Backup Navigator Remote Agent**, and then select **Uninstall**.

#### **On Linux:**

Run the following command:

**# rpm -e `rpm –qa | grep remote-agent`**

# <span id="page-32-0"></span>Chapter 5: Licensing

After you install and configure Backup Navigator, you can start using it immediately. An Instant-On password is built in to the product when first installed. You can use the software for 60 days and buy the permanent license within this period. If you don't buy a permanent license, new data will not be collected after 60 days.

The following types of Backup Navigator licenses exist:

#### <sup>l</sup> **Standard Backup Navigator licenses**

Standard Backup Navigator licenses are capacity based and are applicable for use with Data Protector environment. You should estimate the capacity of your backup environment to purchase an appropriate number of licenses. The Capacity Based License (CBL) product structure is based on the volume of primary data protected by Data Protector. The capacity is measured in Front End Terabytes. The total amount of Front End Terabytes is defined as the aggregate amount of source data being backed up from all systems. Per system it is measured as the largest full backup. That is, the total amount of source data backed up. The licensing in this product structure is perpetual and covers existing or new infrastructure and applications.

Capacity calculation details:

- <sup>o</sup> For a full and incremental backup concept, only full is considered.
- <sup>o</sup> For an incremental forever, a synthetic full is used.
- o Only objects with a status of Completed or Completed with errors are included in the calculation.
- o Only objects which are still under protection are included in the calculation.
- The capacity per system is calculated as an aggregation of the largest size of each unique object for that system still under protection.

#### **Limitations:**

- Backup of the same database with multiple agents will be counted multiple times. Some examples of scenarios where capacity will be counted multiple times:
	- <sup>n</sup> A filesystem backup of a database using VSS and an application integration agent of the same database.
	- <sup>n</sup> A virtual environment integration backup of a virtual machine and a file system backup of the same data within that virtual machine.
- $\circ$  When an Oracle backup object name format is externally reconfigured in such a way that Data Protector is not be able to resolve the Oracle database name from the object name, the unique capacity will be counted multiple times. To avoid this the reconfigured object name must include the Oracle database name and be in the format *<DBID\_\**.dbf.

The source data should reside on the Cell Managers monitored by Backup Navigator. If the capacity of your backup environment grows, you should buy additional licenses.

#### <sup>l</sup> **Traditional Backup Navigator licenses**

Traditional Backup Navigator license is dependent on your application environment.

<sup>o</sup> Data Protector environment:

The number of license tokens depends on the amount and types of Data Protector licenses installed on the Cell Managers for which Backup Navigator is collecting data.

<sup>o</sup> VM Explorer environment

The number of license tokens depends on the amount of sockets in the VM Explorer environment for which Backup Navigator is collecting data.

The calculation of the Backup Navigator price is incorporated in the product licensing functionality. Data Protector licenses and VM Explorer sockets are represented as the Backup Navigator tokens using an in-built algorithm. You purchase the number of license tokens required by Backup Navigator.

# <span id="page-33-0"></span>How licensing works

Backup Navigator takes advantage of integration with the Micro Focus Autopass to implement the licensing policy.

To implement licensing for Backup Navigator, follow this procedure:

#### **Steps**

1. Buy a needed number of Backup Navigator licenses. For information on the needed number, contact your Sales Representative.

You can also view the needed number of Standard and Traditional licenses in the Backup Navigator web user interface after you added all the Cell Managers for which Backup Navigator is collecting data:

- a. Select the **Administration** context.
- b. In the Navigation Pane, click **Licensing**.
- c. Click **details**, opposite the Capacity or Traditional license type.

**Figure 3: Viewing the needed number of licenses**

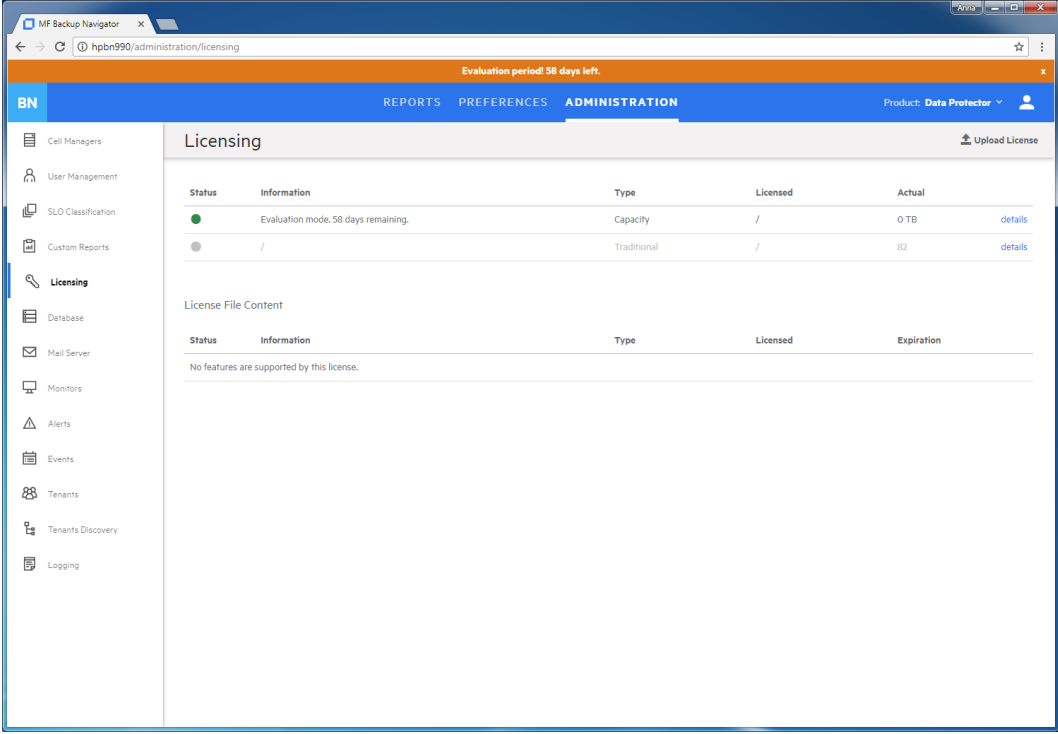

- 2. After you buy a needed number of licenses, you receive the a license file (Backup Navigatorlicfile.xml). Copy it to a temporary location.
- 3. Log in to Backup Navigator and activate the licenses:
	- a. Select the **Administration** context.
	- b. In the Navigation Pane, click **Licensing**.
	- c. Click **Upload License**, browse for the license file received by email, and then click **Upload**.

After the licenses are activated, the licensing related information is updated.

When the protected data capacity of your backup environment grows, you can purchase additional licenses to cover your new needs. Contact your Sales Representative.

<span id="page-34-0"></span>If you upgraded Backup Navigator from an earlier release, upgrade your licenses to a new format. Contact your Sales Representative.

## Verifying licenses

You can check the licensing related information at any time.

#### **Steps**

- 1. Select the **Administration** context.
- 2. In the Navigation Pane, click **Licensing**.

#### **Figure 4: Licensing information**

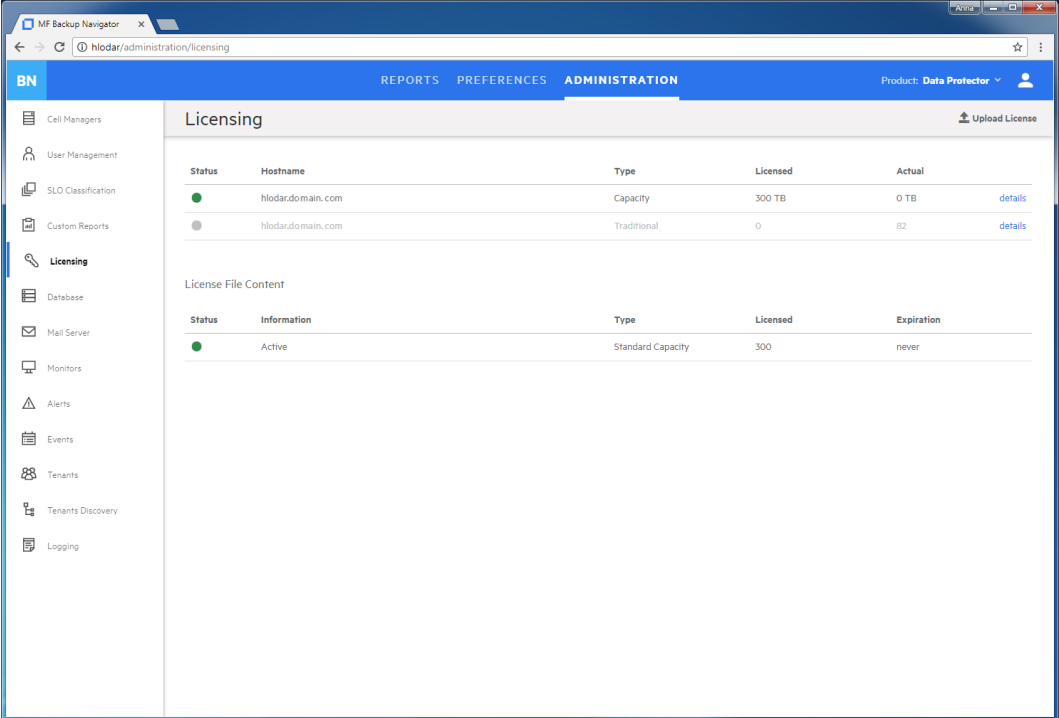

The current licensing related information is displayed:

- company name
- hostname

User Guide Chapter 5: Licensing

- status
- licensed volume (capacity or token based)
- actual volume (capacity or token based)
- number of Cell Managers covered by the current licensing
- list of all purchased licenses with their properties
# Chapter 6: Administration Tasks for Data Protector Environment

This chapter is intended for Backup Navigator administrators and refers to using Backup Navigator only with the Data Protector environment. If you use Backup Navigator to collect data from the VM Explorer environment, refer to the administration tasks described in [Administration](#page-72-0) Tasks for VM Explorer [Environment,](#page-72-0) on page 73.

Before you can start using the Backup Navigator functionality, perform the following administration and configuration tasks in the web user interface:

- To start collecting input data from Data Protector cells, add these cells to the Backup Navigator list. For a detailed procedure, see Establishing data collection [environment,](#page-37-0) on the next page.
- After you select the Data Protector cells to collect data for your reports, you can update the cell settings and perform other related tasks. For more information, see [Administering](#page-39-0) cells, on page 40.

**IMPORTANT:** If you upgraded Data Protector to 10.03 from an earlier 10.xx version, ensure that you change the Web User name to the new one created in Data Protector 10.03 in the respective cell settings.

- Start the remote agent to collect data from the remote Cell Managers (Cell Managers that cannot be directly accessed from Backup Navigator). See [Installing](#page-41-0) remote agent, on page 42.
- You can perform the following configuration tasks to better adjust Backup Navigator functionality to your environment's needs.
	- $\circ$  To create new users with different permissions as well as edit and delete the existing user accounts in Backup Navigator, see [Managing](#page-42-0) users and user roles, on page 43.
	- $\circ$  See the recommendations on the database maintenance in [Maintaining](#page-50-0) database, on page 51.
	- To be able to receive emails from the Backup Navigator, configure the mail server. See [Configuring](#page-52-0) mail server, on [page 53](#page-52-0).
- To manage the Service level objective [categories,](#page-45-0) see Managing Service level objective categories, on [page 46](#page-45-0).
- To create and handle the custom reports, perform the following tasks:
	- <sup>o</sup> [Creating](#page-48-0) custom reports, on page 49.
	- <sup>o</sup> [Downloading](#page-49-0) custom reports, on page 50.
	- <sup>o</sup> [Uploading](#page-50-1) custom reports, on page 51.
- You can monitor different aspects of the Data Protector environment by using the predefined Backup Navigator monitors or configuring custom monitors to trigger alerts or to log events for the specified conditions:
	- $\circ$  To monitor your Data Protector environment with the predefined Backup Navigator monitors, see [Predefined](#page-53-0) monitors, on page 54.
	- To trigger notifications on specific events, configure the related monitors, see [Creating](#page-58-0) and using [monitors,](#page-58-0) on page 59.
- To handle the problems reported in the triggered alerts, see [Handling](#page-59-0) alerts, on page 60.
- <sup>o</sup> To view the event log, see [Viewing](#page-60-0) events, on page 61.
- To be able to generate reports based on the tenant related data, see [Managing](#page-61-0) tenants and tenant groups, on [page 62](#page-61-0).
- <span id="page-37-0"></span>• To analyze and troubleshoot potential problems and provide an appropriate input to Micro Focus Support, see Backup [Navigator](#page-69-0) logging, on page 70.

# Establishing data collection environment

Select a new Data Protector cell to collect the input data for your reports from it.

#### **Prerequisites**

- Ensure that the hostnames of your Backup Navigator system and remote agent systems, are defined as a fully qualified domain name (FQDN). For details, see the operating system documentation.
- Make sure that your network is configured so that the Cell Manager and Backup Navigator are visible to each other.
- To access and collect data from the newly selected Data Protector cell, add the Backup Navigator user to the Data Protector Admin user group on the Cell Manager. For detailed instructions on how to add a user, see the Data Protector online help. When adding this user to the Data Protector Admin user group, provide the following information:
	- <sup>o</sup> **Name:** The logon name under which Backup Navigator is running on the Backup Navigator server or Backup Navigator remote agent system.
	- <sup>o</sup> **Group/Domain or UNIX Group:** The Windows domain or UNIX group to which the Backup Navigator user belongs.
	- <sup>o</sup> **Client:** The Backup Navigator server or remote agent system name (FQDN or IP address).

#### *Data Protector 10.xx*:

- <sup>l</sup> Make sure that the Backup Navigator user in the Data Protector Admin user group on the Cell Manager has enabled web service access (Webaccess) to get advantages provided with this product version (Schedule Data reports). On Data Protector 10.02, when creating a user account, make sure to enable the **Webaccess** option. On Data Protector 10.03, Web User name is generated automatically during the account creation.
- To enable data collection from the Data Protector cell *without* using encrypted communication between the Data Protector and Backup Navigator, run the following command on the Data Protector Cell Manager:
	- **# omnicc -secure\_comm -configure\_for\_gui** *<BN\_hostname>*

If you will use encrypted communication, perform additional configuration steps described in Configuring Data Protector secure [communication](#page-24-0) for Backup Navigator , on page 25.

- 1. Select the **Administration** context.
- 2. In the Navigation Pane, click **Cell Managers**.

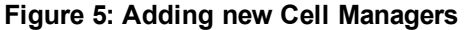

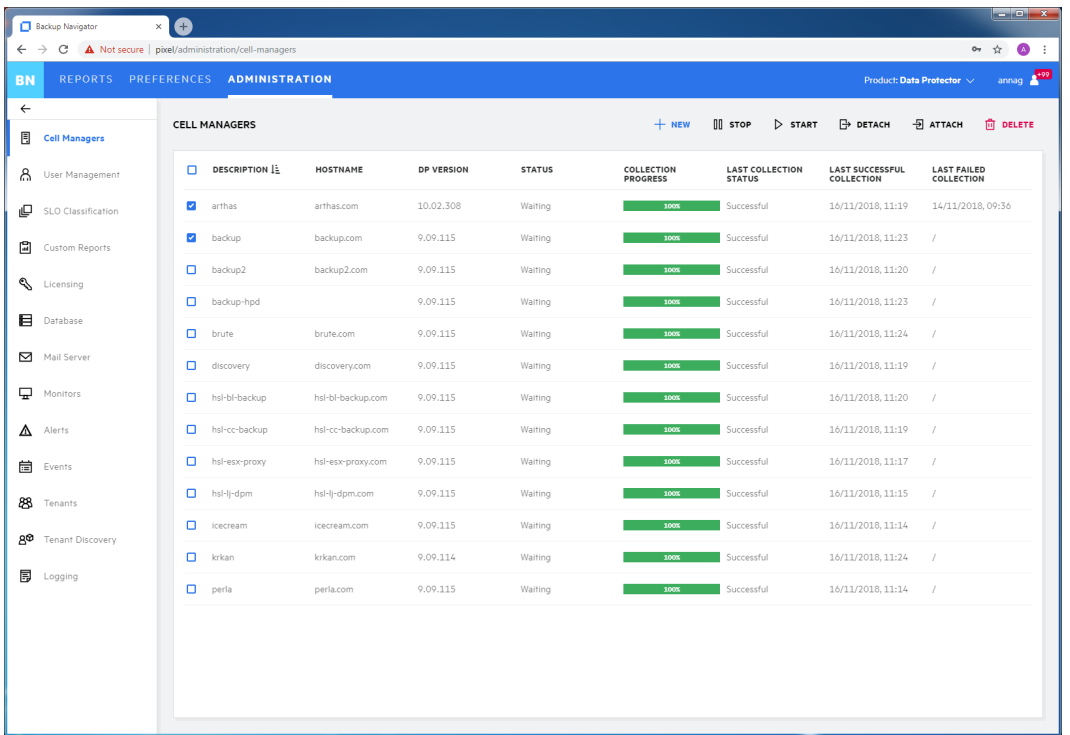

3. In the Tool bar of the Results Area, click **New**. The New Cell Manager configuration window opens.

**Figure 6: New Cell Manager Configuration window** Backup Navigator X C

| $\bullet$ :<br>☆<br>$\leftarrow$ $\rightarrow$ C<br>A Not secure   pixel/administration/cell-managers<br>$\sim$ |                          |        |                                 |                                          |                              |                                             |                          |                                         |                                             |                                  |
|----------------------------------------------------------------------------------------------------|--------------------------|--------|---------------------------------|------------------------------------------|------------------------------|---------------------------------------------|--------------------------|-----------------------------------------|---------------------------------------------|----------------------------------|
| annag 2 <sup>+99</sup><br>REPORTS PREFERENCES ADMINISTRATION<br><b>BN</b><br>Product: Data Protector V          |                          |        |                                 |                                          |                              |                                             |                          |                                         |                                             |                                  |
| $\leftarrow$                                                                                                    |                          |        |                                 |                                          |                              |                                             |                          |                                         |                                             |                                  |
| 圓                                                                                                    | Cell Managers            |        | <b>CELL MANAGERS</b>            |                                          |                              |                                             |                          |                                         |                                             | $+$ NEW                          |
| $\mathbb{R}$                                                                                                    | User Management          |        | $\Box$ DESCRIPTION $\mathbf{I}$ | <b>HOSTNAME</b>                          | <b>DP VERSION</b>            | <b>STATUS</b>                               | COLLECTION<br>PROGRESS   | <b>LAST COLLECTION</b><br><b>STATUS</b> | <b>LAST SUCCESSFUL</b><br><b>COLLECTION</b> | <b>LAST FAILED</b><br>COLLECTION |
| 回                                                                                                    | SLO Classification       |        | $\Box$ arthas                   | <b>NEW CELL MANAGER</b>                  |                              |                                             |                          | $\times$                                | 16/11/2018, 10:59                           | 14/11/2018, 09:36                |
| 圖                                                                                                    | Custom Reports           |        | $\Box$ backup                   | Cell Manager Details                     |                              | Provide the details for a new Cell Manager. |                          |                                         | 16/11/2018, 11:02                           | $\overline{1}$                   |
|                                                                                                    | Licensing                | $\Box$ | backup2                         | Database Settings<br>Collection Settings | Hostname                     |                                             | <b>INET Port</b>         |                                         | 16/11/2018.10:55                            | $\sqrt{ }$                       |
|                                                                                                    |                          | $\Box$ | backup-hpd                      |                                          | computer.company.com         |                                             | 5555<br>Port may change. |                                         | 16/11/2018.11:02                            | $\sqrt{ }$                       |
|                                                                                                    | <b>E</b> Database        |        | $\Box$ brute                    |                                          |                              | Cell Manager Name                           |                          |                                         | 16/11/2018.11:03                            | $\sqrt{ }$                       |
|                                                                                                    | Mail Server              | $\Box$ | discovery                       |                                          | computer                     |                                             |                          |                                         | 16/11/2018, 10:58                           | $\sqrt{ }$                       |
|                                                                                                    | Monitors                 |        | $\Box$ hsl-bl-backu             |                                          |                              | Data Collection using remote agent          |                          |                                         | 16/11/2018.10:54                            | $\sqrt{1}$                       |
|                                                                                                    | $\mathbf{\Delta}$ Alerts | $\Box$ | hsl-cc-backu                    |                                          | Username                     | V Use Cell Manager with DP version 10       |                          |                                         | 16/11/2018.10:59                            | $\sqrt{ }$                       |
|                                                                                                    | <b>简</b> Events          |        | $\Box$ hsl-esx-prox             |                                          | user                         |                                             |                          |                                         | 16/11/2018.11:05                            | $\sqrt{ }$                       |
| 88                                                                                                    | Tenants                  | $\Box$ | hsl-lj-dpm                      |                                          | Password                     |                                             |                          |                                         | 16/11/2018.11:05                            | $\sqrt{ }$                       |
| $8^\circ$                                                                                                    | <b>Tenant Discovery</b>  | $\Box$ | icecream                        |                                          |                              |                                             |                          |                                         | 16/11/2018.11:03                            | $\sqrt{ }$                       |
|                                                                                                    |                          | $\Box$ | krkan                           |                                          |                              |                                             |                          |                                         | 16/11/2018, 11:03                           | $\sqrt{ }$                       |
| 冐                                                                                                    | Logging                  |        | $\Box$ perla                    |                                          | <b>TEST CM CONFIGURATION</b> |                                             |                          | <b>NEXT</b>                             | 16/11/2018, 11:04                           | $\sqrt{ }$                       |
|                                                                                                    |                          |        |                                 |                                          |                              |                                             |                          |                                         |                                             |                                  |
|                                                                                                    |                          |        |                                 |                                          |                              |                                             |                          |                                         |                                             |                                  |
|                                                                                                    |                          |        |                                 |                                          |                              |                                             |                          |                                         |                                             |                                  |
|                                                                                                    |                          |        |                                 |                                          |                              |                                             |                          |                                         |                                             |                                  |
|                                                                                                    |                          |        |                                 |                                          |                              |                                             |                          |                                         |                                             |                                  |

4. In the Cell Manager Details window, enter a Cell Manager hostname or its IP address, INET port (by default, 5555 and, on the Data Protector 10.xx, 5565) and a Cell Manager name.

If this Cell Manager cannot be directly accessed from Backup Navigator, select the **Data collection using remote agent** option.

If the Cell Manager has Data Protector 10.xx installed, select **Data Protector version is 10.x** to be able to access Data Protector web services.

Enter the user name and password to access the Cell Manager.

- 5. Click **Test Configuration** to verify that the Cell Manager is configured appropriately. Then click **Next**.
- 6. In the Database Settings window, configure the database of the new cell by specifying the following:
	- <sup>l</sup> *Enabled with the Data Protector version is 10.x option*: the Web User name and password. If you use Data Protector 10.02, enter an admin user account with enabled web service access you created . If you use Data Protector 10.03, enter a web user name generated by Data Protector during the creation of the admin user account in the following format: *username*|*domain*|*hostname*
	- If the hostname of the system where the database resides (by default, the system where you installed Backup Navigator)
	- $\bullet$  the port of the system where the database resides (by default, 5432)
	- the user name and the password of the PostgreSQL admin user with the SUPERUSER permissions
	- the database name of your choice

The maximum number of characters for the database name is 25. The default name is  $cell$ *<description>*, which you can change to another one.

- 7. In the Collection Settings window, specify the following:
	- the period for which you want to collect data for your reports (you can select the custom starting date or all existing data)
	- the time interval in which you want to collect the changed input data for your reports (for example, every 10 minutes)
- 8. Click **Save**. A new cell is added to Scope and is visible in the Navigation Pane.

<span id="page-39-0"></span>You can always update your settings later.

# Administering cells

After you selected the Data Protector cells to collect data for your reports, they are listed in the Cell Managers window of the Administration context.

#### **Figure 7: Administering cells**

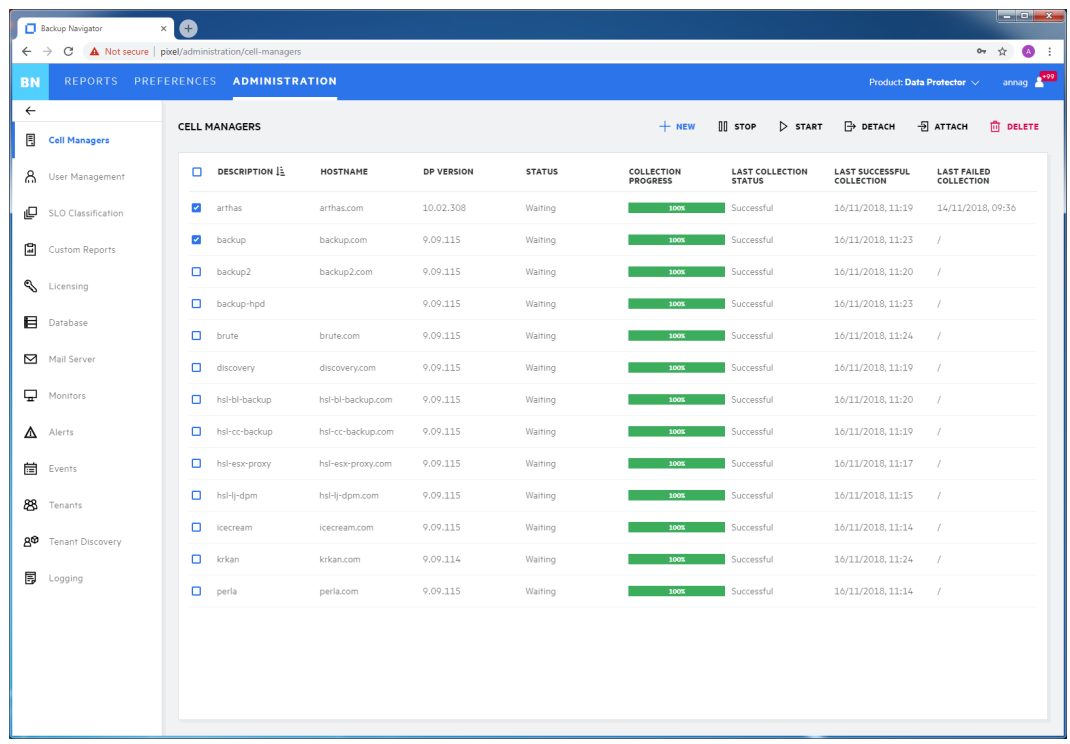

You can change the Cell Manager's settings or status by clicking on it and selecting one of the following actions:

**Edit:** Change the Cell Manager and database settings.

If you moved the database to a new server or performed any other database configuration changes that affect the Backup Navigator functionality, make the necessary database setting updates on every related Cell Manager.

If you upgraded Data Protector to 10.03 from an earlier 10.xx version, ensure that you change the Web User name to the new one created in Data Protector 10.03 in the respective cell settings.

- **Stop/Start**: Pause data collection from the selected cell by stopping it, when you temporarily do not need to include its data to your reports. When stopped, the cell is still present in the scope and to the reports. Start data collection from the selected cell, when you need this data for your reports.
- **Download**: Download package for the Backup Navigator remote agent installation. Applicable for the remote Cell Managers.
- Detach/Attach: Pause data collection from the selected cell by detaching it, when you want to have access to the collected data in the database, but do not need to include this data in your reports. When detached, the cell is not visible in the scope and in the reports. Attach the selected cell and then start data collection from it, when you need its data for your reports.
- **Delete**: Delete the selected cell from the Backup Navigator list. The database of this cell with all previously collected data is deleted. You can always add this cell to the list later. Note, that a filter that contains only this cell, will be also deleted.

# <span id="page-41-0"></span>Installing remote agent

You need to install a remote agent only if you want to collect data from the remote Cell Managers (the Cell Managers that cannot be directly accessed from Backup Navigator).

#### **Steps**

- 1. Select the **Administration** context.
- 2. In the Navigation Pane, click **Cell Managers**.
- 3. From the list of the Cell Managers, select the remote Cell Managers, from which you will collect data using the remote agent. In the Tool bar of the Results Area, click **Download**.
- 4. In the Download Remote Agent window, select **Windows** or **Linux** depending on the operating system you want to install the remote agent and then click **Download** to download the remote agent package.

#### **NOTE:** The URL provided in this window will be used on a remote system to start the remote agent.

#### **Figure 8: Download Remote Agent Window**

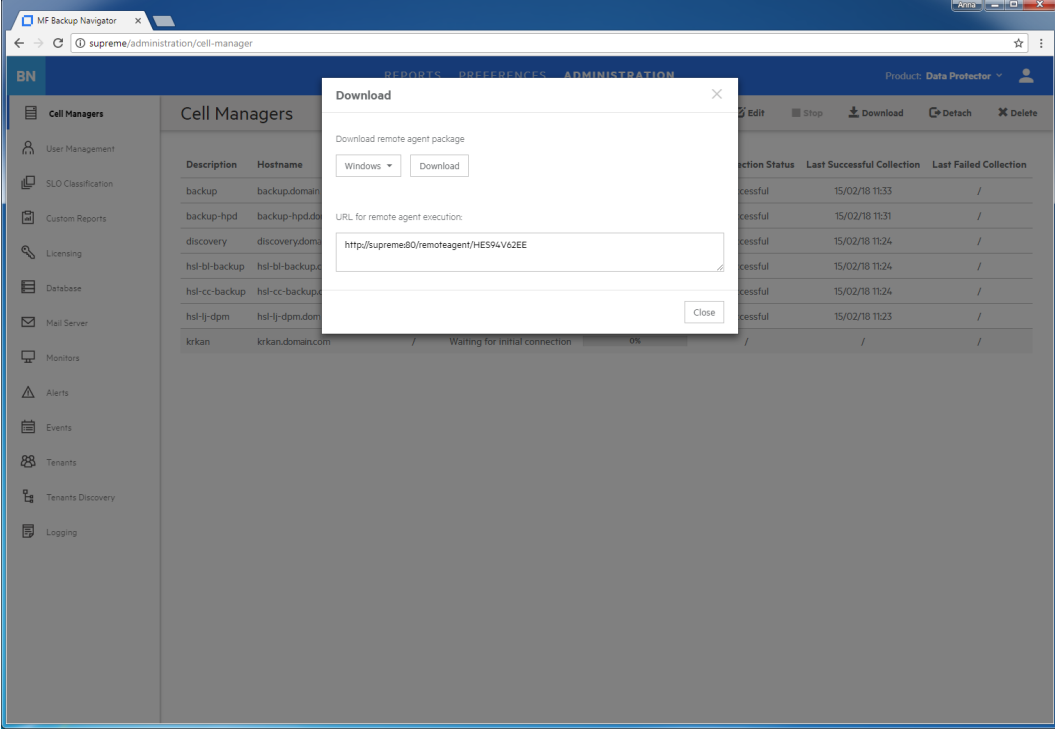

- 5. Transfer the remote agent installation package to the remote Cell Manager or another system, from which you can access the remote Cell Manager.
- 6. On the target system, install the remote agent.

#### **On Windows:**

- a. Start the bn-remote-agent-10.30.exe file. When the installation wizard starts, click **Next**.
- b. In the Java HOME directory text box, specify the path to the Java HOME directory. In the URL to Backup Navigator, specify the URL from step 4. Click **Next**.

**Figure 9: Remote Agent Installation**

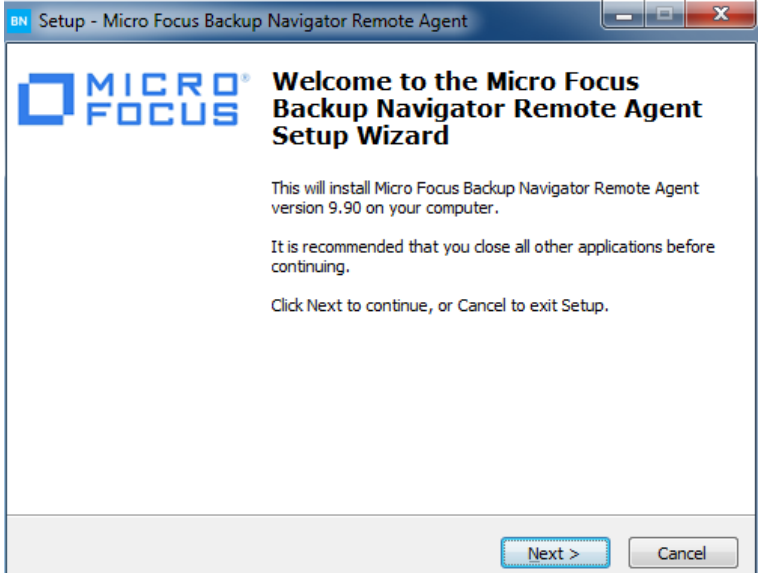

- c. Specify the location where you want to install the remote agent and then click **Next**.
- d. Review the settings and click **Install** to start installation. After the installation process is complete, click **Finish**.

After the installation is complete, the BNAgentService process is running. You can start and stop it from the Services page of the Windows Task Manager.

#### **On Linux:**

- a. Run the installation of the bn-remote-agent-10.30.rpm file:
	- **# rpm -ivh bn-remote-agent-10.30.rpm**
- b. Edit the remote agent configuration file with the URL provided in step 4:
	- **# vi /opt/remote-agent/agent\_cfg.properties**

After the installation is complete, you can use the following commands on the Linux remote agent:

- To start data collection on remote agent: # service remote-agent start
- To stop data collection on remote agent: # service remote-agent stop
- <span id="page-42-0"></span>• To check if any remote agent is running: # service remote-agent status

# Managing users and user roles

Depending on their role, users have different permissions. Backup Navigator supports the following user roles:

#### <sup>l</sup> **Built-in Administrator**

This user role is created during installation. There is only one Built-in Administrator in the Backup Navigator environment and it cannot be deleted or changed. The Built-in Administrator has permissions to generate reports on all Data Protector cells and to perform administration tasks in Backup Navigator.

#### <sup>l</sup> **Administrator**

The Administrator has permissions to generate reports on all Data Protector cells and to perform administration tasks in Backup Navigator. Administrator accounts can be created, edited, and deleted by the Built-in Administrator or Administrator.

#### <sup>l</sup> **Standard User**

An Administrator can create, edit, and delete the Standard User account and grant it permissions for all or selected Data Protector cells. The Standard User can change the profile, manage subscriptions and filters, and generate reports on the Data Protector cells, for which the permissions were granted by the Administrator.

If you configured LDAP authentication (see Configuring SSL for LDAP [authentication,](#page-20-0) on page 21), you can specify users that can be authenticated with the LDAP server. Before you can add LDAP users, you need to specify an LDAP server that will be used by Backup Navigator. For detailed procedure, see Adding LDAP [Server,](#page-43-0) below.

<span id="page-43-0"></span>To create a new user, see [Creating](#page-44-0) new users, on the next page.

# Adding LDAP Server

Add LDAP server, if you want to create users with LDAP authentication.

#### **Prerequisite**

LDAP authentication is configured on the Backup Navigator server.

#### **Steps**

- 1. Select the **Administration** context.
- 2. In the Navigation Pane, click **User Management**.
- 3. In the Tool bar of the Results Area, click **LDAP Server**.
- 4. In the LDAP Server properties window, specify the domain name that should be recognized by the LDAP server.

You can also specify the hostname, if you want that the LDAP server recognizes the specific host.

**Figure 10: Specifying LDAP server**

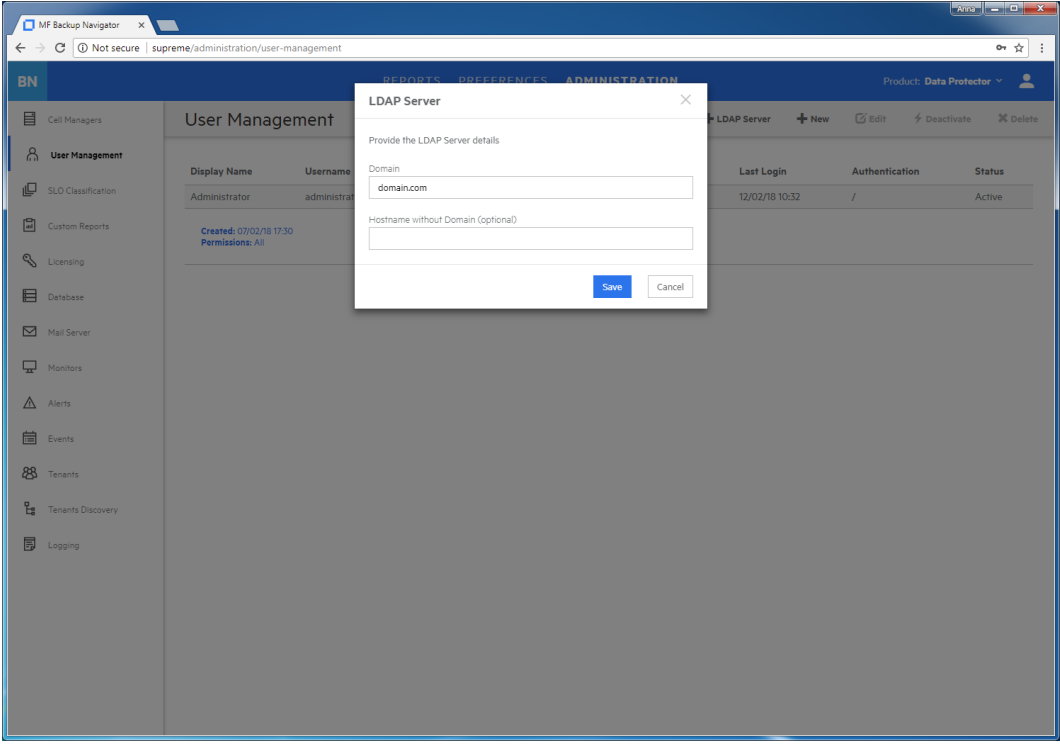

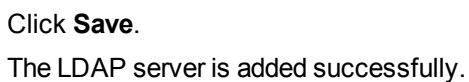

# <span id="page-44-0"></span>Creating new users

Create new users with the specific user roles.

- 1. Select the **Administration** context.
- 2. In the Navigation Pane, click **User Management**.
- 3. In the Tool bar of the Results Area, click **New**. The Create New User wizard displays.
- 4. If you added an LDAP server, select the **LDAP User** option. Enter the user display name, username, and password (for the LDAP user, the password from the LDAP server is used) of the user that you add to Backup Navigator and, optionally, the email. Click **Next**.

**Figure 11: Creating a new user**

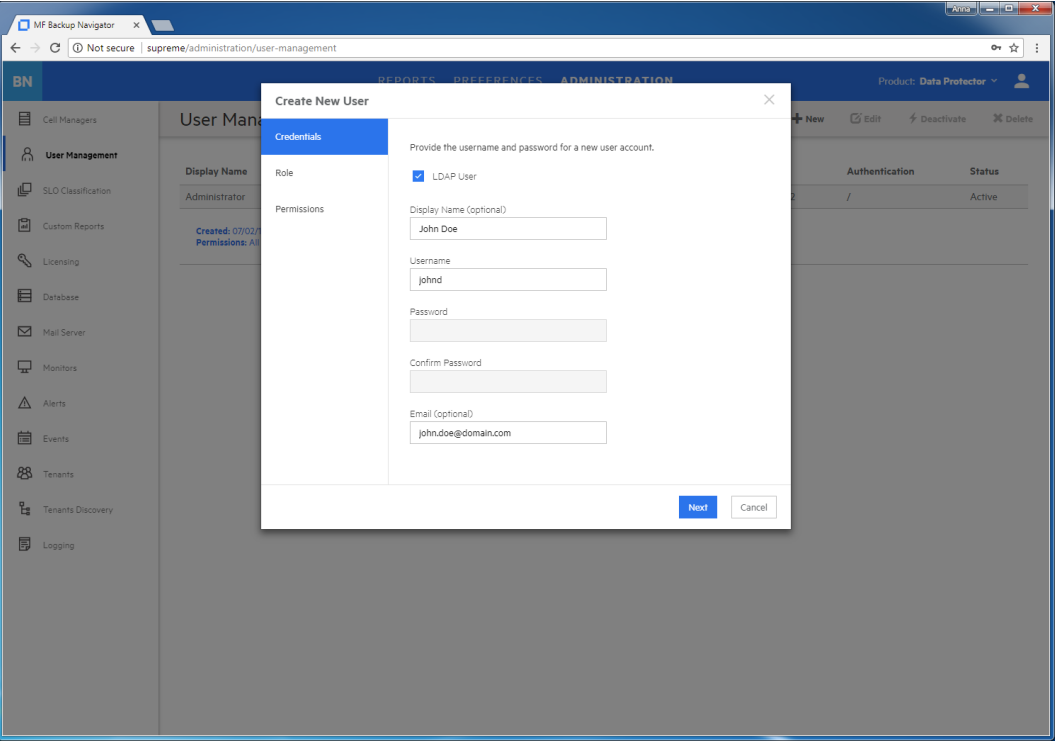

5. Select **Administrator** or **Standard User** as a user role for this user account.

If you selected Administrator, click **Finish**. If you selected Standard User, click **Next**.

6. For the Standard User, select the Data Protector Cell Managers the user can access to generate reports. Click **Finish**.

A new user account is added to the User Management table. You can later edit, deactivate or delete it.

**IMPORTANT:** You cannot perform any actions on the account with which you are currently logged in to Backup Navigator.

# <span id="page-45-0"></span>Managing Service level objective categories

Backup Navigator provides an opportunity to assign different categories to a backup application depending on its service level objective (SLO). SLO category refers to a combination of the RTO (a time period needed before an application is brought back online) and the RPO (a time period when data can be lost after an event that causes an application to go offline occurs), which are specific for your backup environment goals. SLO categories are used for monitoring your backup applications.

There are three predefined SLO categories available within Backup Navigator:

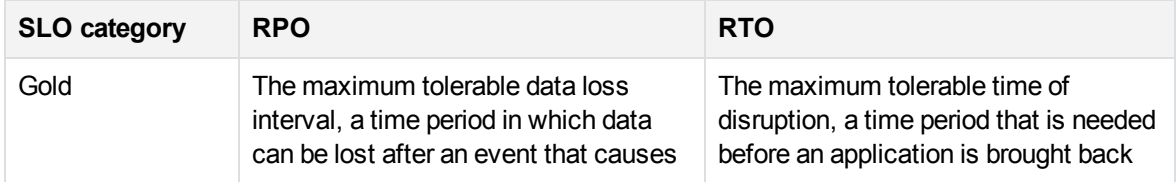

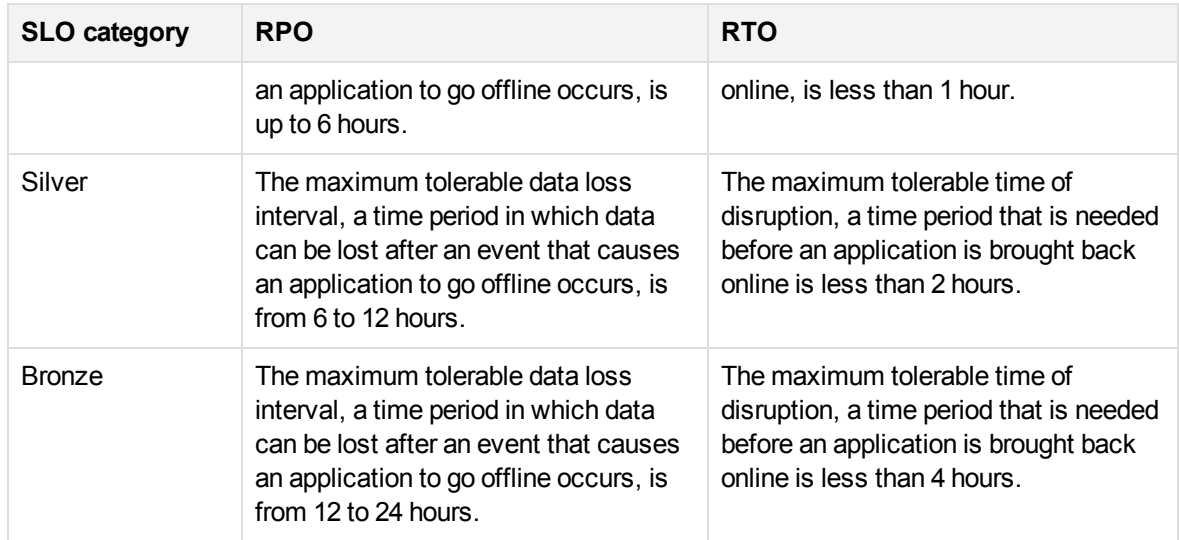

You can change the predefined parameters within these categories and create the categories that mostly suit your backup environment goals.

Backup Navigator assigns a predefined SLO category to a backup application automatically during the initial data collection, if it is possible to retrieve data on RPO and RTO. If no SLO category is assigned during the initial collection, you can assign it later. You can recognize the backup applications without assigned SLO category in the Application Overview report and in the SLO Classification page.

- To create SLO [categories,](#page-46-0) see Creating and editing SLO categories, below.
- <span id="page-46-0"></span>• To assign SLO [categories](#page-47-0), see Assigning SLO categories, on the next page.

### Creating and editing SLO categories

Create a new SLO category or change the predefined one to meet the needs of your backup environment.

- 1. Select the **Administration** context.
- 2. In the Navigation Pane, click **SLO Classification**.
- 3. In the Results Area, click **Assign Category**.
- 4. In the Assign Category window, click **manage categories**.
- 5. In the Manage Categories window, do one of the following:
	- If you want to change parameters of the predefined SLO category, click on this category. Update the settings in the properties page and then click **Save**.
	- If you want to create a new category, click Create a New Category. Specify parameters in the properties page and then click **Save**.
- 6. Close the Manage Categories window you can now assign a new SLO category to backup applications.

# <span id="page-47-0"></span>Assigning SLO categories

Assign an SLO category to backup applications if you want to change their current SLO category or if no SLO category is currently assigned to them.

#### **Prerequisite**

The initial data collection was performed successfully.

#### **Steps**

- 1. Select the **Administration** context.
- 2. In the Navigation Pane, click **SLO Classification**.
- 3. In the Results Area, navigate to the backup applications, to which you want to assign an SLO category. Select the items to which you want to assign an SLO category.

**IMPORTANT:** Click on the item to navigate to the child items. Select the check box, to select the item and its child items for assigning a category.

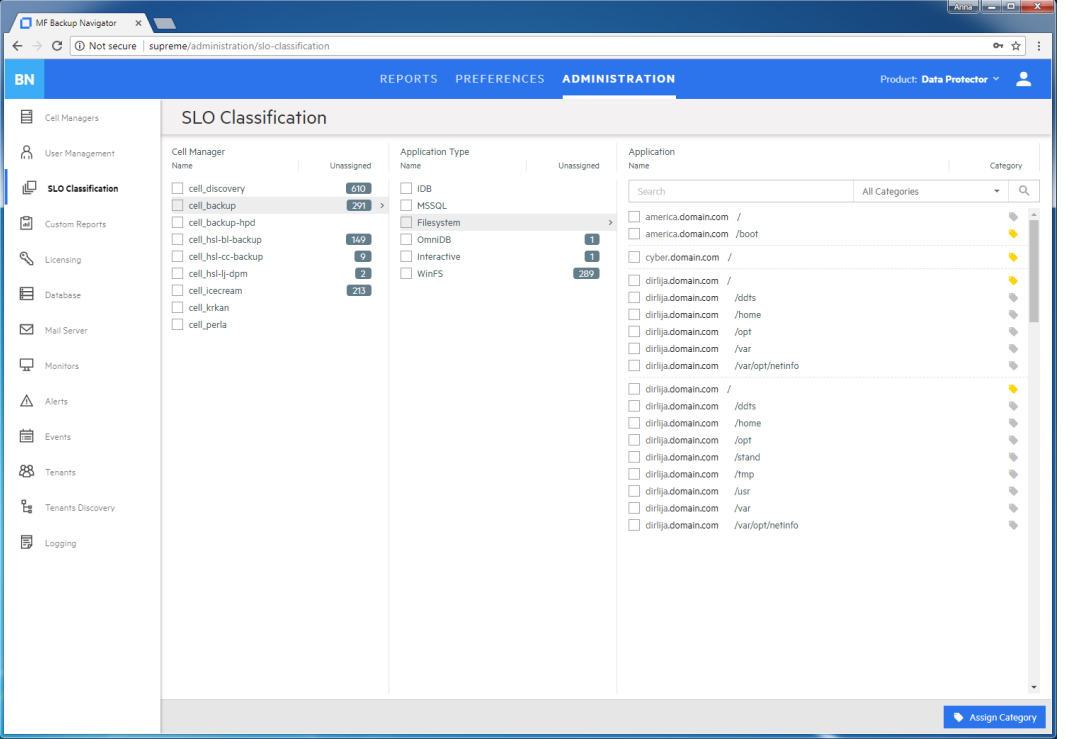

- 4. Click **Assign Category** to open the Assign Category window.
- 5. Select one of the available category. If you do not that a backup application belongs to any of the SLO categories, select Excluded.

The selected SLO category is assigned to the selected backup applications. You can later unassign categories by clicking **Assign Category > clear category**.

# <span id="page-48-0"></span>Creating custom reports

Create a custom report to collect and analyze data of your choice.

#### **Requirement**

To create and manage custom reports, knowledge of SQL is required. For more information, see the related documentation.

#### **Limitation**

You cannot specify the preferred unit values in the custom reports, the default Data Protector values are used.

- 1. Select the **Administration** context.
- 2. In the Navigation Pane, click **Custom Reports**.
- 3. In the Results Area, click **New**. The New Custom Report wizard opens.
- 4. In the Report Info window, specify the custom report name and description, and select the report folder where you want to place your report. Click **Next**.
- 5. In the Data Set window, select the types for the input data (data fields) that you want to include in your report. The parameters are grouped by a subject of the report: backup specification, groups, clients, client type, libraries, media, media location, objects, VM objects, schedules, and sessions. The input data is collected and arranged in the report tables, each column representing the specified parameter.

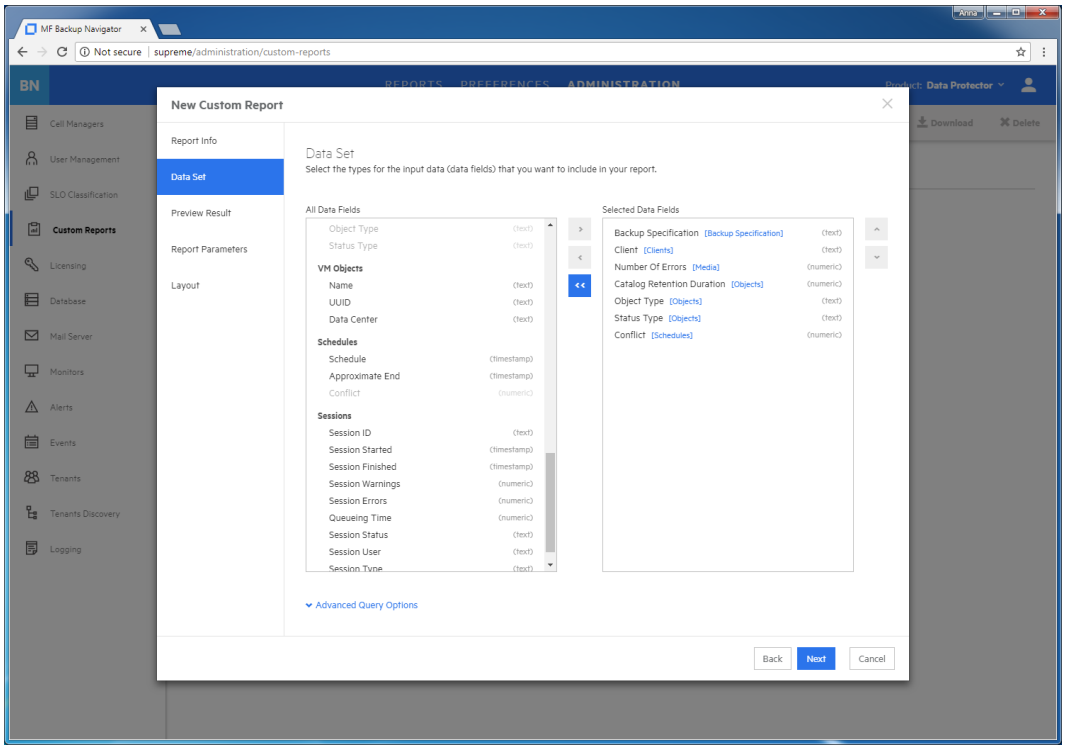

**Figure 12: Configuring custom reports**

If you want to fine tune the query by aggregating columns and creating conditions and sorting rules, click the **Advanced Query Options** link and then specify the Aggregate and Group By options for each selected column. Specify the sorting, limit, and other options for your report.

Click **Next**.

- 6. In the Preview Result window, verify whether the query you specified meets your requirements. If you want to [preview the report, click the **SQL Editor** link and click **Run**.
- 7. In the Report Parameters page, you can enable and select the default time range for your report. To enable the default date range, select **Enable Date Range** and then select one of the available options from the drop-down list. Otherwise, the last 7 days range is used. Click **Next**.
- 8. In the Layout window, select a presentation type of your report. Select **Table**, if you want to view your report as a table. Select **Chart**, if you want to view your report in graphical presentation *and* a table.

Select the table columns for the table presentation type. Select the chart orientation, specify X and Y axis for a chart. Click **Finish**.

<span id="page-49-0"></span>The report is added to the selected report subcategory in the Navigation Pane. You can later make modifications to a custom report by selecting a specific report and then clicking **Edit**.

### Downloading custom reports

Save a custom report to a preferred location to be able to upload it later to another server. You can share the saved custom reports between different Backup Navigator environments later.

#### **Steps**

- 1. Select the **Administration** context.
- 2. In the Navigation Pane, click **Custom Reports**.
- 3. In the Results Area, select the custom report that you want to download.
- 4. In the Tool bar of the Results Area, click **Download**.
- <span id="page-50-1"></span>5. Save the report as a ZIP file in a specified location.

# Uploading custom reports

Upload a report created on a different Backup Navigator server.

#### **Steps**

- 1. Select the **Administration** context.
- 2. In the Navigation Pane, click **Custom Reports**.
- 3. In the Tool bar of the Results Area, click **Upload**.
- 4. In the Upload Custom Report window, name your report and browse for the report file that you want to upload. select the report category and subcategory where you want to place the uploaded report.
- 5. Click **Upload**.
- <span id="page-50-0"></span>6. When the upload process is finished, close the dialog box. The report is added to the selected report subcategory.

# Maintaining database

Ensure regular backups, archiving, and clean-up of the Backup Navigator database. Be prepared for a potential recovery. For the related procedures, see the PostgreSQL documentation.

You can use pgAdmin GUI to administer PostgreSQL. You can download this tool from: <http://www.pgadmin.org/download/>

To view the database settings in the web user interface, see Viewing [database](#page-50-2) settings, below.

You can perform the following database maintenance tasks in Backup Navigator:

- Purging the database. See Purging [database,](#page-51-0) on the next page.
- <span id="page-50-2"></span>• Performance tuning. See Tuning database [performance,](#page-51-1) on the next page.

# Viewing database settings

You can view the database settings information.

- 1. Select the **Administration** context.
- 2. In the Navigation Pane, click **Database**. The database settings information is displayed. To

change these settings perform the procedure described in [Maintaining](#page-50-0) database, on the previous [page](#page-50-0).

# <span id="page-51-0"></span>Purging database

You can use the Backup Navigator web user interface to clean up the database.

#### **Steps**

- 1. Select the **Administration** context.
- 2. In the Navigation Pane, click **Database**. The database settings information is displayed. Under Database Purge, specify the date, up to which you want to purge the Backup Navigator database and then click **Purge Database**.

#### **Figure 13: Database settings**

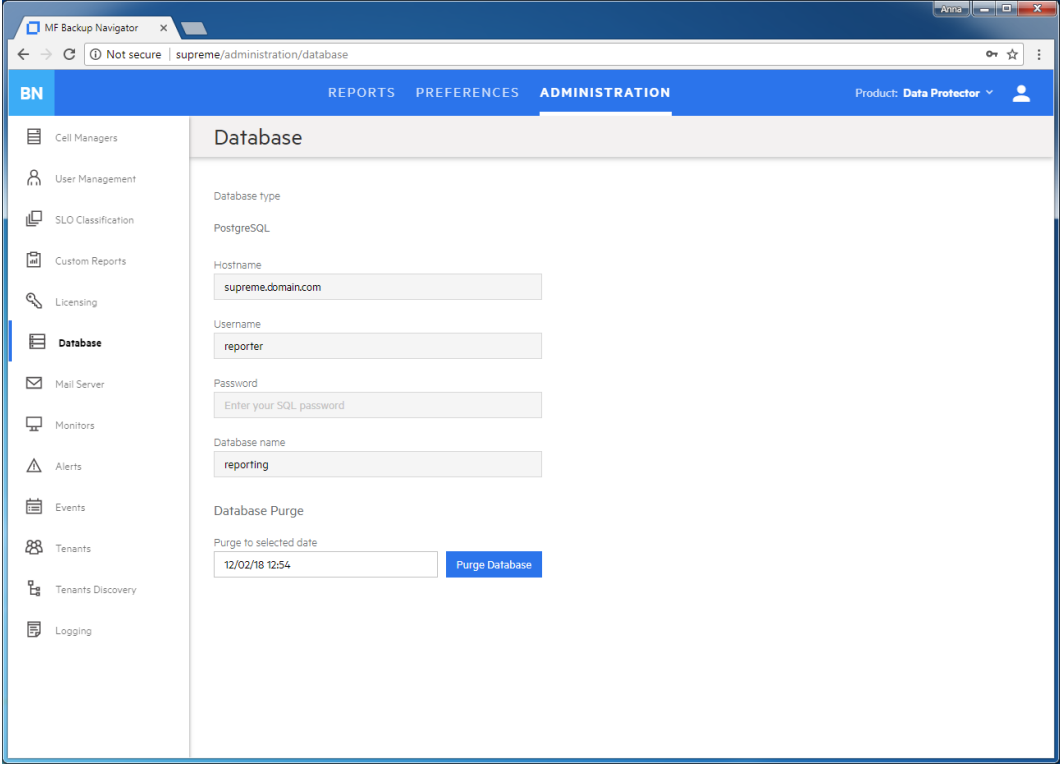

3. In the Purge Database window, select to purge all cells or specify the cells you want to purge. Click **Purge** and then click **Confirm**.

<span id="page-51-1"></span>During the database cleanup, the data older than the specified date is deleted.

### Tuning database performance

When you install and configure Backup Navigator, PostgreSQL database server is also configured. The provided default settings related to the database performance correspond to the minimum system requirements and are as follows:

shared buffers = 1000MB effective\_cache\_size = 2000MB

```
work_mem = 64MB
maintenance_work_mem = 256MB
```
If the memory resources of your Backup Navigator allow, you can allocate more memory resources to improve performance. If you consider that the Backup Navigator performance is not sufficient, you can change the performance related settings to tune the performance to the needs of your specific environment. For the description of these settings and detailed procedures, see the PostgreSQL documentation.

# <span id="page-52-0"></span>Configuring mail server

Configure your mail server to be able to receive emails.

#### **Steps**

- 1. Select the **Administration** context.
- 2. In the Navigation Pane, click **Mail Server**.

#### **Figure 14: Configuring Mail Server**

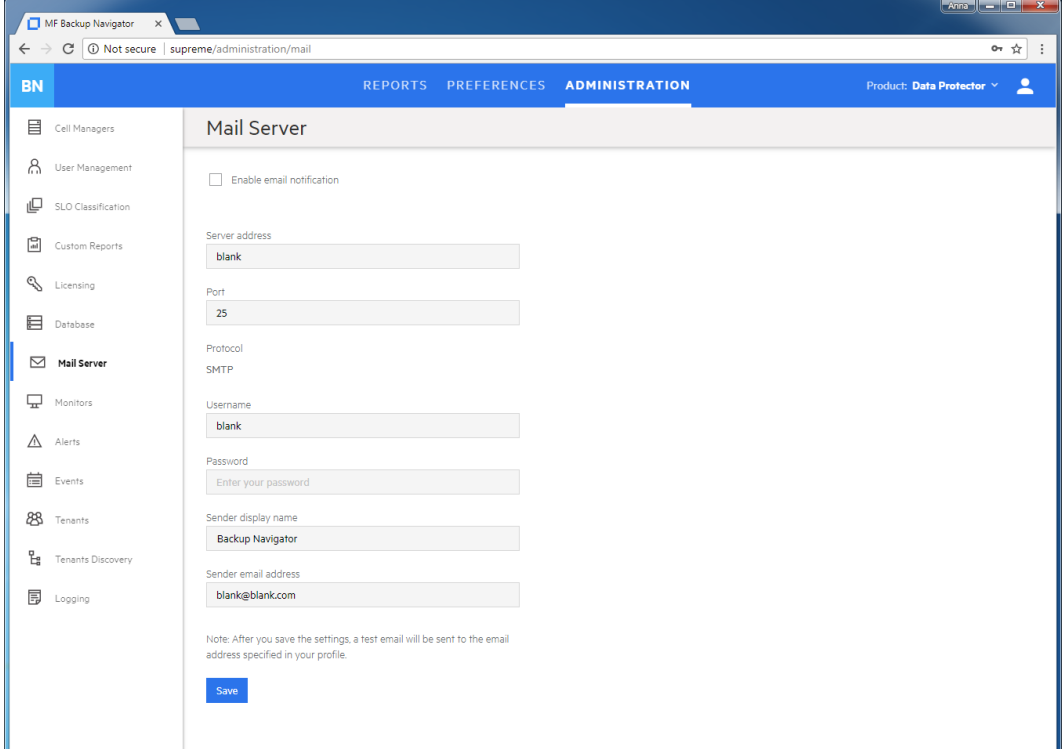

- 3. In the Results Area, select **Enable email notification**.
- 4. Enter the web address of the server, which you want to use for sending emails.
- 5. Enter the server port, username, and password.
- 6. Enter the sender's display name and email address (mandatory).
- 7. Click **Save**. A test email is sent to the specified email address.

You can always change these settings later.

# Monitoring the Data Protector environment

You can use the data collected for reports from the Data Protector cells to monitor different aspects of the Data Protector environment. Use the Backup Navigator monitoring functionality to be notified about the specified events and conditions in the Data Protector environment.

Backup Navigator provides predefined monitors for the data protection basic functionality, such as backup success, device utilization, media quality, and so on. For the complete list and description of the predefined monitors, see [Predefined](#page-53-0) monitors, below.

You can use the predefined monitors and create the monitors that cover your needs. For the detailed procedure, see Creating and using [monitors,](#page-58-0) on page 59

You get notified about the conditions and events specified in the monitors by alerts or event notifications. Use alerts to ensure the priority handling of the detected problem. An alert requires user acknowledgment and resolution. Alert messages contain a potential cause of the event or condition and offer a resolution. For more information on handling the triggered alerts and logged events, see [Handling](#page-59-0) alerts, on [page 60](#page-59-0) and [Viewing](#page-60-0) events, on page 61.

### <span id="page-53-0"></span>Predefined monitors

Backup Navigator provides the predefined monitors for your Data Protector environment. You can view this monitors in the Backup Navigator, enable, disable, and edit them. You can edit the scope of the monitored entities as well as parameters, values, and action types.

#### **Steps**

- 1. Select the **Administration** context.
- 2. In the Navigation Pane, click **Monitors**.

A list of the following default monitors displays:

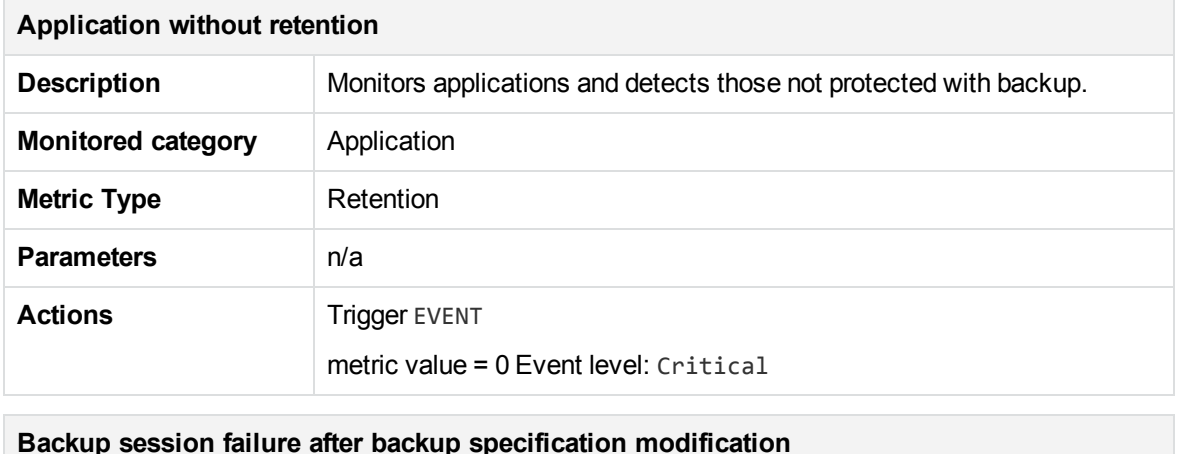

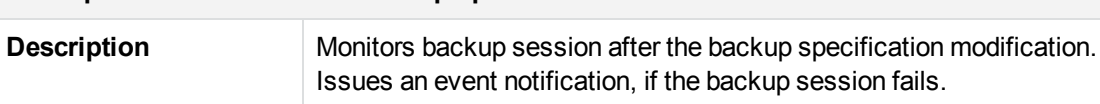

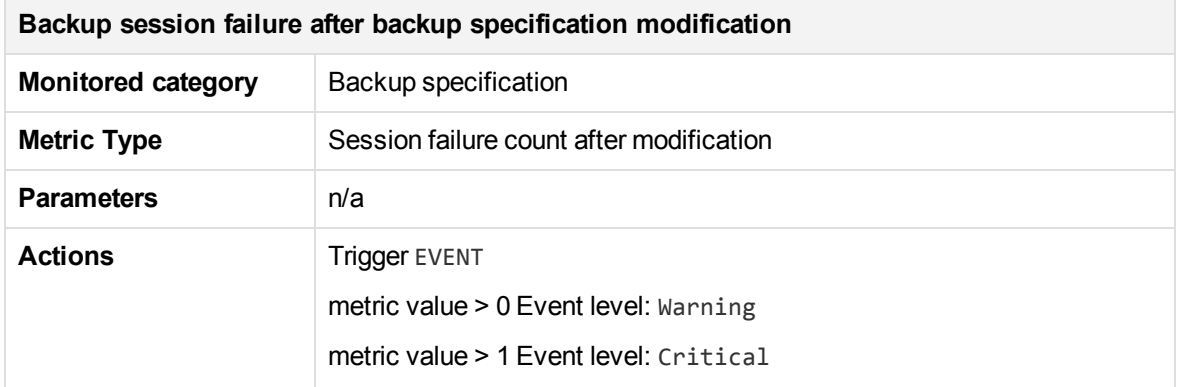

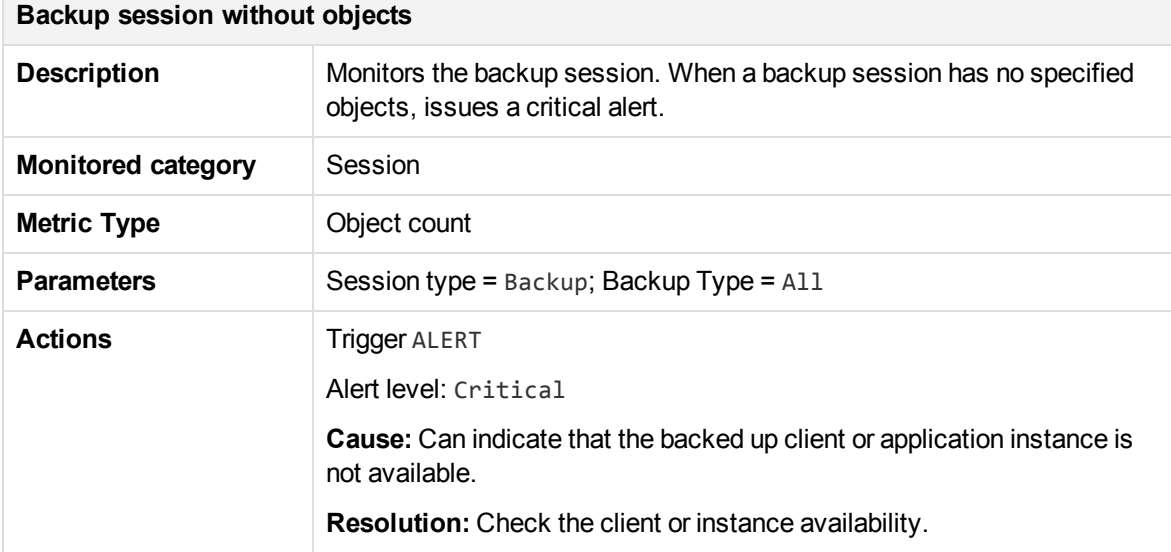

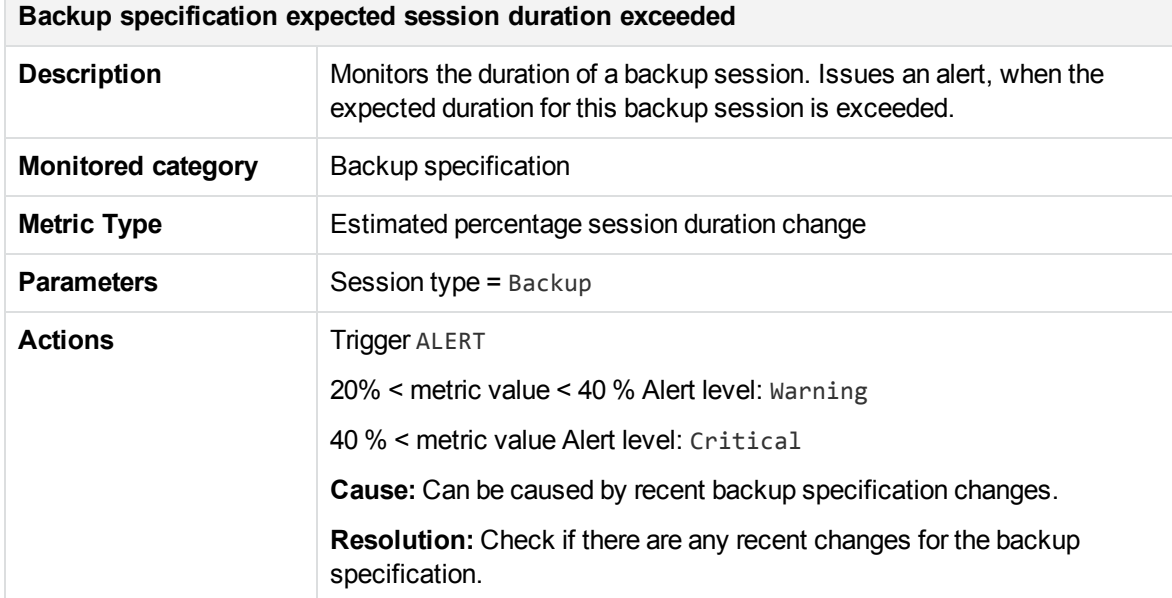

П

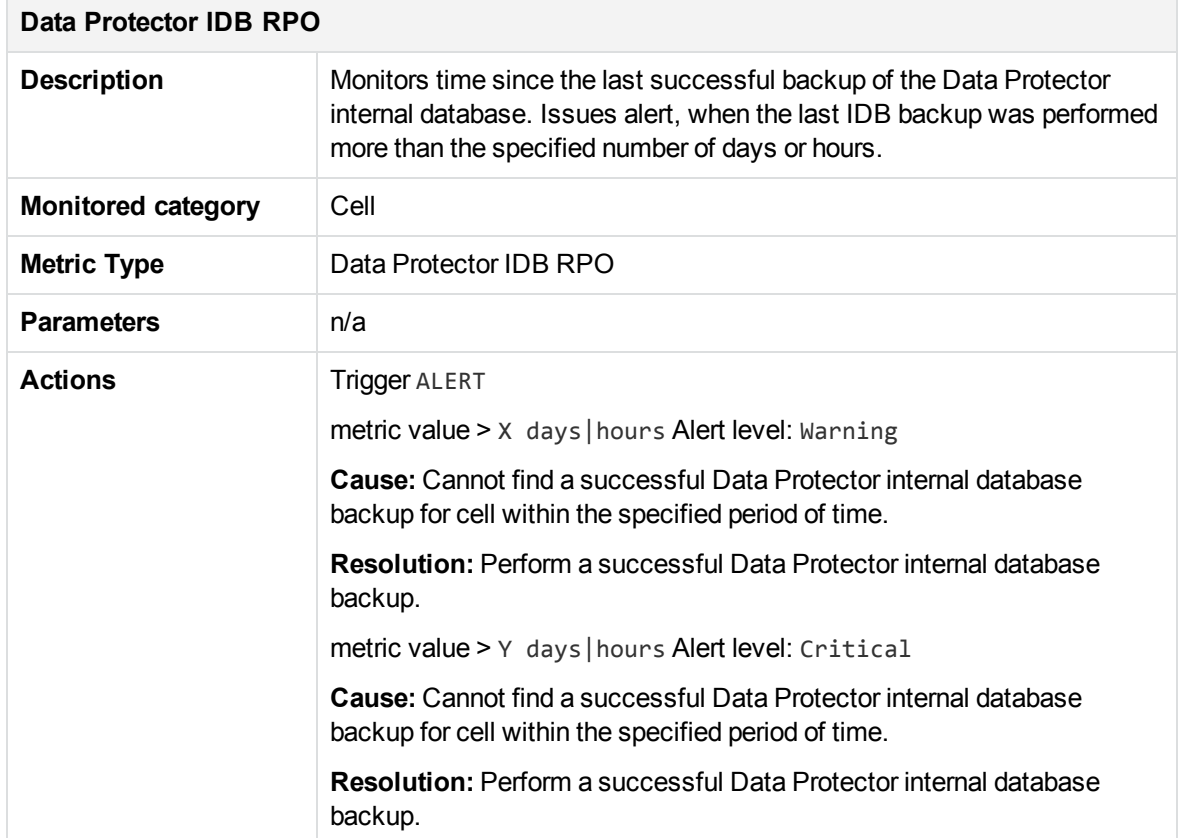

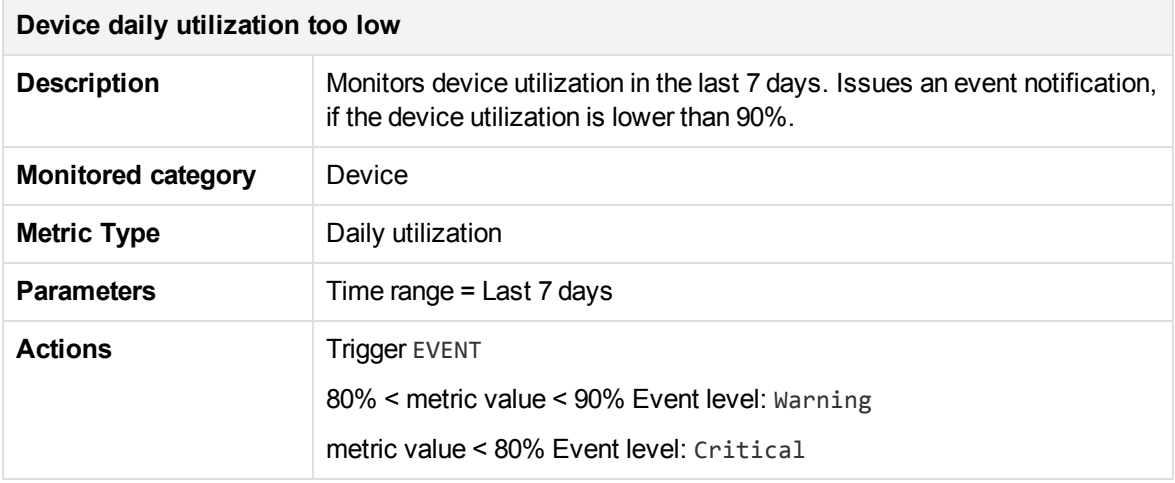

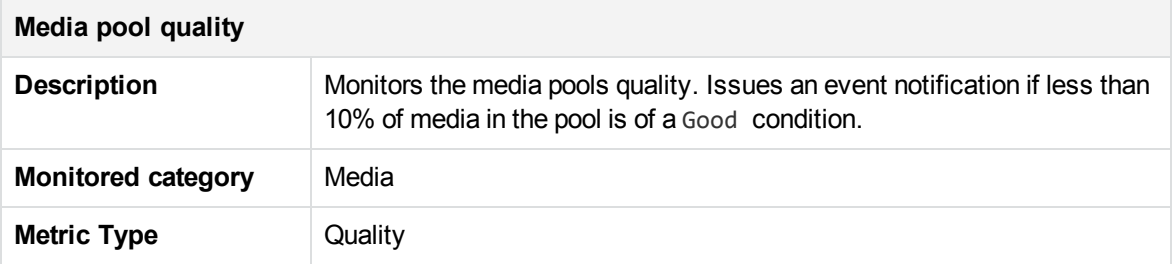

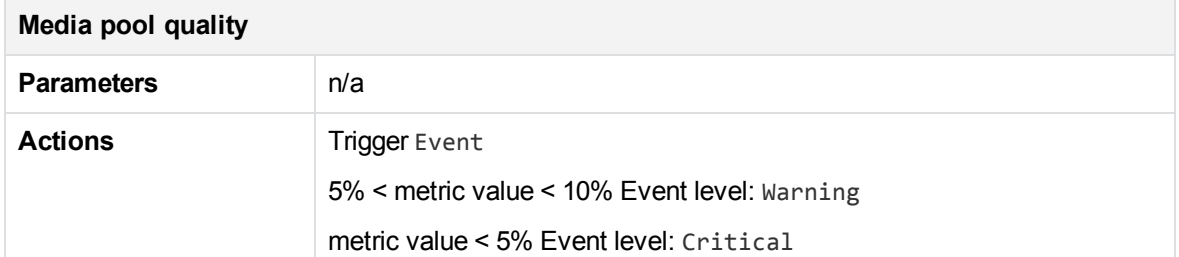

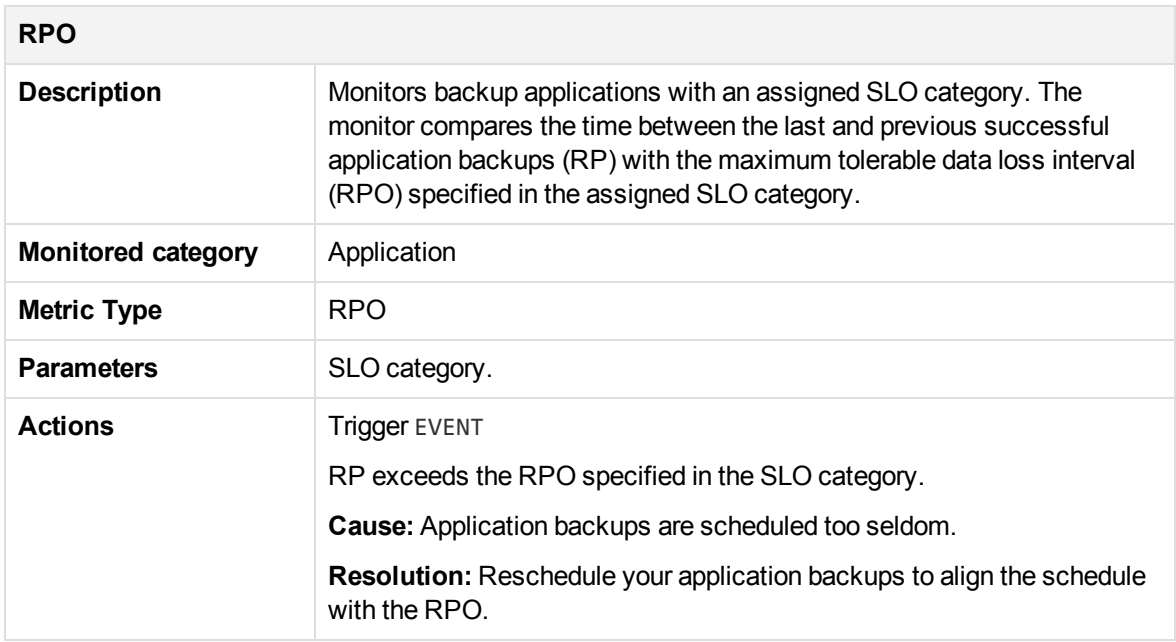

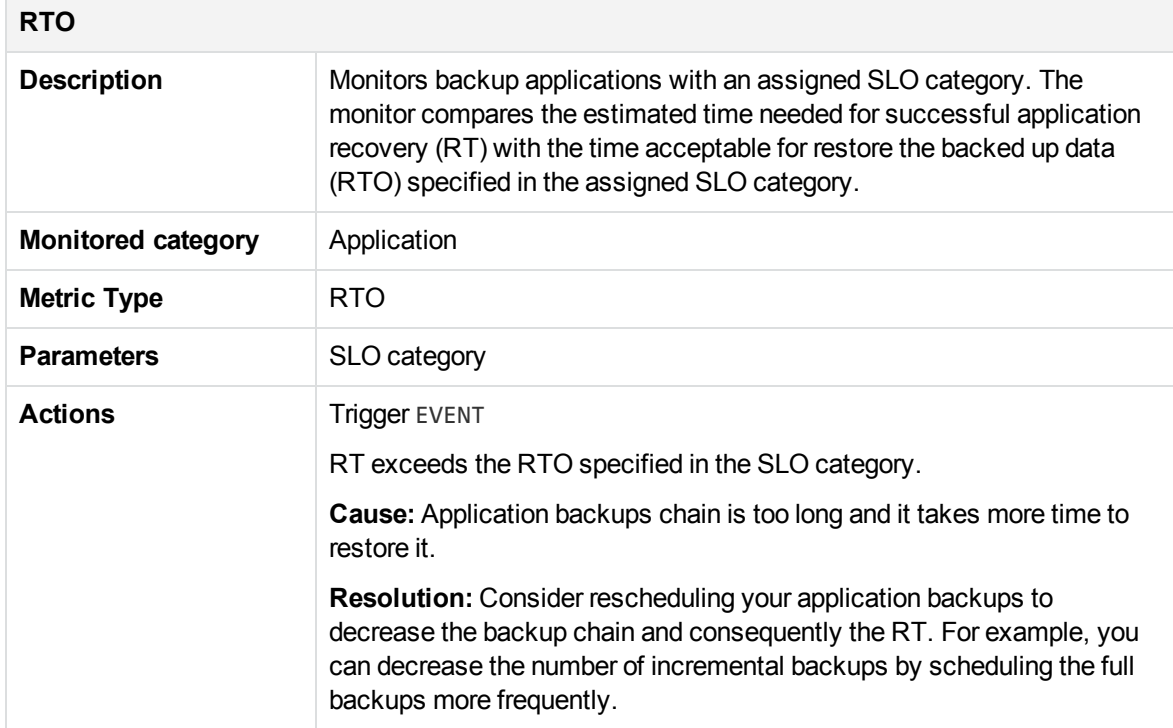

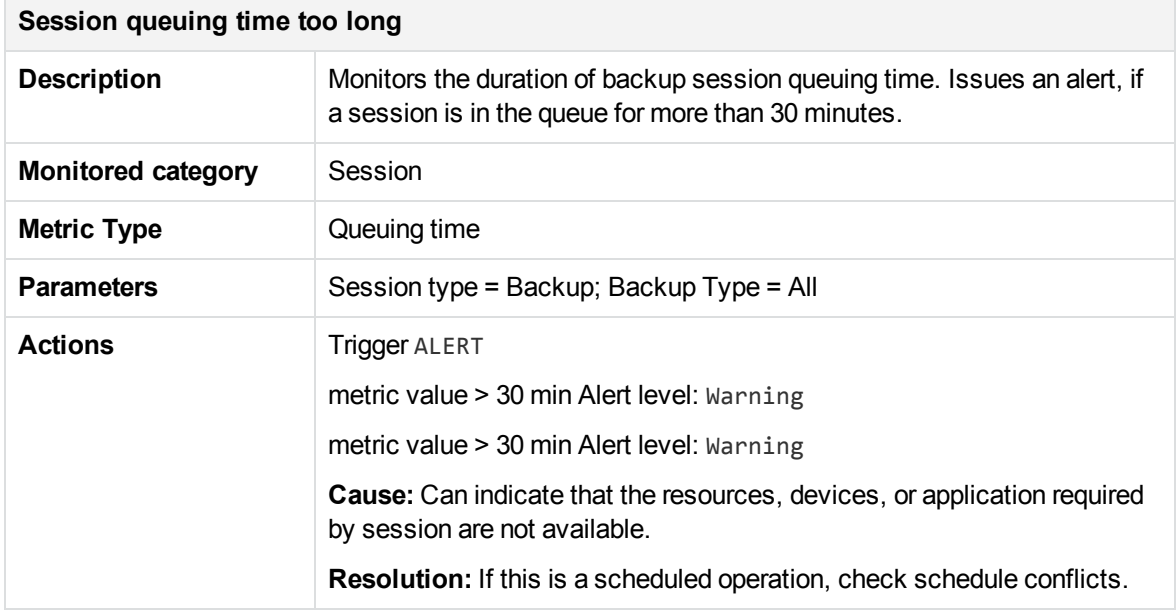

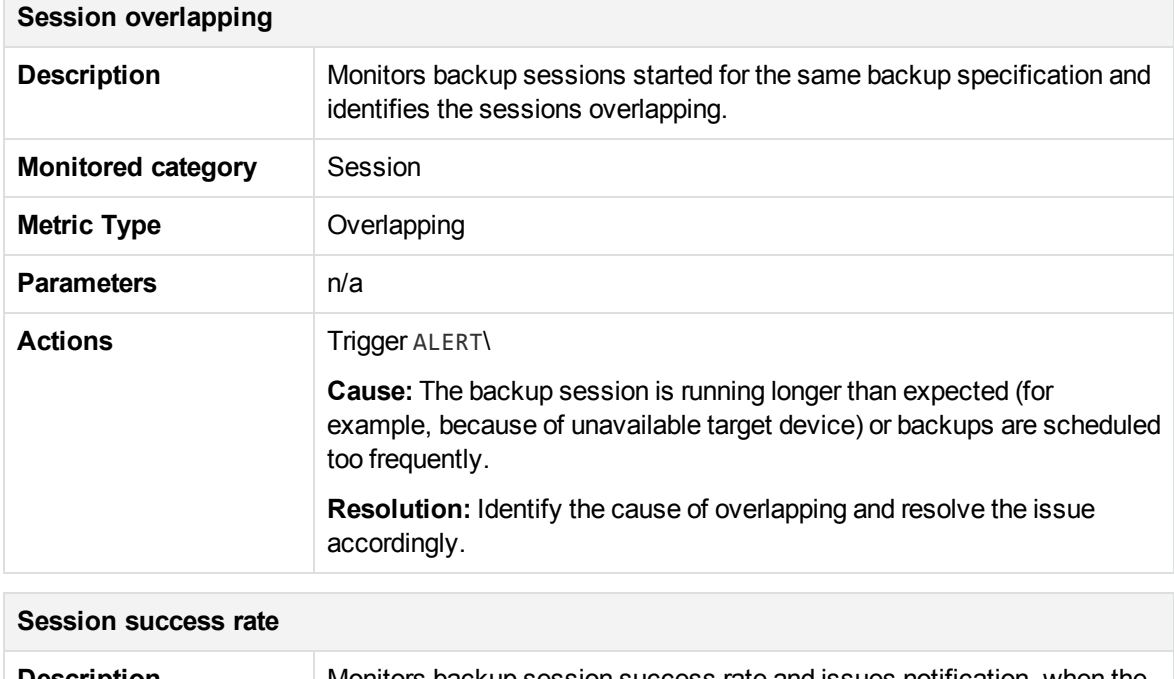

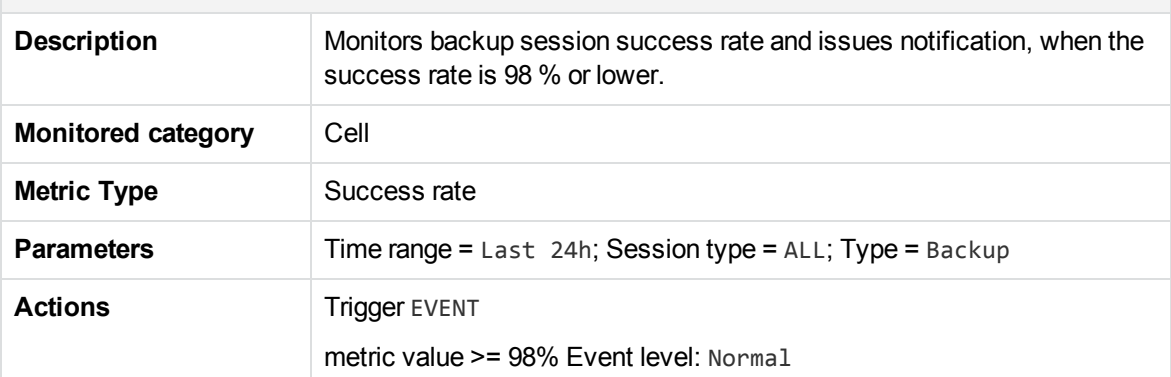

r.

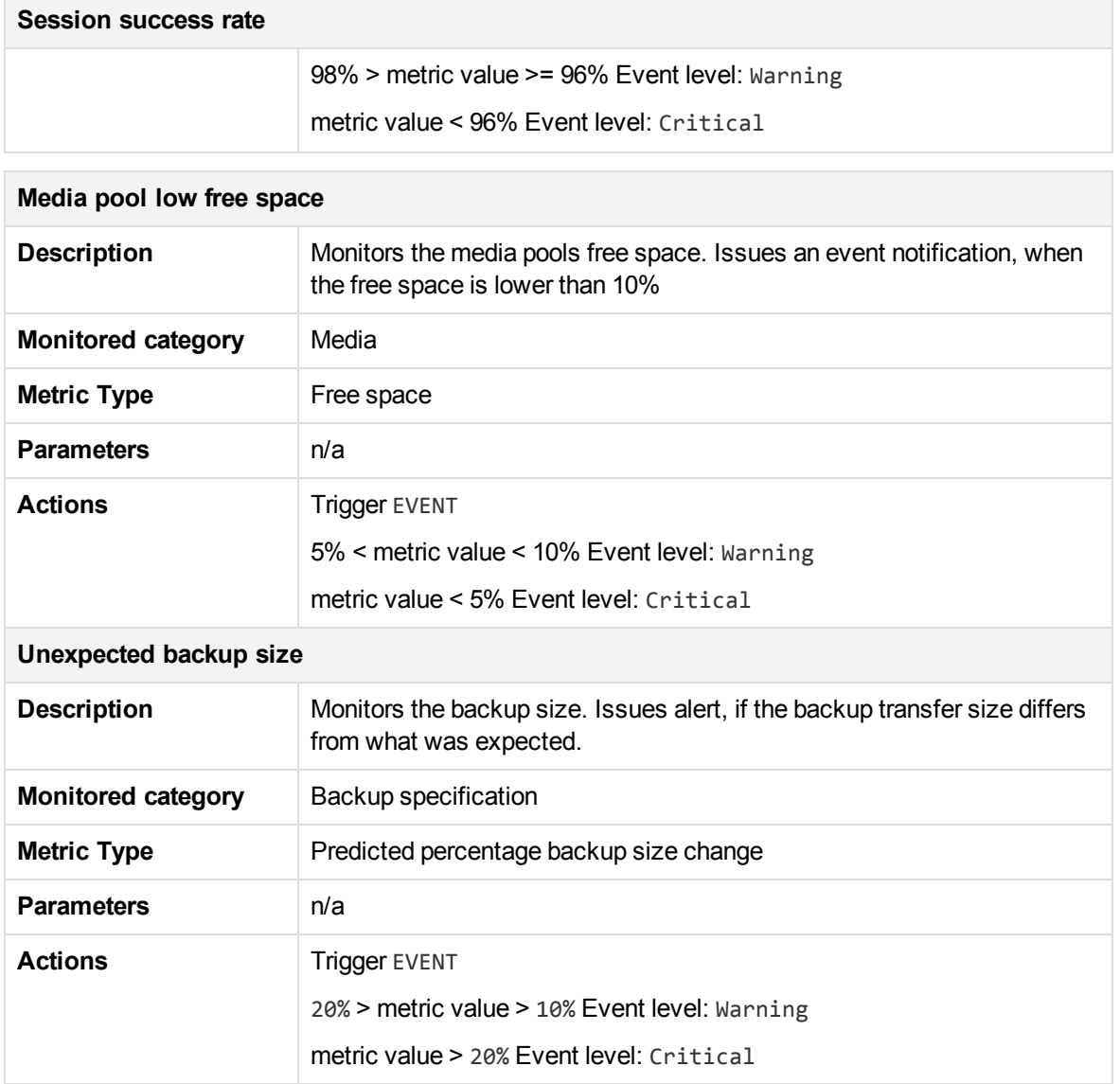

# <span id="page-58-0"></span>Creating and using monitors

To get notifications on the specific events or alerts, you can create Backup Navigator monitors.

- 1. Select the **Administration** context.
- 2. In the Navigation Pane, click **Monitors**.
- 3. In the Results Area, click **New**. The New Monitor wizard opens.
- 4. In the General info window, specify the monitor name and description. Click **Next**.
- 5. In the Scope window, select a category you want to monitor. You can select one of the following categories: application, backup specification, cell, device, media, session. Select a scope of entities related to the specified category. Click **Next**.

6. In the Metrics window, select the metric type available for the specified category and parameters, if applicable. Click **Next**.

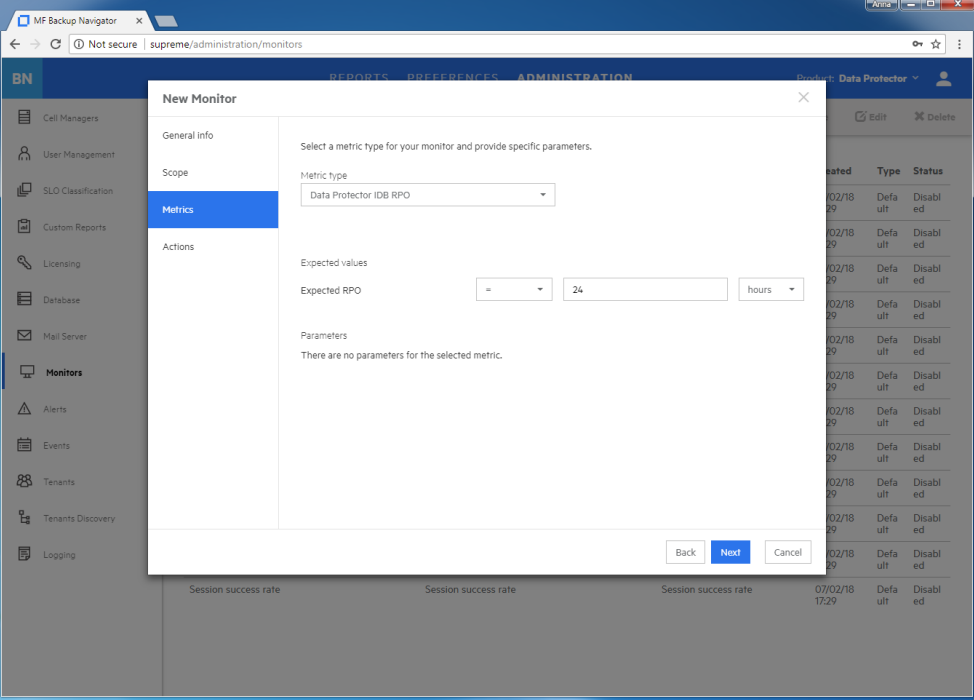

**Figure 15: Creating monitors**

7. In the Actions window, specify one or more conditions by selecting parameters, operators, and setting values. If you want to specify more than one condition, click **Add condition**.

Select **Alert** or **Event** as an Action type and the severity level. You can specify both action types in the same monitor for different conditions or values. To specify the more action types, click **Add action**.

To be notified about the occurred alert or event by email, select **Send email notification**.

Click **Finish**.

<span id="page-59-0"></span>The newly created monitor appears on the monitors list. You can enable or disable monitors.

### Handling alerts

You can view the alerts triggered in Backup Navigator. An alert is logged when the conditions specified in the monitors are met.

- 1. Select the **Administration** context.
- 2. In the Navigation Pane, click **Alerts**. A table with the Backup Navigator alerts displays. You can filter and sort the table by name, severity level, and timeframe. To apply the specified filter, click **Filter**.
- 3. To view the specific alert details, double-click it. Alert provides a description of a potential cause and offers a resolution.
- 4. Select the alert and then click **Acknowledge**. By acknowledging an alert, you confirm that you are notified about the event or specified conditions, and start troubleshooting actions.
- 5. After you handle the reported problem appropriately, select the alert and then click **Resolve**. You can add your resolution comments, click **Resolve**.

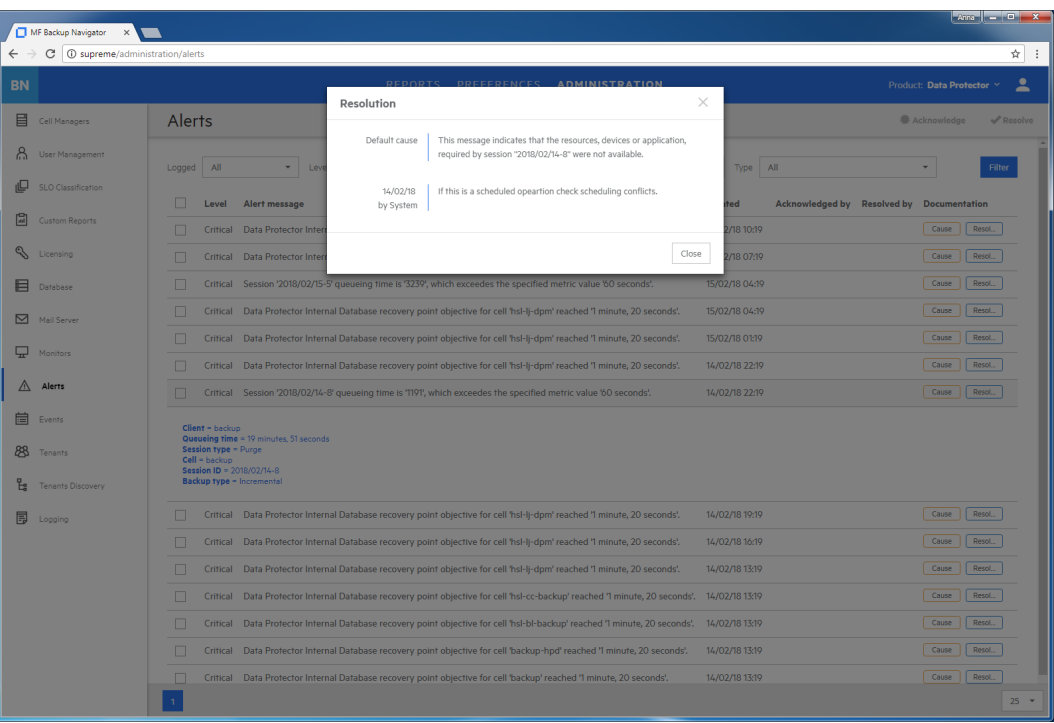

#### **Figure 16: Resolving alerts**

### <span id="page-60-0"></span>Viewing events

You can view the events occurred in Backup Navigator. An event is logged, when the conditions specified in the monitors are met.

- 1. Select the **Administration** context.
- 2. In the Navigation Pane, click **Events**. A table with the Backup Navigator events displays. You can filter and sort table by name, severity level, and timeframe. To apply the specified filter, click **Filter**.
- 3. To view the specific event details, double-click it.

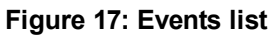

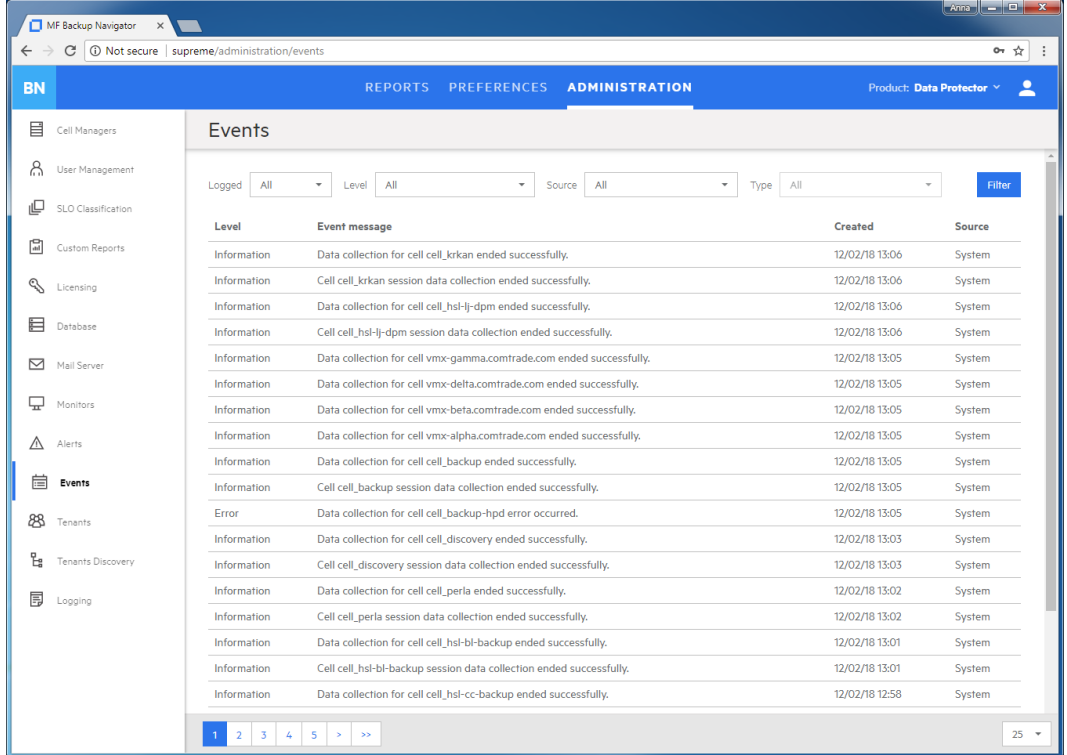

# <span id="page-61-0"></span>Managing tenants and tenant groups

A tenant is a group of users, usually related to one customer or department, who share Data Protector resources. Each tenant is represented by the dedicated Data Protector elements, such as cells, backup specification groups, backup specifications, or clients.

Tenants are logical organizational structures and they cannot be specifically defined in the Data Protector environment. However, a good practice is to follow naming conventions to structure your backup environment in logical order. You can use certain tenant related prefixes or postfixes with tenant names in the names of backup groups, backup specifications, or clients to easily recognize to which tenant these elements belong. For recommendations on naming conventions, see [Tenant](#page-62-0) naming [conventions,](#page-62-0) on the next page.

Before you can generate reports based on tenants related data, you should discover which tenants already exist in the Data Protector environment, and add them to the Backup Navigator. Perform the following tasks:

- Define one or more rules (depending on the approach you use to identify your tenants) to be able to discover tenants in the Data Protector environment. See [Discovering](#page-62-1) tenants, on the next page.
- Import tenants from the Data Protector environment using the created discovery rules. See [Importing](#page-66-0) tenants, on page 67.
- You can add new tenants and tenant groups, and add tenants to tenant groups. See [Creating](#page-67-0) [tenants,](#page-67-0) on page 68 and [Creating](#page-68-0) tenant groups, on page 69.

### <span id="page-62-0"></span>Tenant naming conventions

You can use the following approach to name the elements of your backup environment to be able to discover tenants:

- If you allocate one or more cells per tenant, you can discover such tenants without using naming conventions.
- . If you use one or more backup groups per tenant:
	- $\circ$  For a backup group per tenant configuration, use the tenant ID (tenant name) as a backup group name. For example, if you have tenants Customer1, Customer2, and Customer3, name backup groups as follows: customer1, customer2, and customer3. Ensure, that names of the backup specifications from such groups contain the parent backup group name.
	- $\circ$  For multiple backup groups per tenant configuration, use the tenant ID (tenant name) as a part of the backup group name delimited with one of the supported characters (for example, "\_" (underscore)). If a tenant owns backup groups in different cells, ensure that the tenant ID is unique across the related cells.

For example, if you have tenants Customer1 and Customer2, name your backup groups as follows: customer1\_backupgroup1, customer1\_backupgroup2, customer1\_backupgroup3, customer2\_backupgroup1, and customer2\_backupgroup2.

• If you use several backup specifications per tenant:

Ensure, that the backup specification names contain the tenant ID (tenant name) and the backup group name delimited with one of the supported characters (for example, "\_" (underscore)). If a tenant owns backup specifications in different cells, ensure that the tenant ID is unique across the related cells.

For example, if you have tenants Customer1 and Customer2, name your backup specifications as follows: customer1\_backupgroup1\_full, customer1\_backupgroup1\_incr, customer1\_ backupgroup1\_sap, customer2\_backupgroup1\_full, and customer2\_backupgroup1\_incr.

• If you allocate one or more clients per tenant:

Use the tenant ID (tenant name) as a part of the client name or as a prefix of the client delimited with one of the supported characters (for example, "\_" (underscore)). If tenants own clients in different cells, ensure that the tenant ID is unique across the related cells. For example, if you have tenants Customer1 and Customer2 with two clients each, name the clients as follows: customer1\_ host1.com, customer1\_host2.com, customer2\_host3.com, and customer2\_host4.com.

#### **NOTE:**

Using delimiters in the tenant makes the tenant discovery easier. Without delimiters, you need to create regular expressions to identify tenant IDs.

### <span id="page-62-1"></span>Discovering tenants

Before you can generate reports for specific tenants, you should first create a tenant discovery rule for discovering tenants in your Data Protector backup environment.

#### **Prerequisites**

- You use tenant naming conventions in your Data Protector backup environment.
- You added the Data Protector cells that you want to use for tenant discovery to the Backup Navigator environment.

#### **Considerations**

- You can use one discovery rule to discover multiple tenants, if you use the same approach to identify them.
- You can use a Data Protector cell in one discovery rule only. If multiple tenants share one cell, you can use one discovery rule for them and then use this rule to import different tenants.
- When you add a new Data Protector cell to the Backup Navigator environment and you want to collect tenant related reports from it, add this cell to an existing discovery rule, or create a new discovery rule for this cell.
- You cannot use the same tenant ID in different rules and for different tenant types (backup specification, backup groups, or clients).

#### **Steps**

- 1. Select the **Administration** context.
- 2. In the Navigation Pane, click **Tenants Discovery**.
- 3. In the Tool bar of the Results Area, click **New**.
- 4. In the New Discovery Rule wizard, enter a tenant discovery rule name and description. Click **Next**.
- 5. Select the cells you want to use for this tenant discovery rule. Click **Next**.
- 6. Specify the discovery rule you want to use for this tenant discovery. In the Tenant elements dropdown list, select the Data Protector element you allocate for the tenants you want to discover. In the Expression type drop-down list, select **Split** (if you use characters to delimit a tenant ID in the respective element name) or **Regular expression**. In the Expression input text box, specify one of the following:
	- <sup>l</sup> For the **Split** expression type, specify the character you use as a tenant ID delimiter (for example. "\_", underscore).

If you do not specify any delimiter, all the elements specified in the Group drop-down list will be discovered.

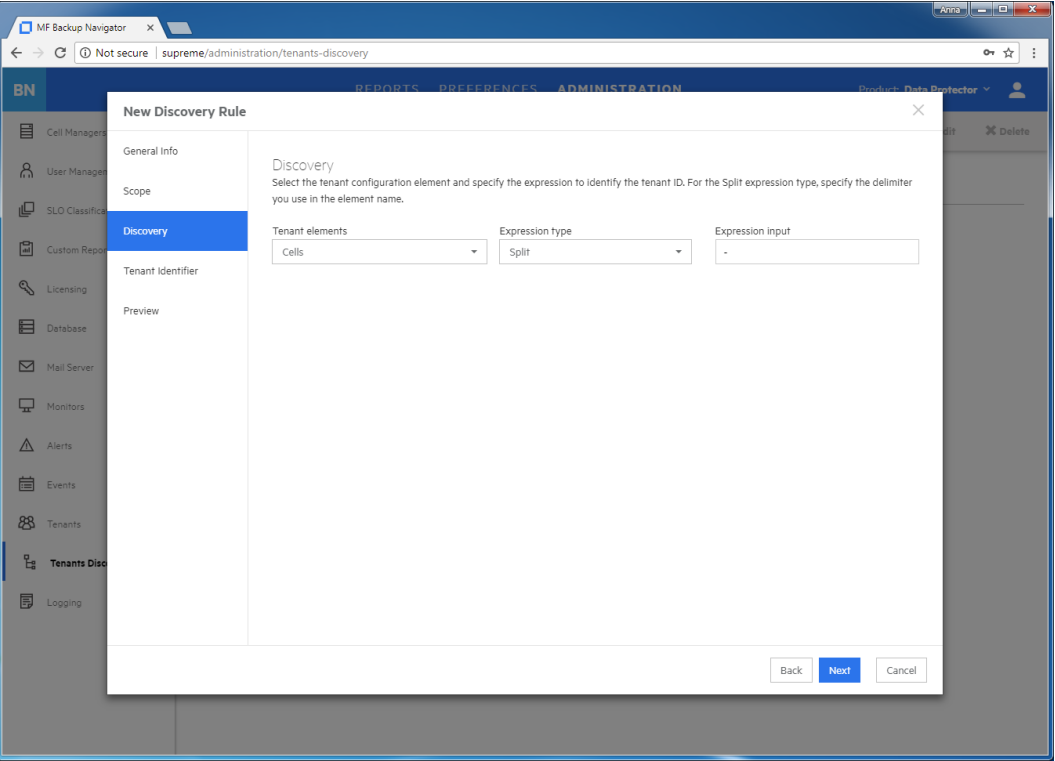

**Figure 18: Creating discovery rule using Split expression type**

**.** For the Regular expression expression type, specify the regular expression using Java syntax.

#### **Example of the regular expression**

To specify the first three characters as a tenant ID, use the expression:  $(^{\wedge}$ .  $\{0,3\})$ .

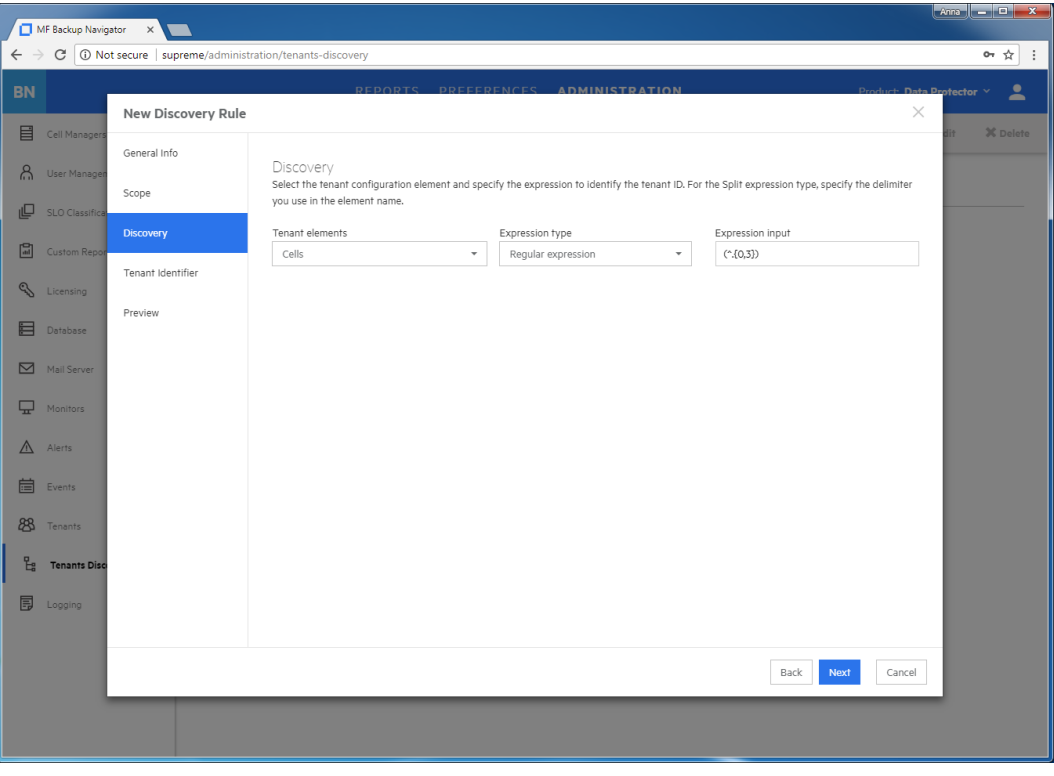

**Figure 19: Creating discovery rule using Regular expression**

Click **Next**.

7. In the Tenant Identifier page, a list of the discovered tenant elements displays. If you split the elements names and more than one potential tenant ID is recognized, a table lists all potential tenant IDs. Select the column with the tenant ID you specified and in the column header dropdown list, select **Tenant ID**, other column headers will contain Ignore. Click **Next**.

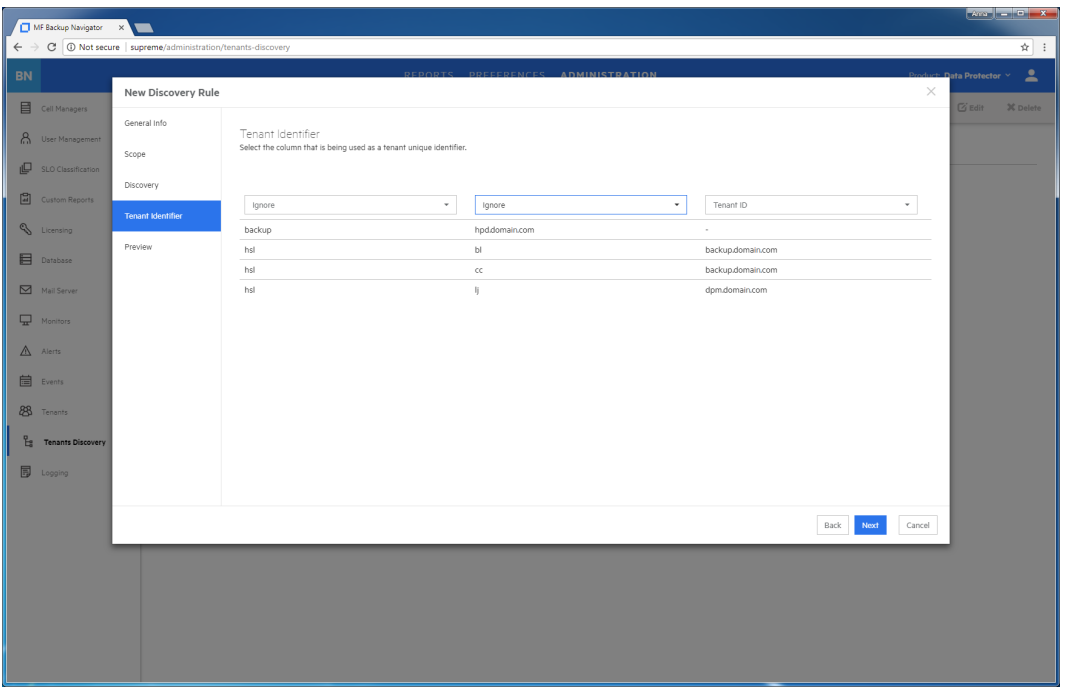

#### **Figure 20: Selecting Tenant identifier in the tenant name**

8. The Preview page lists the discovered tenants. You can preview the list of tenants and the content of each tenant by clicking **Preview** while hovering over it. Click **Finish** to save the tenant discovery rule.

A newly created tenant discovery rule is added to the discovery rules list in the Tenants Discovery page.

### <span id="page-66-0"></span>Importing tenants

After you create a rule for the tenants discovery and discover tenants, you can add them to the Backup Navigator environment. Use the import functionality when you add the tenants for the first time and when you add a great number of tenants. If you want to add one or a small number of tenants, see [Creating](#page-67-0) tenants, on the next page.

- 1. Select the **Administration** context.
- 2. In the Navigation Pane, click **Tenants**.
- 3. In the Tool bar of the Results Area, click **Import**.
- 4. In the Import tenant wizard, select a tenant discovery rule. Click **Next**.
- 5. In the Preview page, view a list of tenants you will import. Click **Download CSV** to download a tenants.csv file with a list of tenants you want to import and save it on your system. Fill in the tenants related information (organization, location, e-mail, and so on) and then upload the updated file to the Backup Navigator by clicking **Upload**. Then click **Finish**.

#### **Figure 21: Importing tenants**

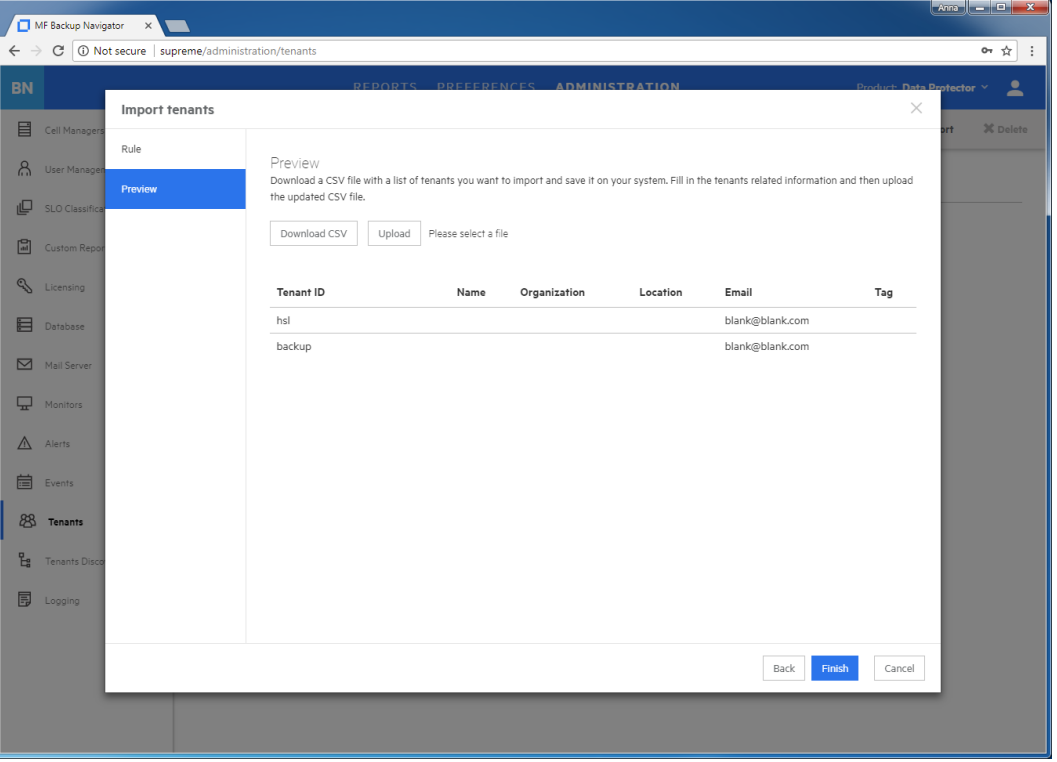

#### **NOTE:**

You can delete the tenants.csv file from your system after uploading it to Backup Navigator.

### <span id="page-67-0"></span>Creating tenants

You can add one or more tenants using the existing tenants discovery rule or your custom definition.

- 1. Select the **Administration** context.
- 2. In the Navigation Pane, click **Tenants**.
- 3. In the Tool bar of the Results Area, click **New**.
- 4. In the New tenant wizard, select **New tenant**. Click **Next**.
- 5. In the Discovery rule page, select **Discovery rule** and the existing tenants discovery rule from the drop-down list, if you want to use the existing rule for creating a tenant. If you want to use your custom definition to create a new tenant, select **Custom definition**. Click **Next**.

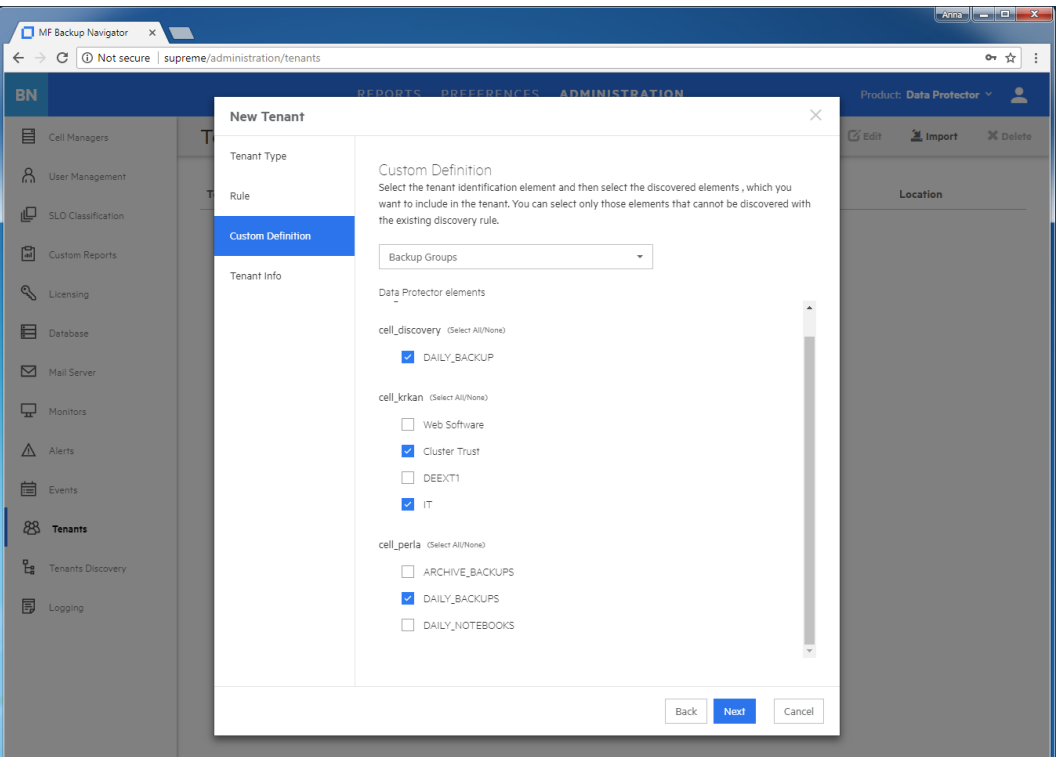

**Figure 22: Creating new tenants with custom definition**

6. If you select custom definition, the Custom Definition page displays.Select the Data Protector element identifying a new tenant, then select the discovered elements that you want to include in the tenant.

#### **NOTE:**

The list includes only those elements that cannot be discovered with the existing discovery rules.

#### Click **Next**.

7. In the Tenant Info page, provide the tenant related information in the input text boxes. You can add a new tenant to an existing tenant group by selecting a tenant group name from the Tenant group drop-down list. Click **Finish**.

The newly created tenant is added to the tenants list. It is also added to the Scope settings and is visible in the Navigation Pane. You can later add it to a tenant group, edit its properties, or delete it.

### <span id="page-68-0"></span>Creating tenant groups

You can group multiple tenants that share some common characteristics (for example, location) by creating a tenant group.

- 1. Select the **Administration** context.
- 2. In the Navigation Pane, click **Tenants**.
- 3. In the Tool bar of the Results Area, click **New**.
- 4. In the New tenant wizard, select **Tenant group**. Click **Next**.

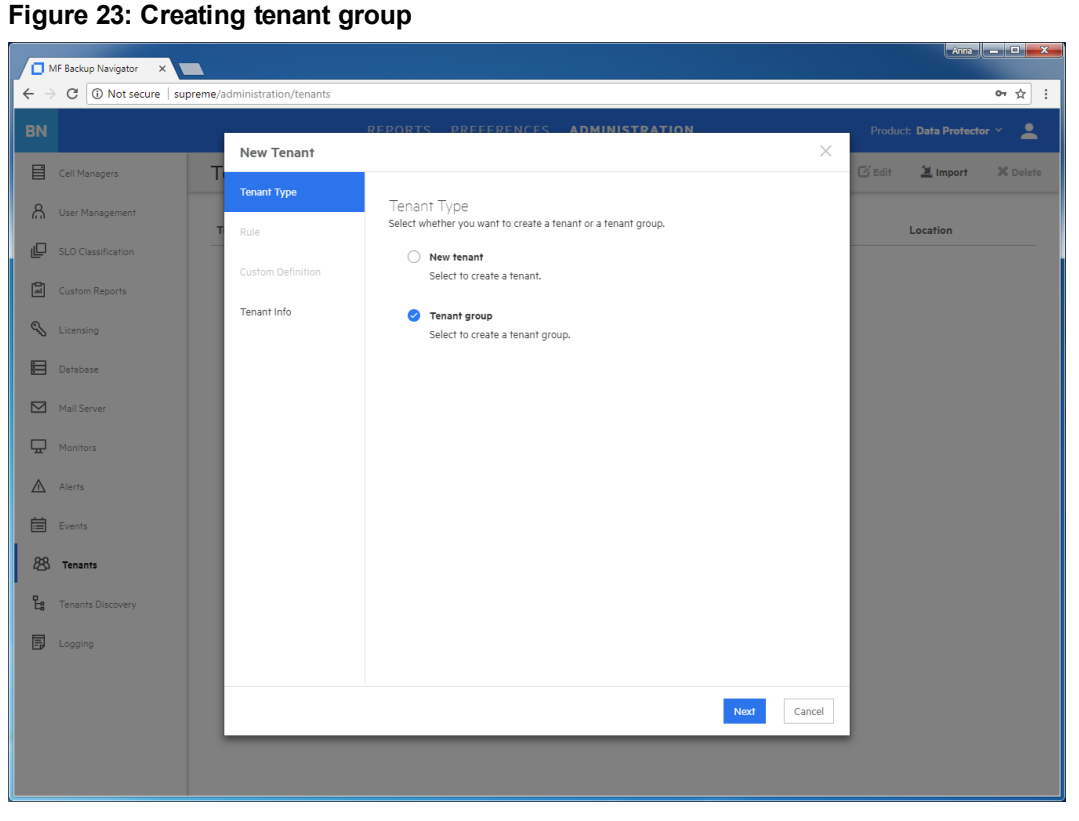

5. In the Tenant Info page, provide the tenant group related information in the input text boxes. Select the tenants that will be the members of the group. Click **Finish**.

The newly created tenant group is added to the tenants list. It is also added to the Scope settings and is visible in the Navigation Pane. You can later add it to a parent tenant group, add new tenants to it, edit its properties, or delete it.

# <span id="page-69-0"></span>Backup Navigator logging

Configure logging to analyze and troubleshoot the entire Backup Navigator operation and the reporting functionality.

- To configure logging on the Backup Navigator system, see [Configuring](#page-70-0) logging on Backup [Navigator,](#page-70-0) on the next page.
- To configure logging on the Backup Navigator remote agent system, see [Configuring](#page-70-1) logging on the [remote](#page-70-1) agent, on the next page.

# <span id="page-70-0"></span>Configuring logging on Backup Navigator

#### **Steps**

- 1. Select the **Administration** context.
- 2. In the Navigation Pane, click **Logging**.
- 3. Select **Enable logging**.

#### **Figure 24: Logging settings**

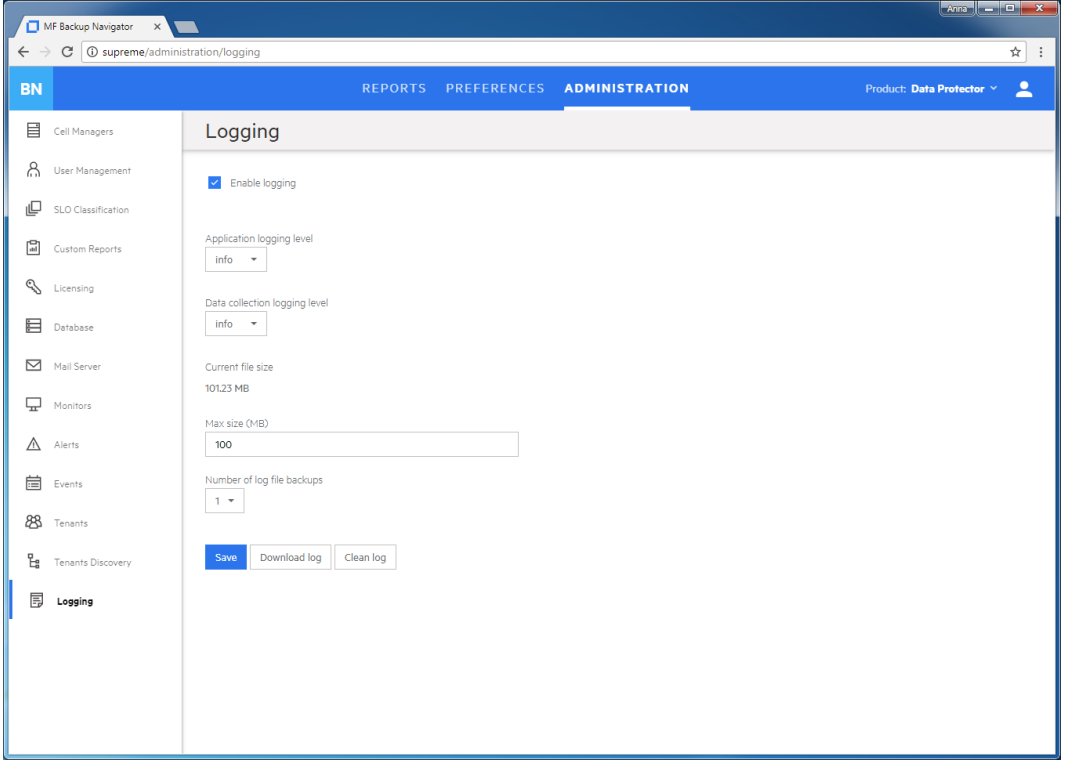

- 4. Set logging levels for application related operations and data collection operations. Modify other fields according to your needs.
- 5. Click **Save**.
- 6. If you want to view the log file, click **Download log**. If you do not need data from the current log file, click **Clean log**.

<span id="page-70-1"></span>You can always change these settings later.

### Configuring logging on the remote agent

On the Backup Navigator remote agent, the logging is enabled automatically. By default, the logging level is set to INFO. The available logging levels are:

- TRACE
- DEBUG
- INFO
- $\bullet$  WARN
- ERROR
- FATAL

You can change the default logging level.

#### **Steps**

1. Stop the Backup Navigator Remote Agent service.

#### **On Windows:**

In the Windows Task Manager->Services, locate and right-click **BNAgentService**, and then click **Stop**.

**On RedHat, CentOS, and SUSE 11.x:** Run the following command:

**# service remote-agent stop**

**On SUSE 12.x:** Run the following command:

**# systemctl stop remote-agent**

2. Change the level parameter in the logger tag to the desired level. The variables are located at:

**On Windows:** <BN\_installation\_directory>\Backup Navigator Remote Agent\logback.xml

**On Linux:** /opt/remote-agent/logback.xml

#### **Example of setting logging level to ERROR**

```
For agent core: <logger name="agent.core" additivity="true" level="ERROR">
For agent util_cmd:<logger name="agent.util_cmd" additivity="true"
level="ERROR">
```
3. Start the Backup Navigator Remote Agent service.

#### **On Windows:**

In the Windows Task Manager->Services, locate and right-click **BNAgentService**, and then click **Start**.

**On Linux:** Run the following command:

**# service remote-agent start**
# <span id="page-72-1"></span>Chapter 7: Administration Tasks for VM Explorer Environment

This chapter is intended for Backup Navigator administrators and refers to using Backup Navigator only with the VM Explorer environment. If you use Backup Navigator to collect data from the Data Protector environment, refer to the administration tasks described in [Administration](#page-36-0) Tasks for Data Protector [Environment,](#page-36-0) on page 37.

Before you can start using the Backup Navigator functionality, perform the following administration and configuration tasks in the web user interface:

- To start collecting input data from VM Explorer Servers, add these servers to the Backup Navigator list. For a detailed procedure, see Establishing data collection [environment,](#page-72-0) below.
- After you select the VM Explorer Servers to collect data for your reports, you can update the cell settings and perform other related tasks. For more information, see [Administering](#page-75-0) selected servers, on page 76.
- You can perform the following configuration tasks to better adjust Backup Navigator functionality to your environment's needs.
	- $\circ$  To create new users with different permissions as well as edit and delete the existing user accounts in Backup Navigator, see [Managing](#page-76-0) users and user roles, on page 77.
	- $\circ$  See the recommendations on the database maintenance in [Maintaining](#page-78-0) database, on page 79.
	- To be able to receive emails from the Backup Navigator, configure the mail server. See [Configuring](#page-80-0) mail server, on [page 81](#page-80-0).
- You can monitor different aspects of the VM Explorer environment in the event log. To view the event log, see [Viewing](#page-81-0) events, on page 82.
- <span id="page-72-0"></span>• To analyze and troubleshoot potential problems and provide an appropriate input to Micro Focus Support, see Backup [Navigator](#page-82-0) logging, on page 83.

# Establishing data collection environment

Select a new VM Explorer Server to collect the input data for your reports from it.

#### **Prerequisites**

- On VM Explorer, generate an API key (a string token). It is used to identify and authenticate Backup Navigator and to enable data collection data from VM Explorer environment. To do so, follow these steps:
	- 1. In the VM Explorer, navigate to the User Settings, select the **Reporting API** context, and then click **Request new API Key**.
	- 2. In the Request new API Key dialog, enter the description and then click **Generate new API Key**.
	- 3. Copy the generated API Key. Click **OK**.

For the most recent instructions, see the *VM Explorer Reporting API* documentation.

• From each VM Explorer Server, export the security certificate and then import the exported certificates to the Backup Navigator. Perform the following steps:

- 1. On the VM Explorer system, open the VM Explorer-Starter (VMXStarter.exe), click **Web Settings**, and then click the **VP Explorer HTTPS Certificate** link.
	- a. In the Certificate properties page, click the **Certification Path** tab to make sure, that the certificate status is OK.
	- b. In the Certificate properties page, click the **Details** tab and then click **Copy to File...**
	- c. Complete the Certificate Export wizard using the default settings to export the certificate to the CER file.
- 2. On the Backup Navigator system, import this security certificate to the Backup Navigator system by running the following command:

```
# keytool -import -alias <alias_description> -keystore /opt/dpa-
ext/conf/BNjavaKeyStore.jks -file <certificate_filename>
```
When the keytool command requests a password, provide the one that is stored in /opt/dpaext/conf/admin.properties.

**# service tomcat restart**

#### **Steps**

- 1. Select the **Administration** context.
- 2. In the Navigation Pane, click **VM Explorer Servers**.

### **Figure 25: Adding VM Explorer Servers**

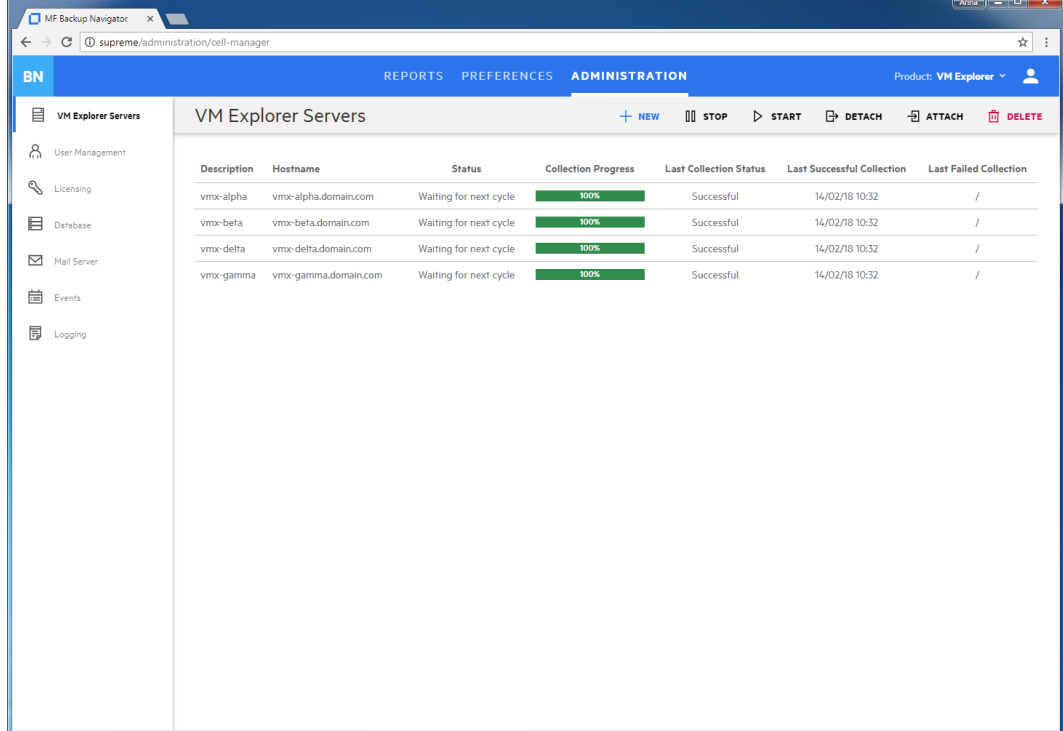

3. In the Tool bar of the Results Area, click **New**. The New VM Explorer Server configuration window opens.

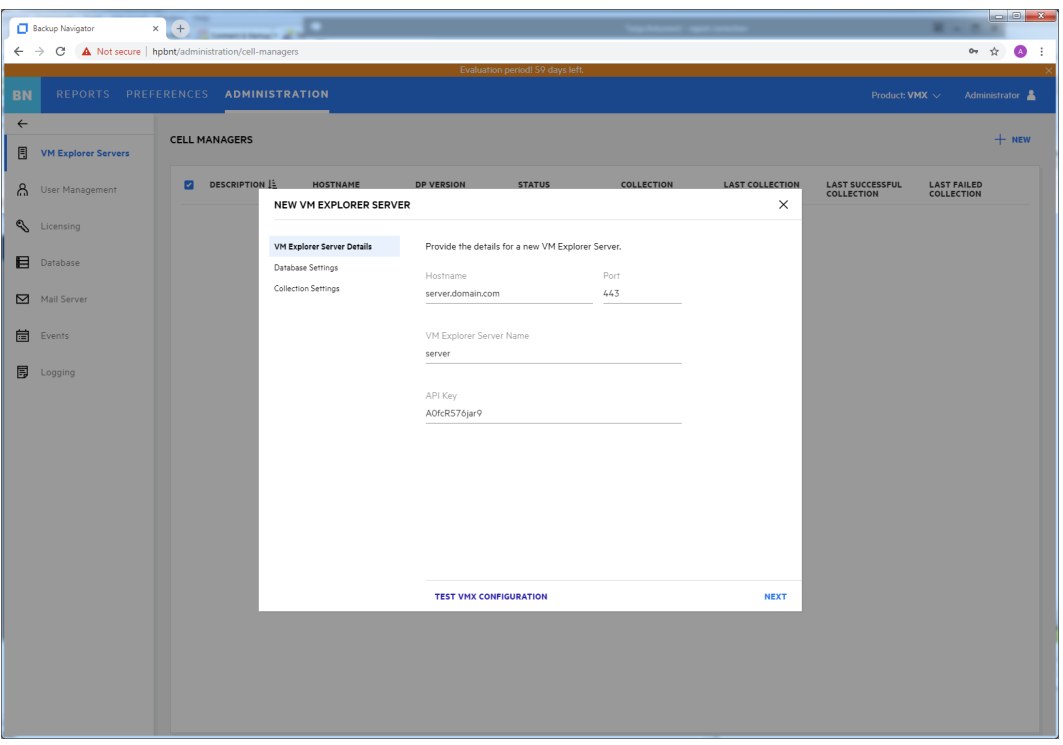

**Figure 26: New VM Explorer Server Configuration window**

- 4. In the New VM Explorer Server window, enter the following data:
	- VM Explorer Server hostname or its IP address
	- $\bullet$  INET port (by default, 443)
	- VM Explorer Server name the name of your choice, which will be used in Backup Navigator to identify the server
	- API key that you generated in the VM Explorer Server

Configure the database of the new cell by specifying the following:

- Ithe hostname of the system where the database resides (by default, the system where you installed Backup Navigator)
- $\bullet$  the port of the system where the database resides (by default, 5432)
- the user name and the password of the PostgreSQL admin user with the SUPERUSER permissions.
- the database name of your choice

The maximum number of characters for the database name is 25. The default name is cell *<description>*, which you can change to another one.

- the period for which you want to collect data for your reports (you can select the custom starting date or all existing data)
- the time interval in which you want to collect the changed input data for your reports (for example, every 10 minutes)
- 5. Click **Test Configuration** to verify that the VM Explorer Server is configured appropriately.
- 6. Click **Save**. A new cell is added to Scope and is visible in the Navigation Pane.

You can always update your settings later.

# <span id="page-75-0"></span>Administering selected servers

After you selected the VM Explorer Servers to collect data for your reports, they are listed in the VM Explorer Server window of the Administration context.

**Figure 27: Administering cells**

| ☆ :<br>$\overline{\phantom{a}}$<br>Product: VM Explorer Y<br>⊕ АТТАСН<br><b>ftp</b> DELETE |
|--------------------------------------------------------------------------------------------|
|                                                                                            |
|                                                                                            |
|                                                                                            |
| <b>Last Failed Collection</b>                                                              |
|                                                                                            |
|                                                                                            |
| $\overline{I}$                                                                             |
| $\overline{I}$                                                                             |
|                                                                                            |
|                                                                                            |
|                                                                                            |
|                                                                                            |
|                                                                                            |
|                                                                                            |
|                                                                                            |
|                                                                                            |
|                                                                                            |
|                                                                                            |
|                                                                                            |
|                                                                                            |
|                                                                                            |
|                                                                                            |
|                                                                                            |

You can change the VM Explorer Server's settings or status by clicking on it and selecting one of the following actions:

**Edit:** Change the VM Explorer Server and database settings.

**IMPORTANT:** If you moved the database to a new server or performed any other database configuration changes that affect the Backup Navigator functionality, make the necessary database setting updates on every related Cell Manager.

- Stop/Start: Pause data collection from the selected cell by stopping it, when you temporarily do not need to include its data to your reports. When stopped, the cell is still present in the scope and to the reports. Start data collection from the selected cell, when you need this data for your reports.
- **Download**: Download package for the Backup Navigator remote agent installation. Applicable for the remote Cell Managers.
- Detach/Attach: Pause data collection from the selected cell by detaching it, when you want to have access to the collected data in the database, but do not need to include this data in your reports. When detached, the cell is not visible in the scope and in the reports. Attach the selected cell and then start data collection from it, when you need its data for your reports.
- **Delete**: Delete the selected cell from the Backup Navigator list. The database of this cell with all

previously collected data is deleted. You can always add this cell to the list later. Note, that a filter that contains only this cell, will be also deleted.

# <span id="page-76-0"></span>Managing users and user roles

Depending on their role, users have different permissions. Backup Navigator supports the following user roles:

### <sup>l</sup> **Built-in Administrator**

This user role is created during installation. There is only one Built-in Administrator in the Backup Navigator environment and it cannot be deleted or changed. The Built-in Administrator has permissions to generate reports on all VM Explorer Servers and to perform administration tasks in Backup Navigator.

### <sup>l</sup> **Administrator**

The Administrator has permissions to generate reports on all VM Explorer Server and to perform administration tasks in Backup Navigator. Administrator accounts can be created, edited, and deleted by the Built-in Administrator or Administrator.

### <sup>l</sup> **Standard User**

An Administrator can create, edit, and delete the Standard User account and grant it permissions for all or selected VM Explorer Servers. The Standard User can change the profile, manage subscriptions and filters, and generate reports on the VM Explorer Servers, for which the permissions were granted by the Administrator.

If you configured LDAP authentication (see Configuring SSL for LDAP [authentication,](#page-20-0) on page 21), you can specify users that can be authenticated with the LDAP server. Before you can add LDAP users, you need to specify an LDAP server that will be used by Backup Navigator. For detailed procedure, see Adding LDAP [Server,](#page-76-1) below.

<span id="page-76-1"></span>To create a new user, see [Creating](#page-77-0) new users, on the next page.

# Adding LDAP Server

Add LDAP server, if you want to create users with LDAP authentication.

#### **Prerequisite**

LDAP authentication is configured on the Backup Navigator server.

#### **Steps**

- 1. Select the **Administration** context.
- 2. In the Navigation Pane, click **User Management**.
- 3. In the Tool bar of the Results Area, click **LDAP Server**.
- 4. In the LDAP Server properties window, specify the domain name that should be recognized by the LDAP server.

You can also specify the hostname, if you want that the LDAP server recognizes the specific host.

**Figure 28: Specifying LDAP server**

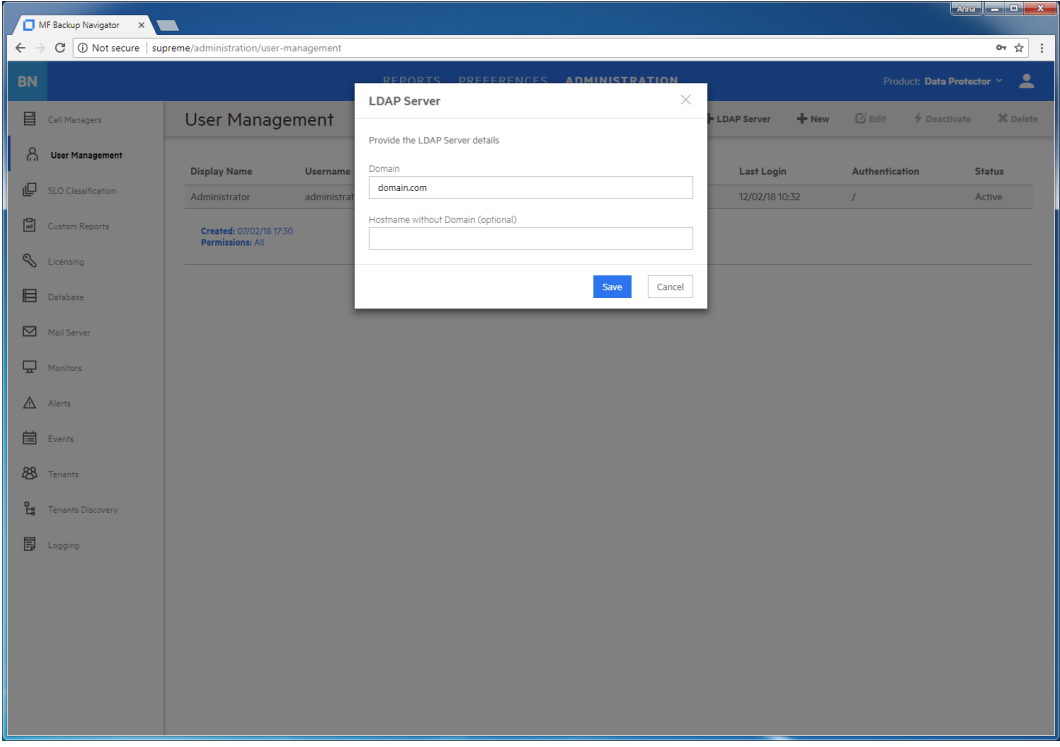

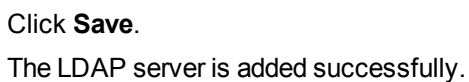

### <span id="page-77-0"></span>Creating new users

Create new users with the specific user roles.

- 1. Select the **Administration** context.
- 2. In the Navigation Pane, click **User Management**.
- 3. In the Tool bar of the Results Area, click **New**. The Create New User wizard displays.
- 4. If you added an LDAP server, select the **LDAP User** option. Enter the user display name, username, and password (for the LDAP user, the password from the LDAP server is used) of the user that you add to Backup Navigator and, optionally, the email. Click **Next**.

**Figure 29: Creating a new user**

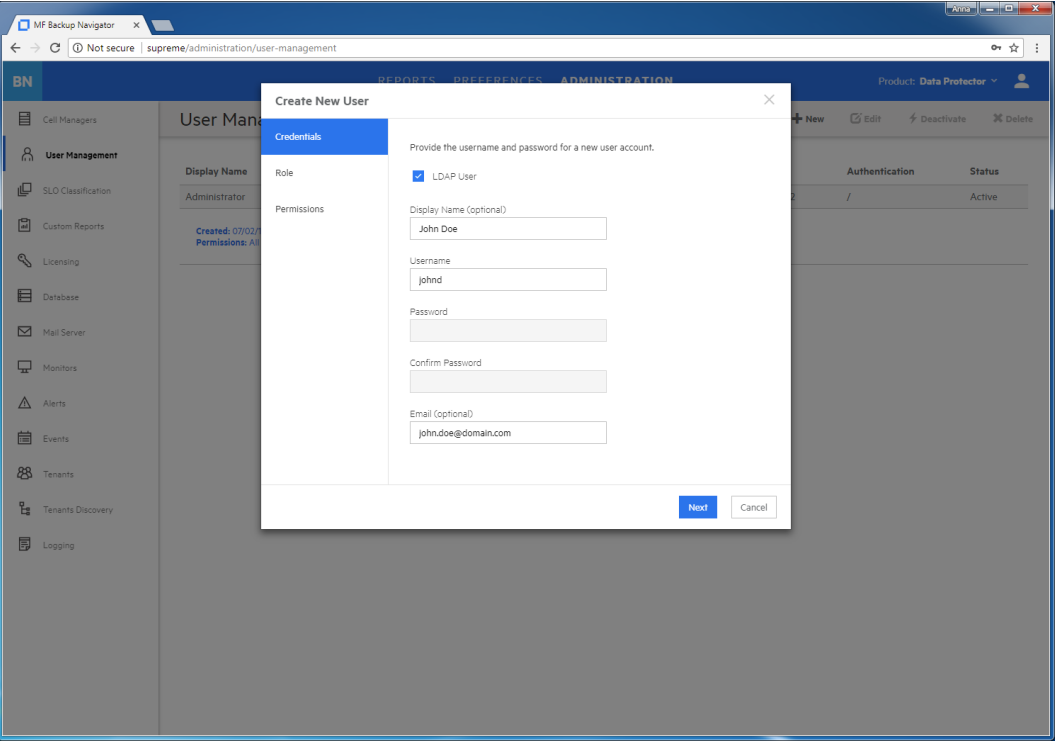

5. Select **Administrator** or **Standard User** as a user role for this user account.

If you selected Administrator, click **Finish**. If you selected Standard User, click **Next**.

6. For the Standard User, select the VM Explorer Servers the user can access to generate reports. Click **Finish**.

A new user account is added to the User Management table. You can later edit, deactivate or delete it.

**IMPORTANT:** You cannot perform any actions on the account with which you are currently logged in to Backup Navigator.

# <span id="page-78-0"></span>Maintaining database

Ensure regular backups, archiving, and clean-up of the Backup Navigator database. Be prepared for a potential recovery. For the related procedures, see the PostgreSQL documentation.

You can use pgAdmin GUI to administer PostgreSQL. You can download this tool from: <http://www.pgadmin.org/download/>

To view the database settings in the web user interface, see Viewing [database](#page-79-0) settings, on the next [page](#page-79-0).

You can perform the following database maintenance tasks in Backup Navigator:

- Purging the database. See Purging [database,](#page-79-1) on the next page.
- Performance tuning. See Tuning database [performance,](#page-80-1) on page 81.

### <span id="page-79-0"></span>Viewing database settings

You can view the database settings information.

### **Steps**

- 1. Select the **Administration** context.
- 2. In the Navigation Pane, click **Database**. The database settings information is displayed. To change these settings perform the procedure described in [Maintaining](#page-78-0) database, on the previous [page](#page-78-0).

### <span id="page-79-1"></span>Purging database

You can use the Backup Navigator web user interface to clean up the database.

### **Steps**

- 1. Select the **Administration** context.
- 2. In the Navigation Pane, click **Database**. The database settings information is displayed. Under Database Purge, specify the date, up to which you want to purge the Backup Navigator database and then click **Purge Database**.

#### **Figure 30: Database settings**

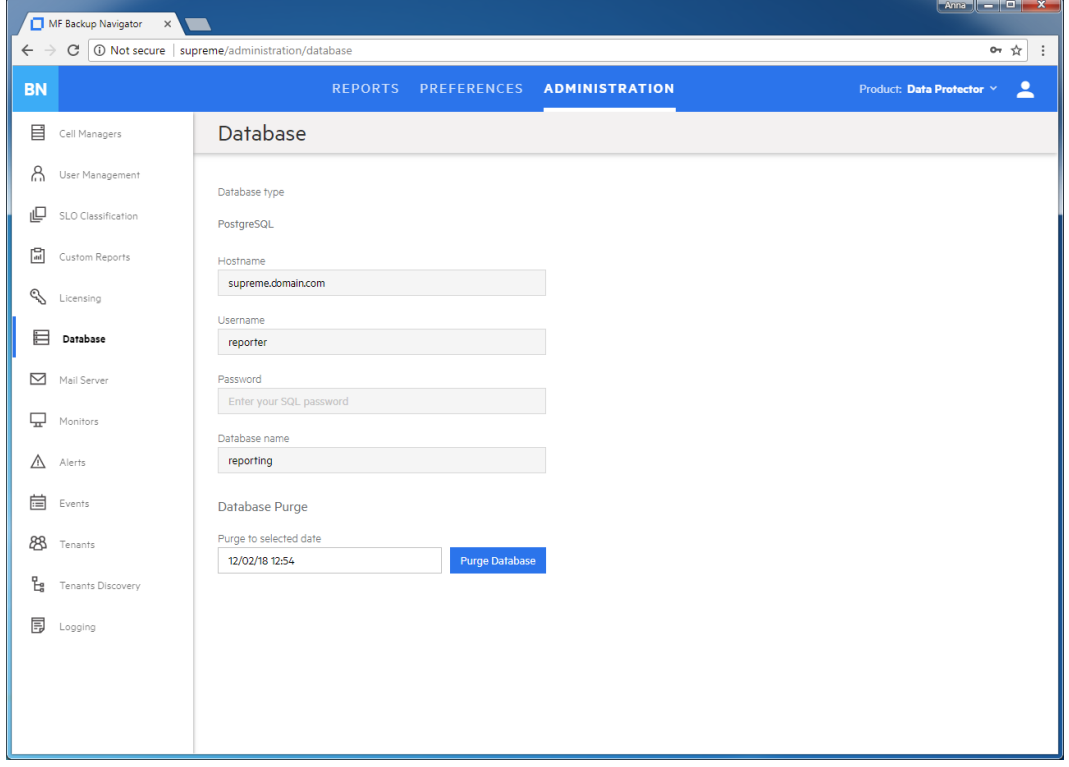

3. In the Purge Database window, select to purge all cells or specify the cells you want to purge.

Click **Purge** and then click **Confirm**.

<span id="page-80-1"></span>During the database cleanup, the data older than the specified date is deleted.

### Tuning database performance

When you install and configure Backup Navigator, PostgreSQL database server is also configured. The provided default settings related to the database performance correspond to the minimum system requirements and are as follows:

shared\_buffers = 1000MB effective\_cache\_size = 2000MB work  $m$ em = 64MB maintenance\_work\_mem = 256MB

If the memory resources of your Backup Navigator allow, you can allocate more memory resources to improve performance. If you consider that the Backup Navigator performance is not sufficient, you can change the performance related settings to tune the performance to the needs of your specific environment. For the description of these settings and detailed procedures, see the PostgreSQL documentation.

# <span id="page-80-0"></span>Configuring mail server

Configure your mail server to be able to receive emails.

- 1. Select the **Administration** context.
- 2. In the Navigation Pane, click **Mail Server**.

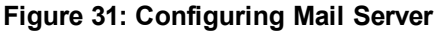

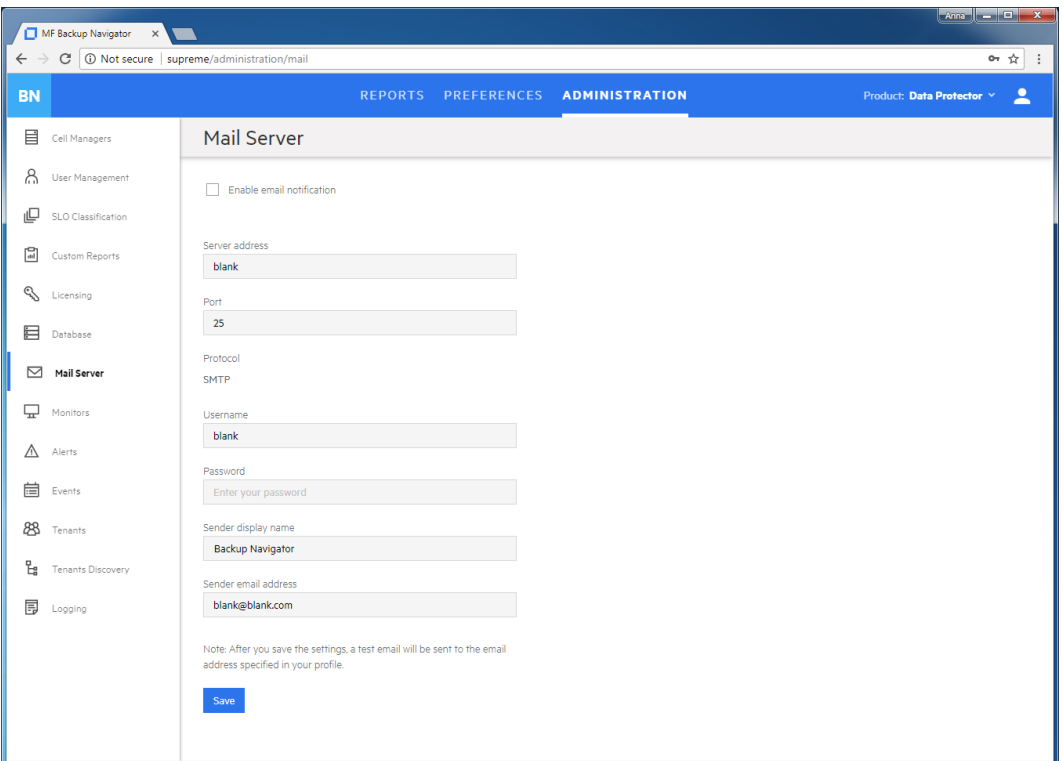

- 3. In the Results Area, select **Enable email notification**.
- 4. Enter the web address of the server, which you want to use for sending emails.
- 5. Enter the server port, username, and password.
- 6. Enter the sender's display name and email address (mandatory).
- 7. Click **Save**. A test email is sent to the specified email address.

<span id="page-81-0"></span>You can always change these settings later.

# Viewing events

You can view the events occurred in Backup Navigator. An event is logged, when the conditions specified in the monitors are met.

- 1. Select the **Administration** context.
- 2. In the Navigation Pane, click **Events**. A table with the Backup Navigator events displays. You can filter and sort table by name, severity level, and timeframe. To apply the specified filter, click **Filter**.
- 3. To view the specific event details, double-click it.

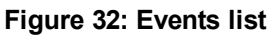

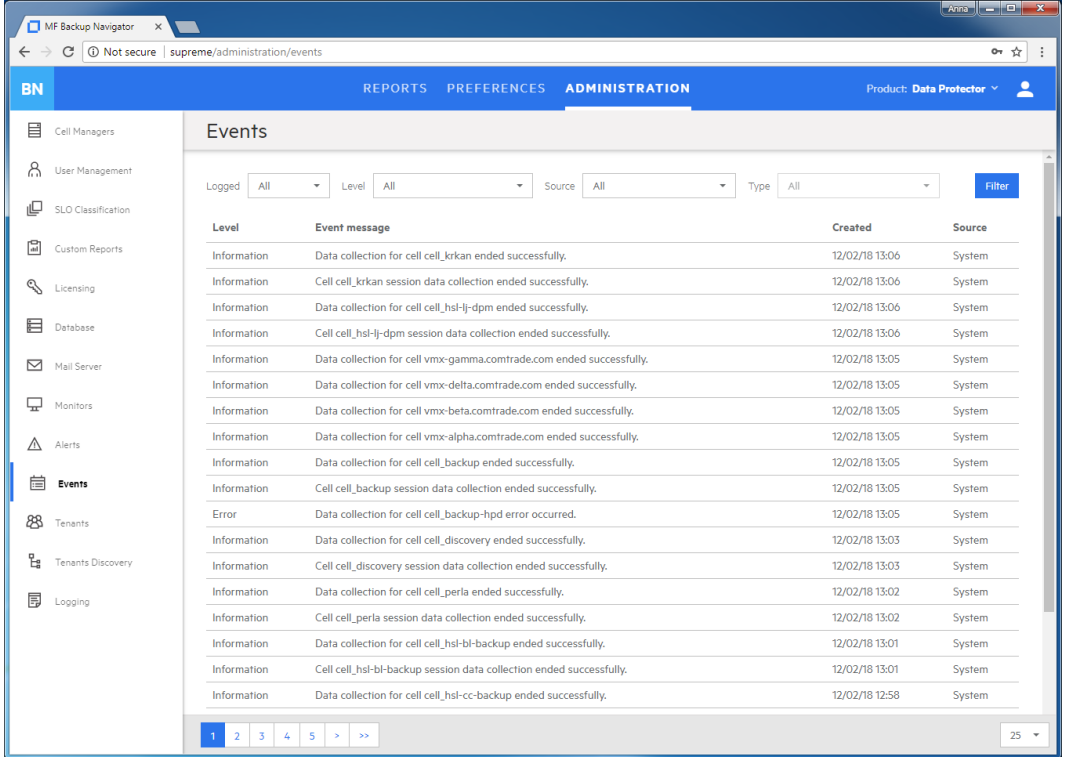

# <span id="page-82-0"></span>Backup Navigator logging

Configure logging to analyze and troubleshoot the entire Backup Navigator operation and the reporting functionality.

- To configure logging on the Backup Navigator system, see [Configuring](#page-82-1) logging on Backup [Navigator,](#page-82-1) below.
- <span id="page-82-1"></span>• To configure logging on the Backup Navigator remote agent system, see [Administration](#page-72-1) Tasks for VM Explorer [Environment,](#page-72-1) on page 73.

# Configuring logging on Backup Navigator

- 1. Select the **Administration** context.
- 2. In the Navigation Pane, click **Logging**.
- 3. Select **Enable logging**.

### **Figure 33: Logging settings**

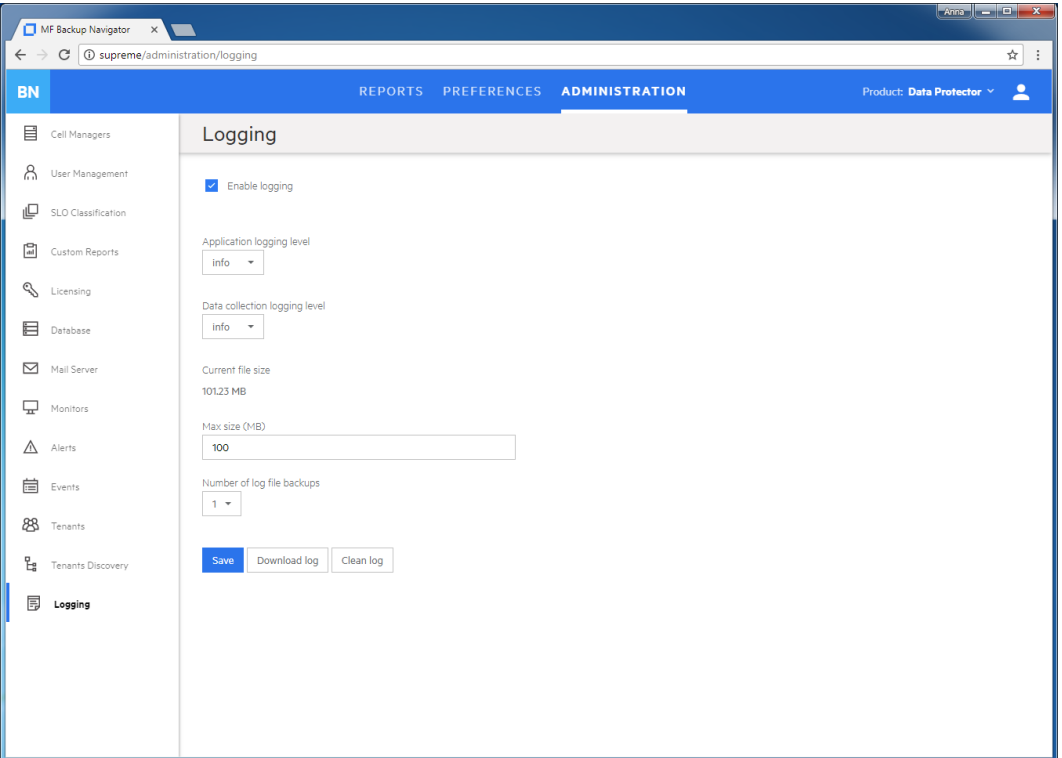

- 4. Set logging levels for application related operations and data collection operations. Modify other fields according to your needs.
- 5. Click **Save**.
- 6. If you want to view the log file, click **Download log**. If you do not need data from the current log file, click **Clean log**.

You can always change these settings later.

# Chapter 8: About Reports

The key Backup Navigator feature is a visual presentation of complex data. To achieve a comprehensive and precise input data presentation and visualization, and to deliver the desired information clearly and effectively, Backup Navigator provides a set of predefined reports and tools that help to tailor the reports to meet your needs.

# Report visualization and delivery

All reports can be viewed in a dashboard area of the Backup Navigator user interface. Reports can be presented as a table with access to all input data or as a chart to visualize this data. The following report chart types are used to visualize the selected reports: column chart, bar chart, pie chart, line chart, or area chart.

Besides viewing reports in the web browser, Backup Navigator enables you to subscribe to reports to receive them automatically by email at a specified time, as well as to export them to a wide variety of formats, including PDF, XLSX, CSV, DOCX, PPTX, and HTML. You can choose the format that provides you with the most convenient way of exploring reports.

# Report exploration

To easily gain insight into the data used for a specific report, and to enhance reporting and analysis capabilities, the following is available:

**Table view:** You have an option to view all the data used for generating a report as a table. In the table, you can sort values in the columns according to the available parameters.

**Related reports:** A majority of the reports contain references to other reports with related content. A related report is a logical report in the sequence and is presented on the same scope as the original report.

**Drill-down functionality:** You can examine report data in more detail by using the drill-down functionality. Navigate from the report of your interest to the connected reports, each time with deeper insight into the data, and discover the data you need.

**Scope:** To ensure that your reports contain only the data that you currently require for your specific purposes, you can limit the scope of your reports only to certain VM Explorer Servers or to the Data Protector cells, tenants, or to certain groups of the IDB data (for example, devices, device pools, media, media pools, clients).

# Summary dashboard

The Backup Navigator Summary dashboard provides you with an at-a-glance overview of your Data Protector backup environment. This intuitive dashboard enables you to monitor different activities and to quickly identify areas that need your attention.

You access the Summary dashboard the first time you log in to Backup Navigator and you can later view it from the **Reports** context by clicking **Summary** in the Navigation Pane.

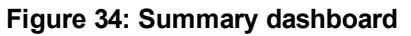

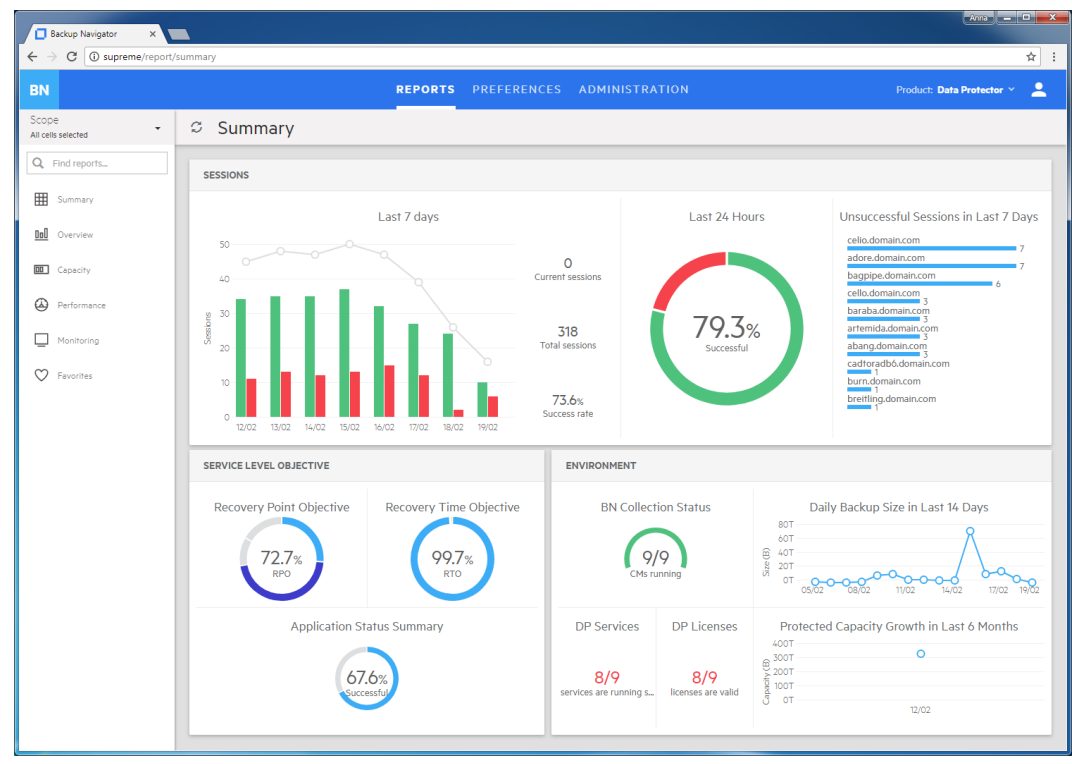

You can view the following information in the Summary dashboard widgets:

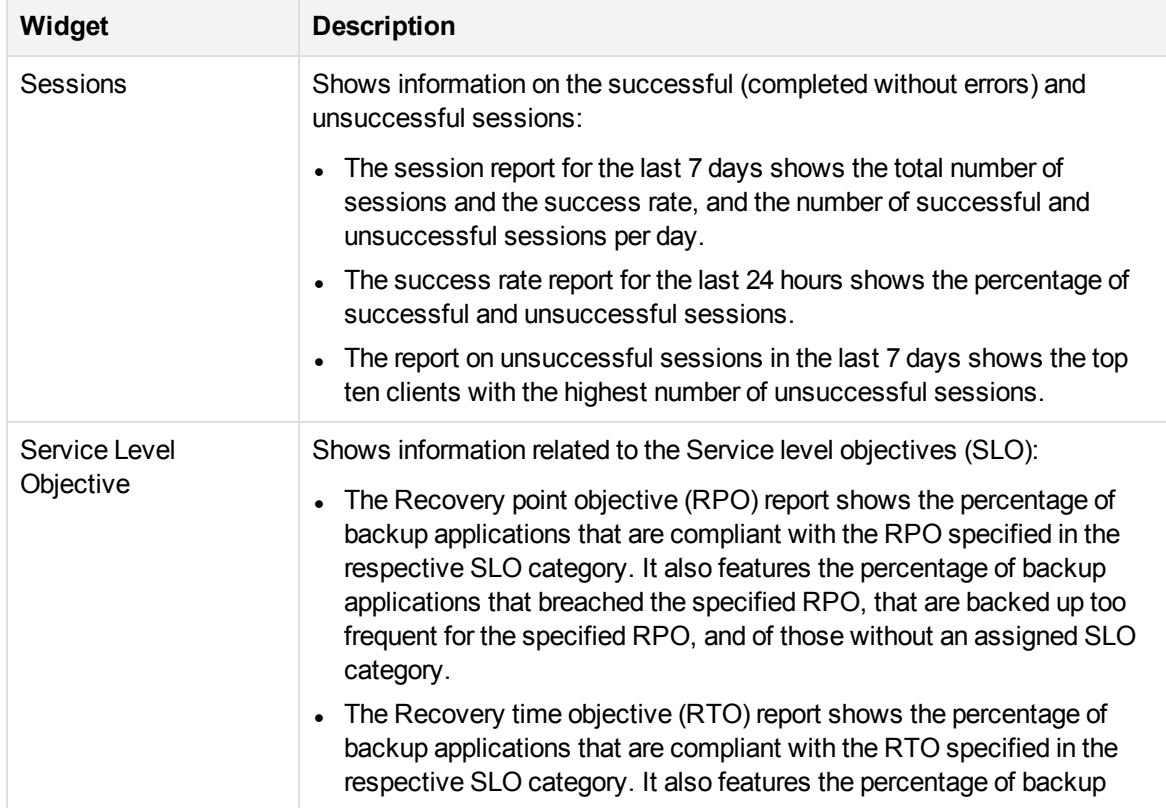

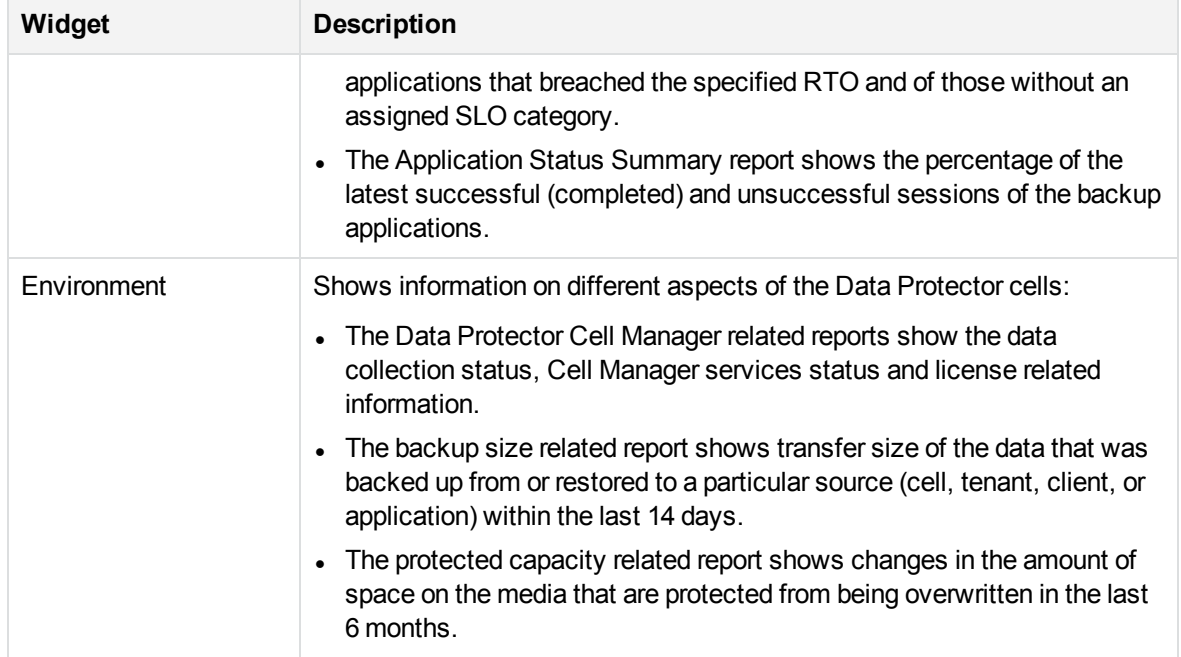

You can use this dashboard as a starting point for your everyday tasks because it enables you to easily access the area of interest. By clicking the corresponding item on a widget, you generate a detailed drill-down report.

### Reports and report categories

The predefined set of reports covers all aspects of the backup application functionality (Data Protector and VM Explorer Server). Reports are logically divided into four main categories, each containing subcategories.

**NOTE:** The report categories and subcategories may differ for different backup applications.

Depending on the information about your backup environment that you want to retrieve, you can choose a report from the following report categories:

- [Overview,](#page-87-0) on the next page.
- [Monitoring,](#page-94-0) on page 95.
- [Capacity,](#page-94-1) on page 95.
- [Performance,](#page-98-0) on page 99.

Each report can be adjusted to your needs by specifying additional parameters, which are specific for each report, such as a time interval, sorting order, units, and similar. You can set a report as your favorite to access it quicker later on and to be able to subscribe to it. Administrators can create custom reports that are based on the collected data. If you set filters for the input data, only the data from the selected cells and specified data groups is considered.

Some reports cannot be accessed from the Navigation Pane, they are dependent on other reports and can be accessed only when using the drill-down functionality:

[Drill-down](#page-99-0) reports, on page 100.

### <span id="page-87-0"></span>**Overview**

Overview reports summarize data on your backup environment.

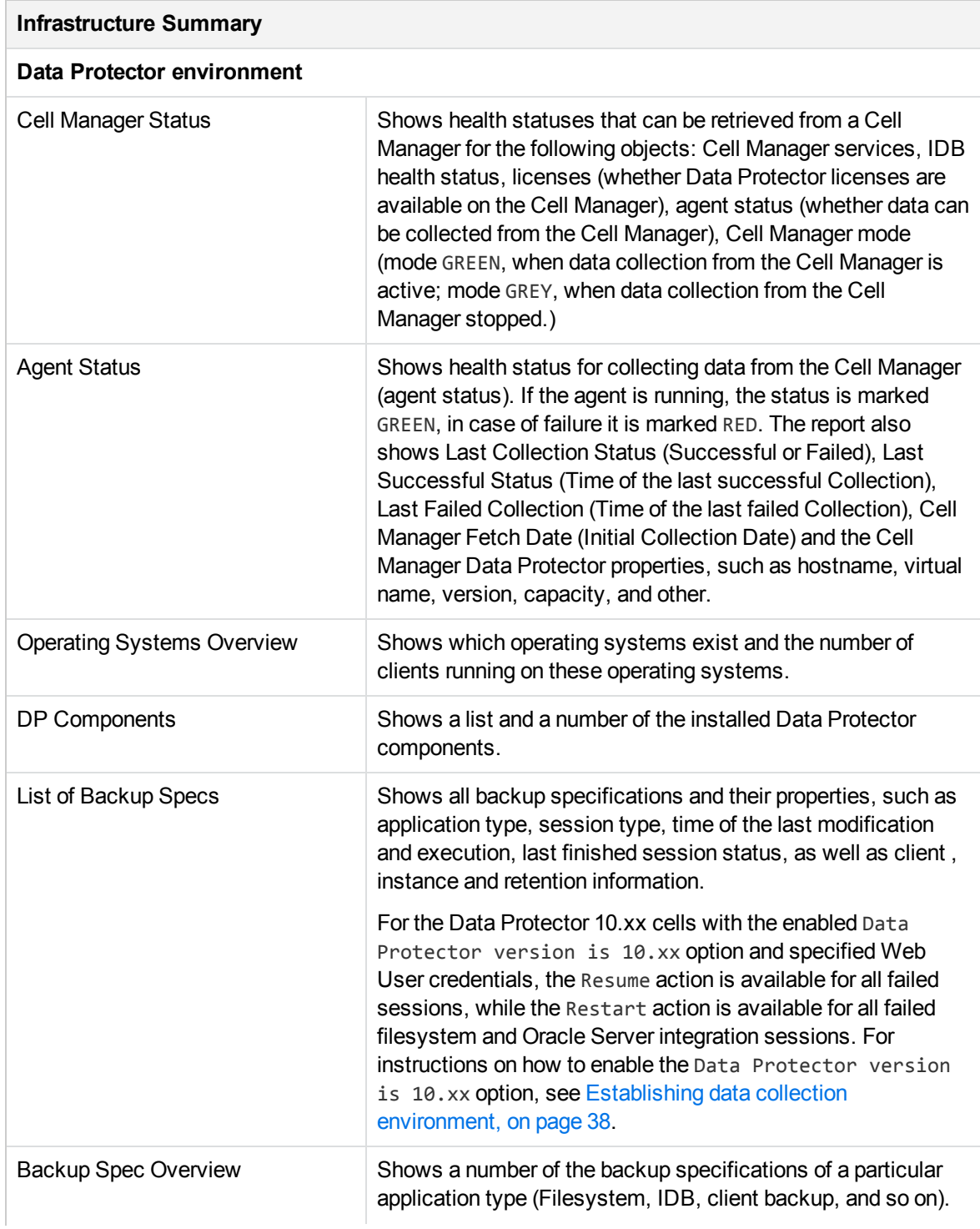

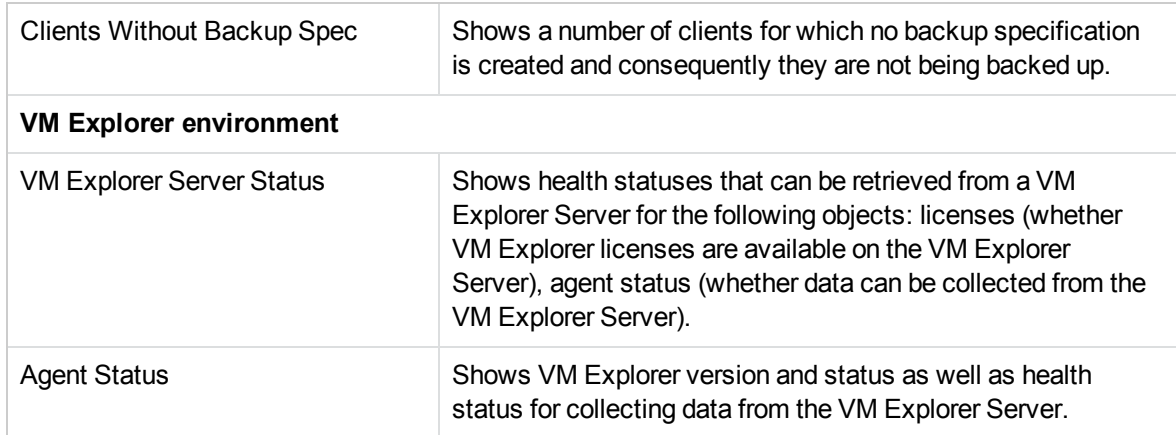

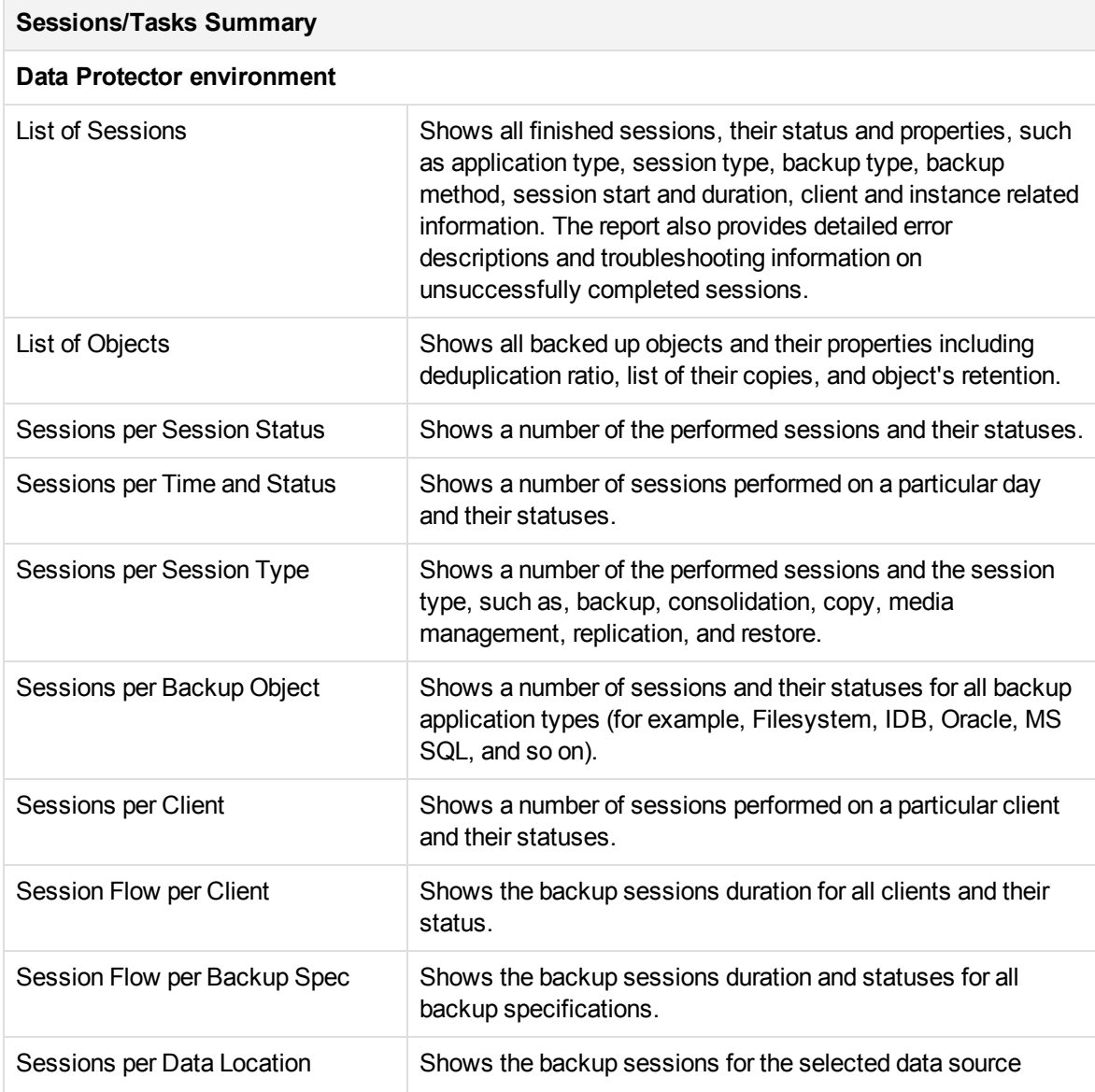

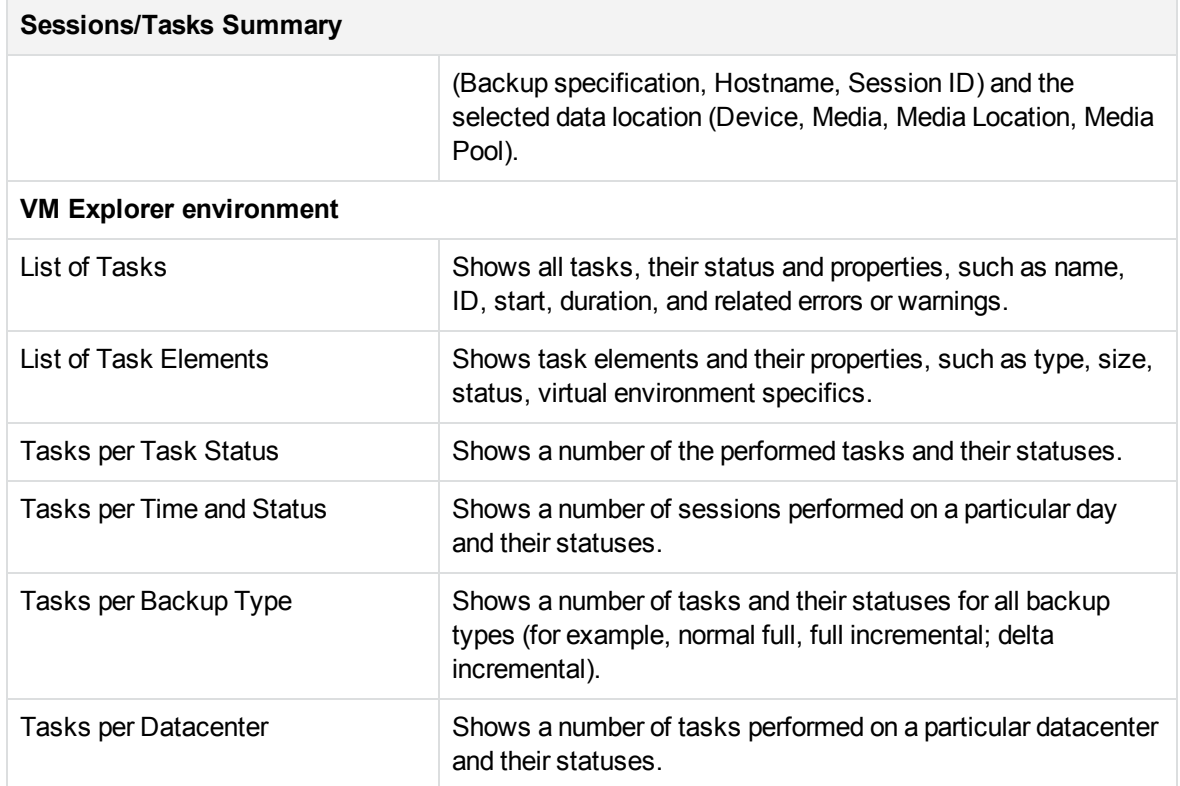

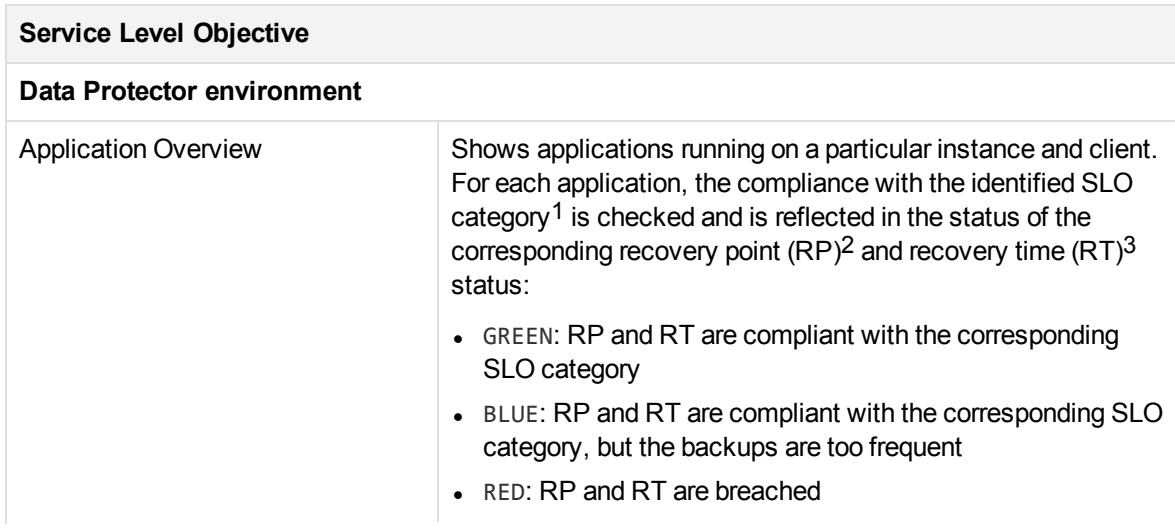

<sup>1</sup> Service level objective (SLO) category refers to a combination of the RTO (a time period needed before an application is brought back online) and the RPO (a time period when data can be lost after an event that causes an application to go offline occurs), which are specific for your backup environment goals.

 $2$ Recovery point (RP) refers to the amount of time between the last and the previous successful backups of the same application.

<sup>3</sup>Recovery time (RT) refers to the estimated time needed for the application recovery of the last successful backup chain.

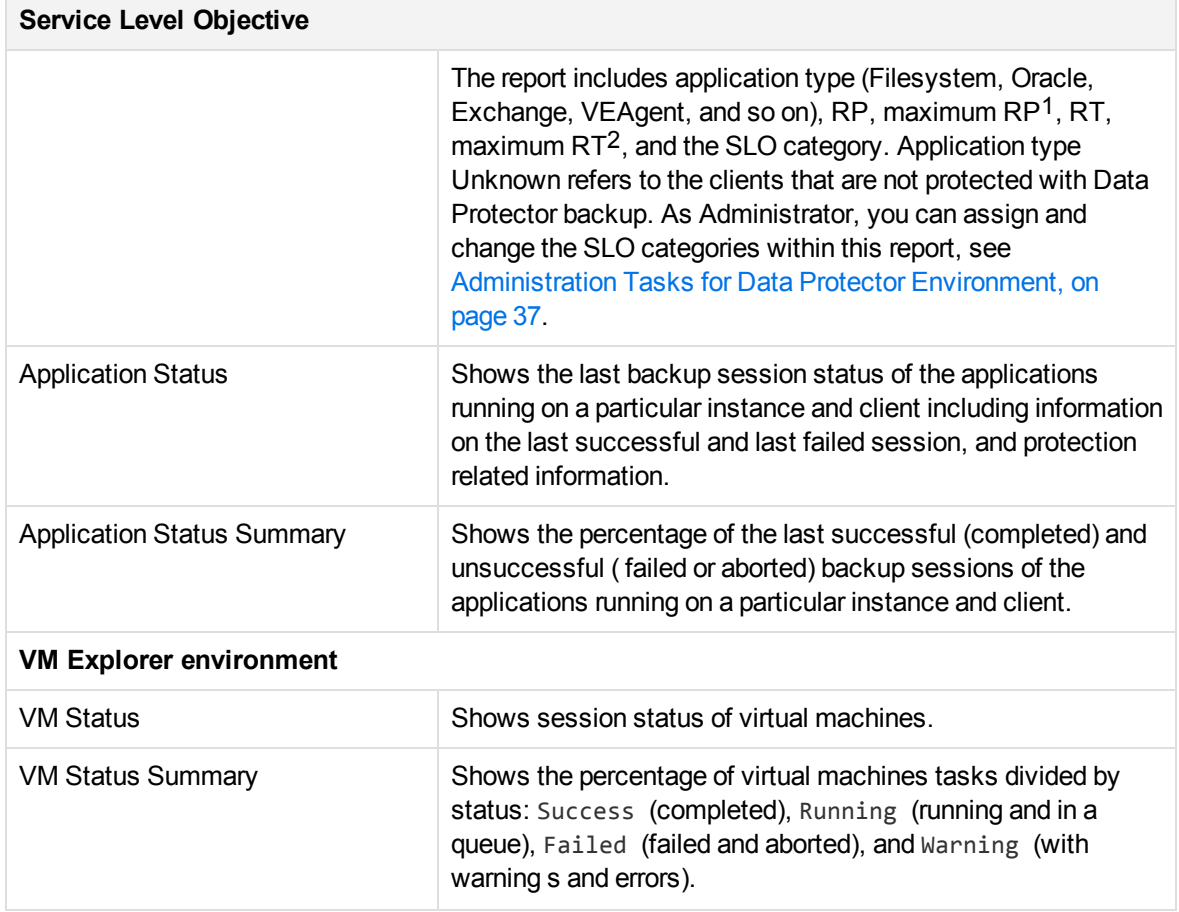

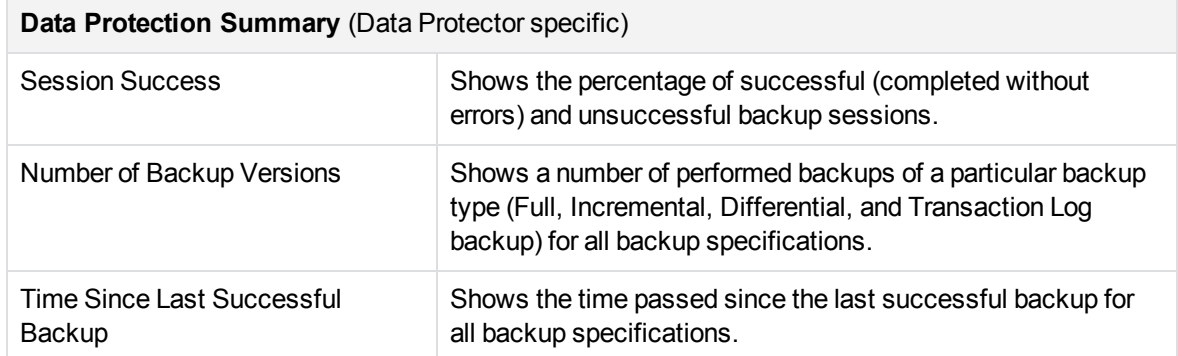

1MAX RP refers to the maximum amount of time between two successful backups of the same application that is still protected.

<sup>2</sup>MAX RT refers to the maximum estimated time needed for recovery of the same application that is still protected.

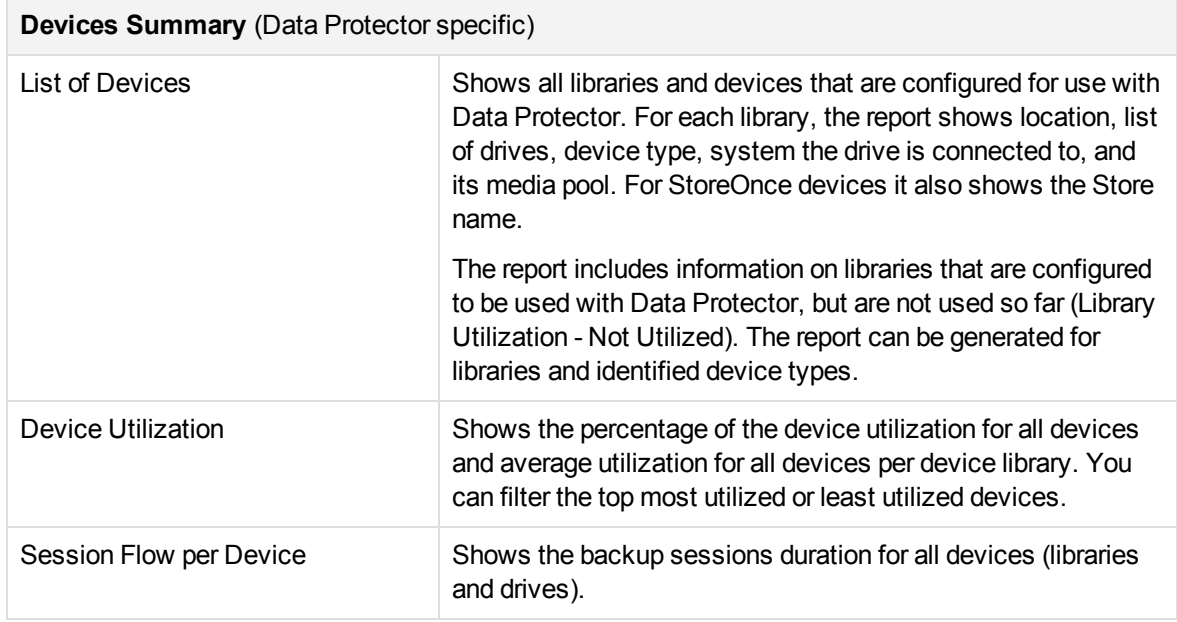

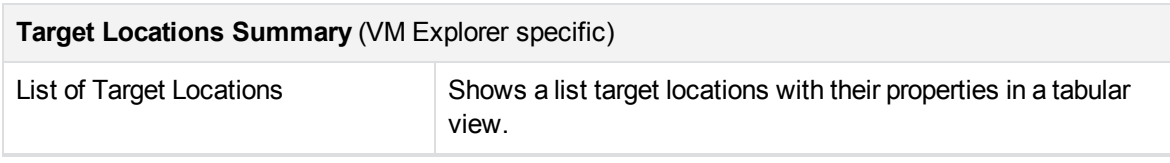

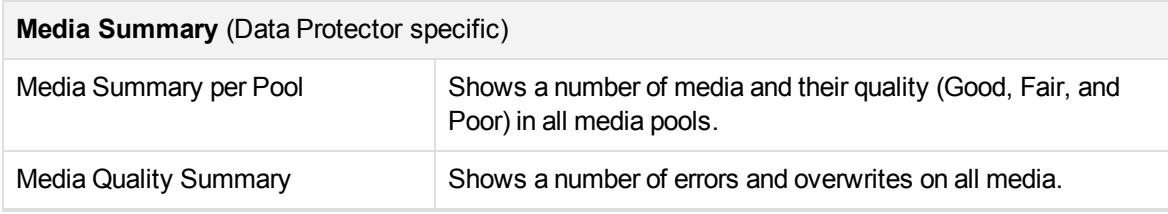

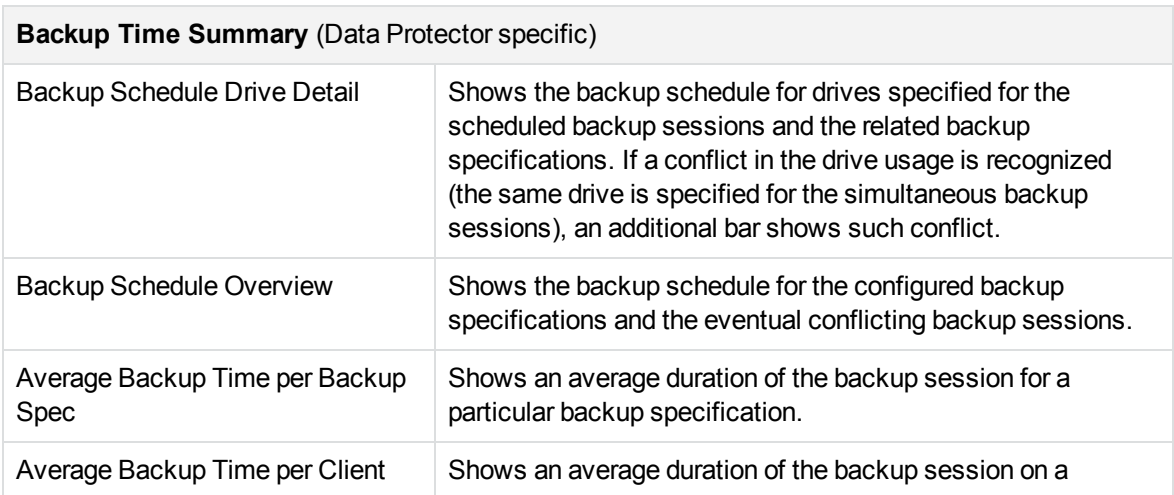

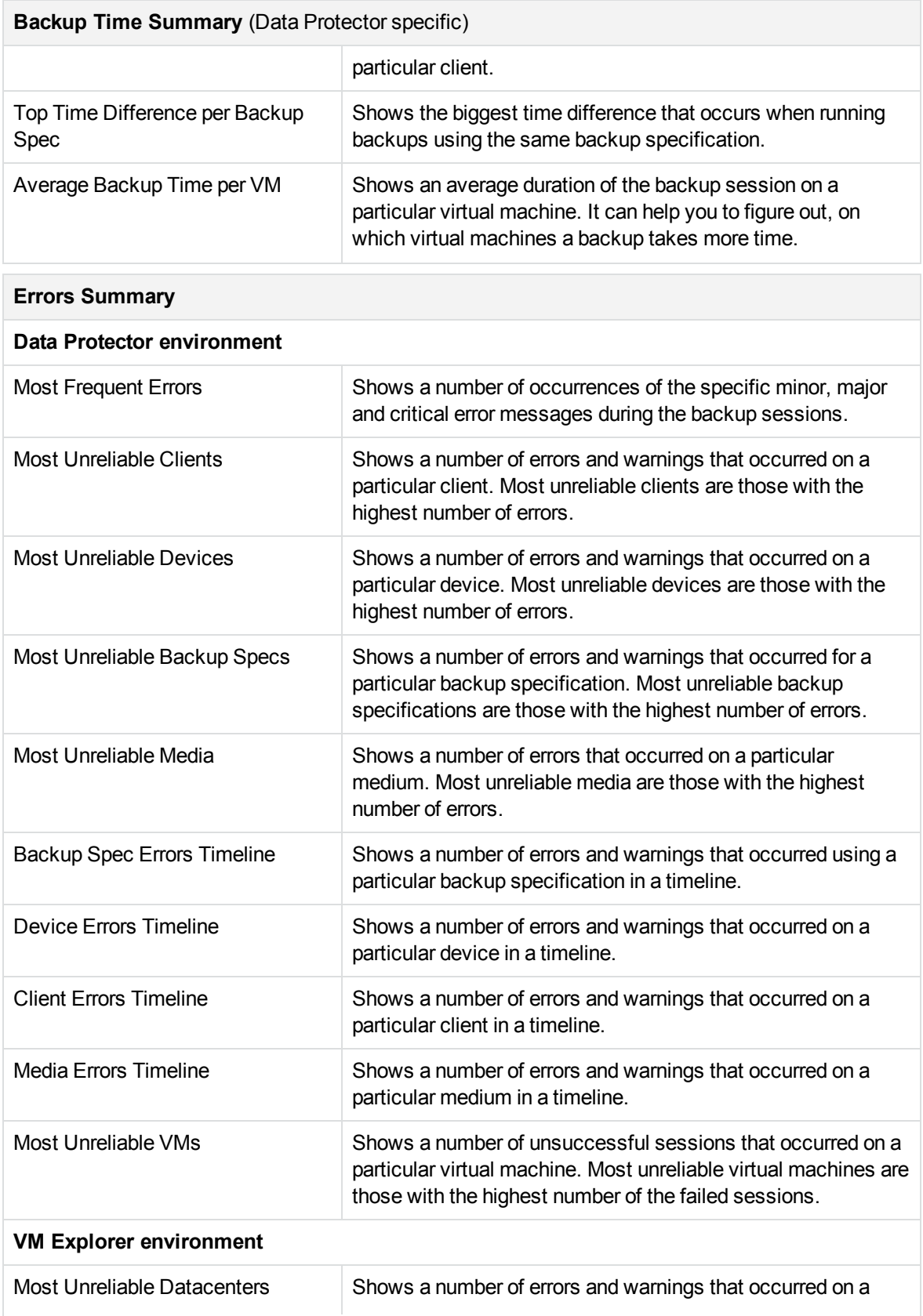

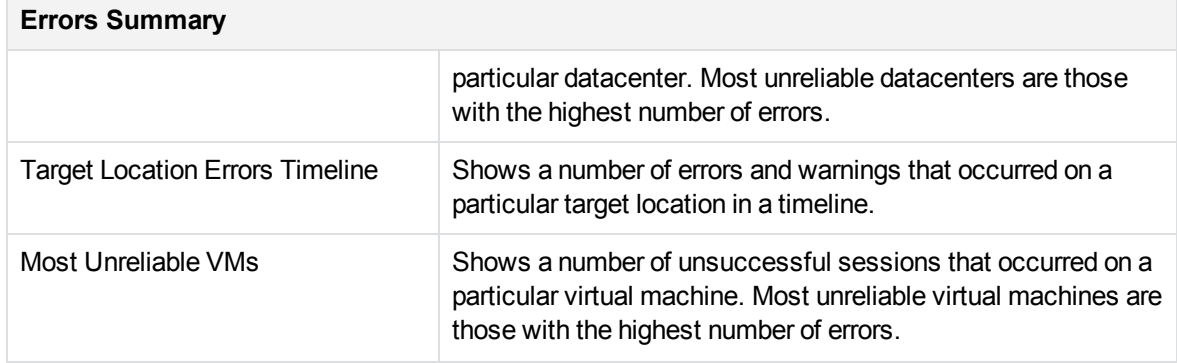

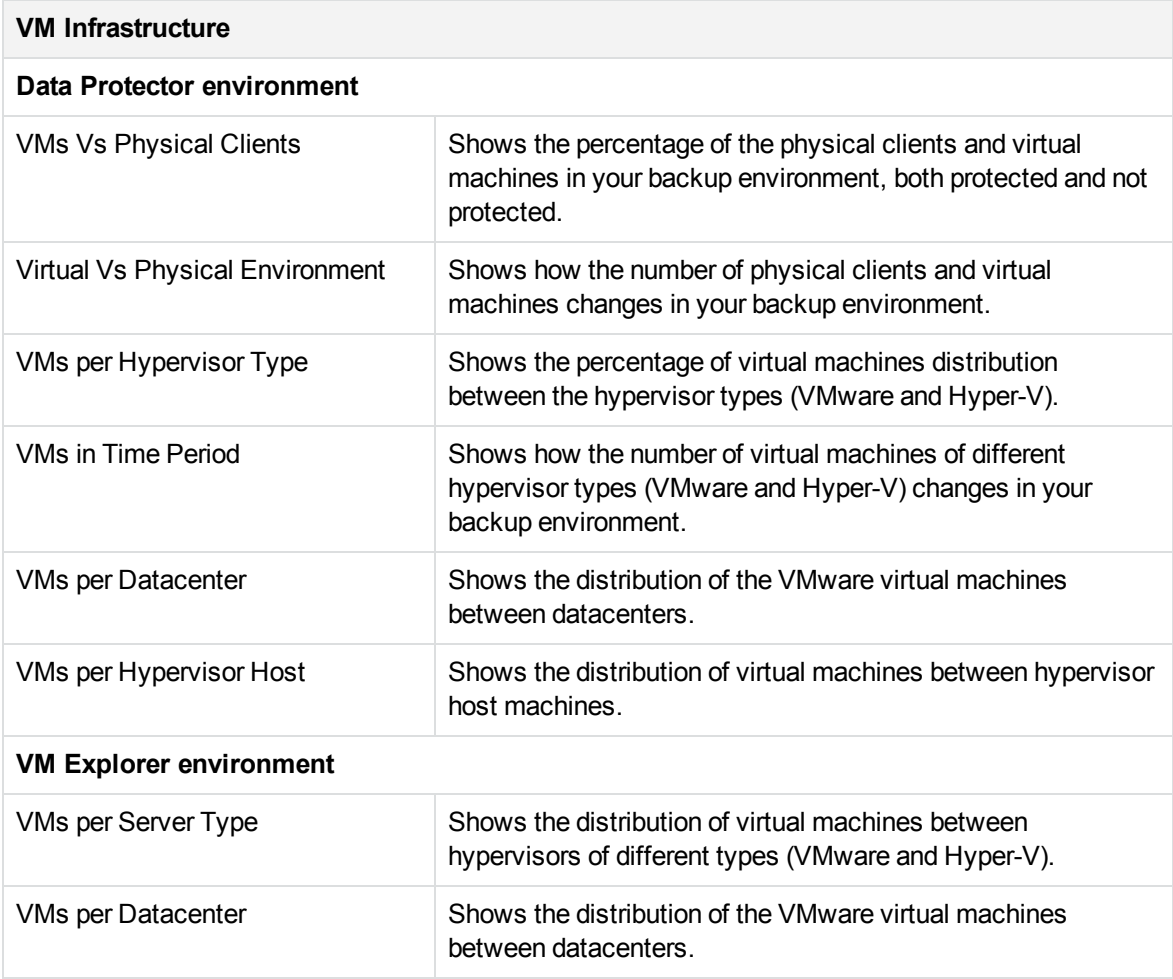

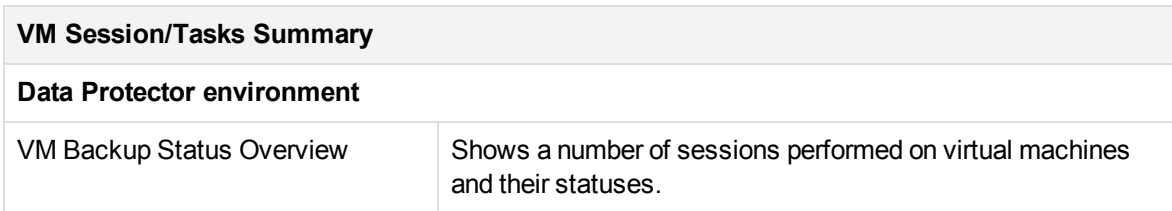

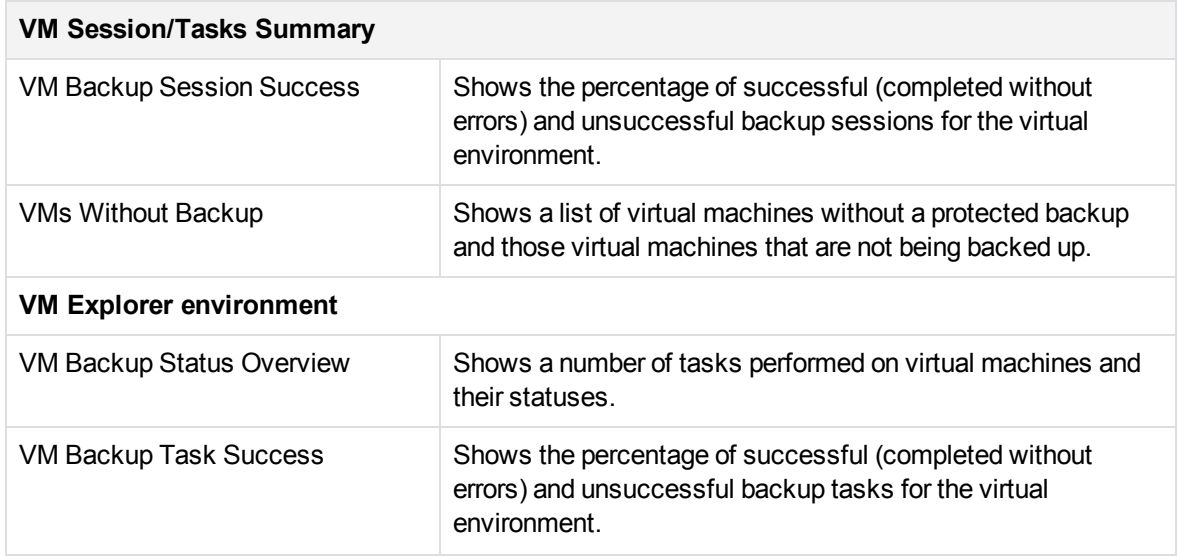

### <span id="page-94-0"></span>Monitoring

Monitoring reports display data on currently running sessions and active devices.

**NOTE:** Monitoring reports are available only for Data Protector environment.

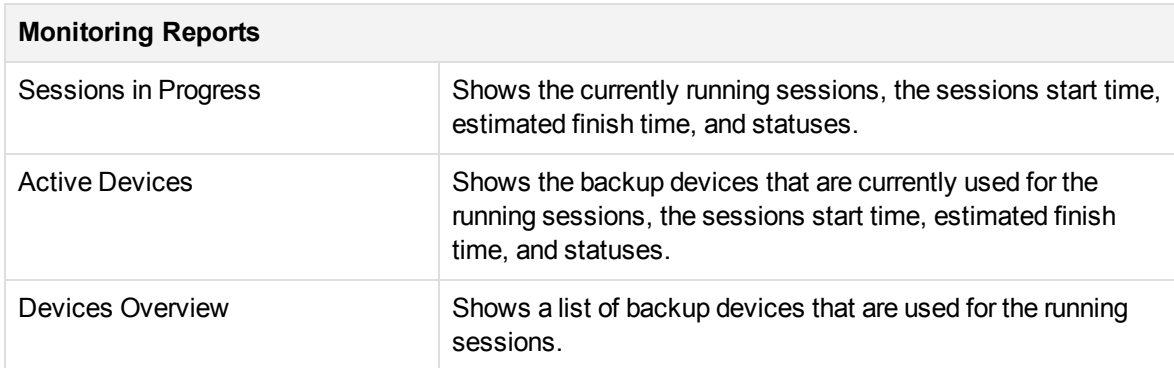

# <span id="page-94-1"></span>**Capacity**

Capacity reports provide information on the amount of the backed up data, available space on media and in the IDB, and compression rates when using the deduplication technology. This helps you to diagnose capacity trends and improve future planning.

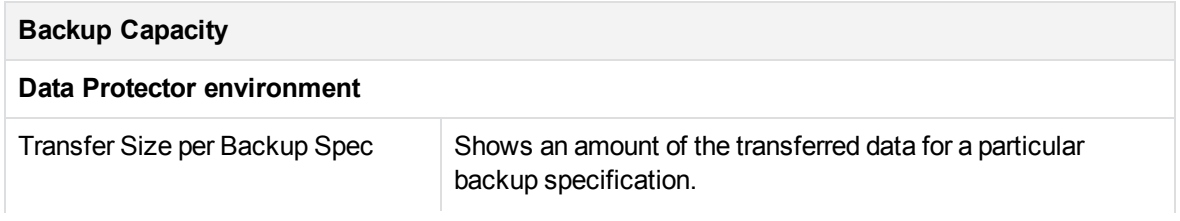

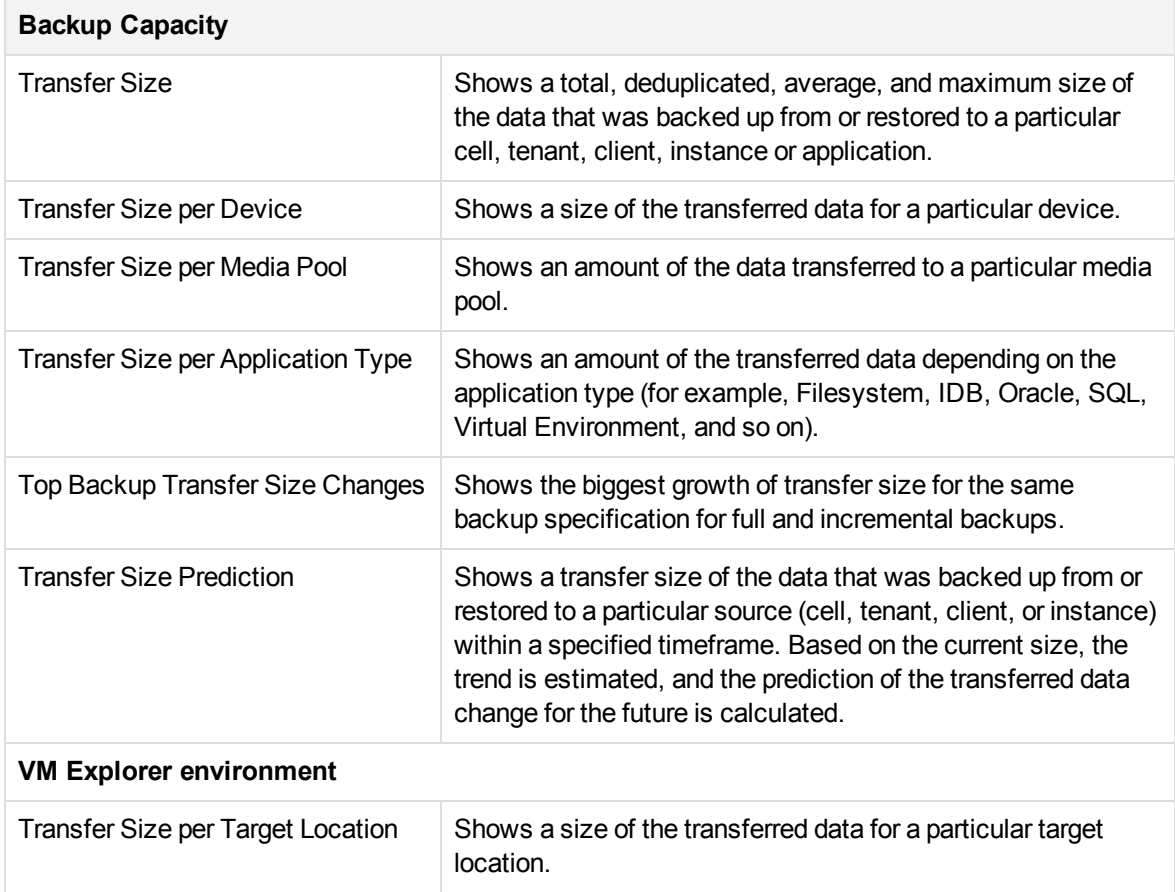

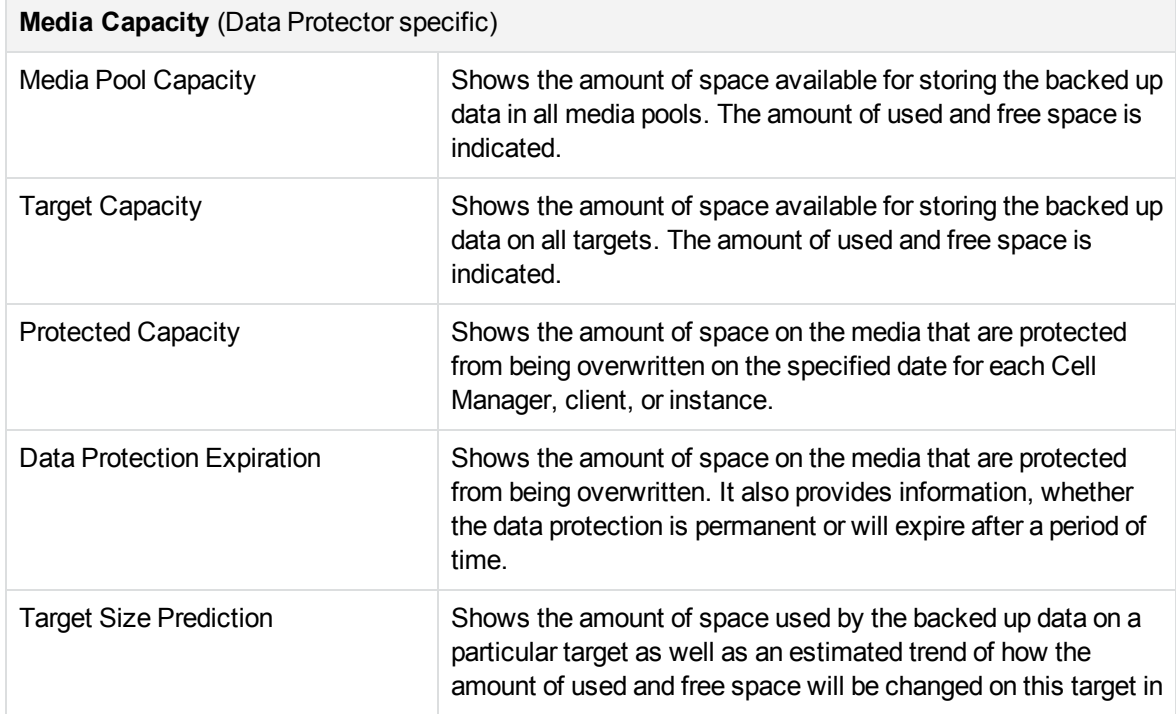

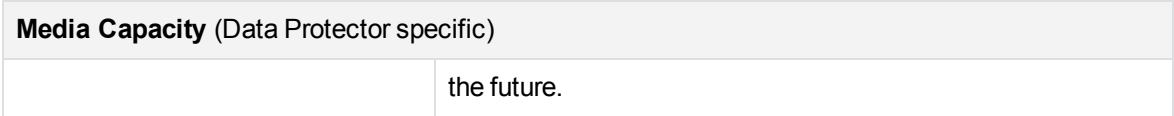

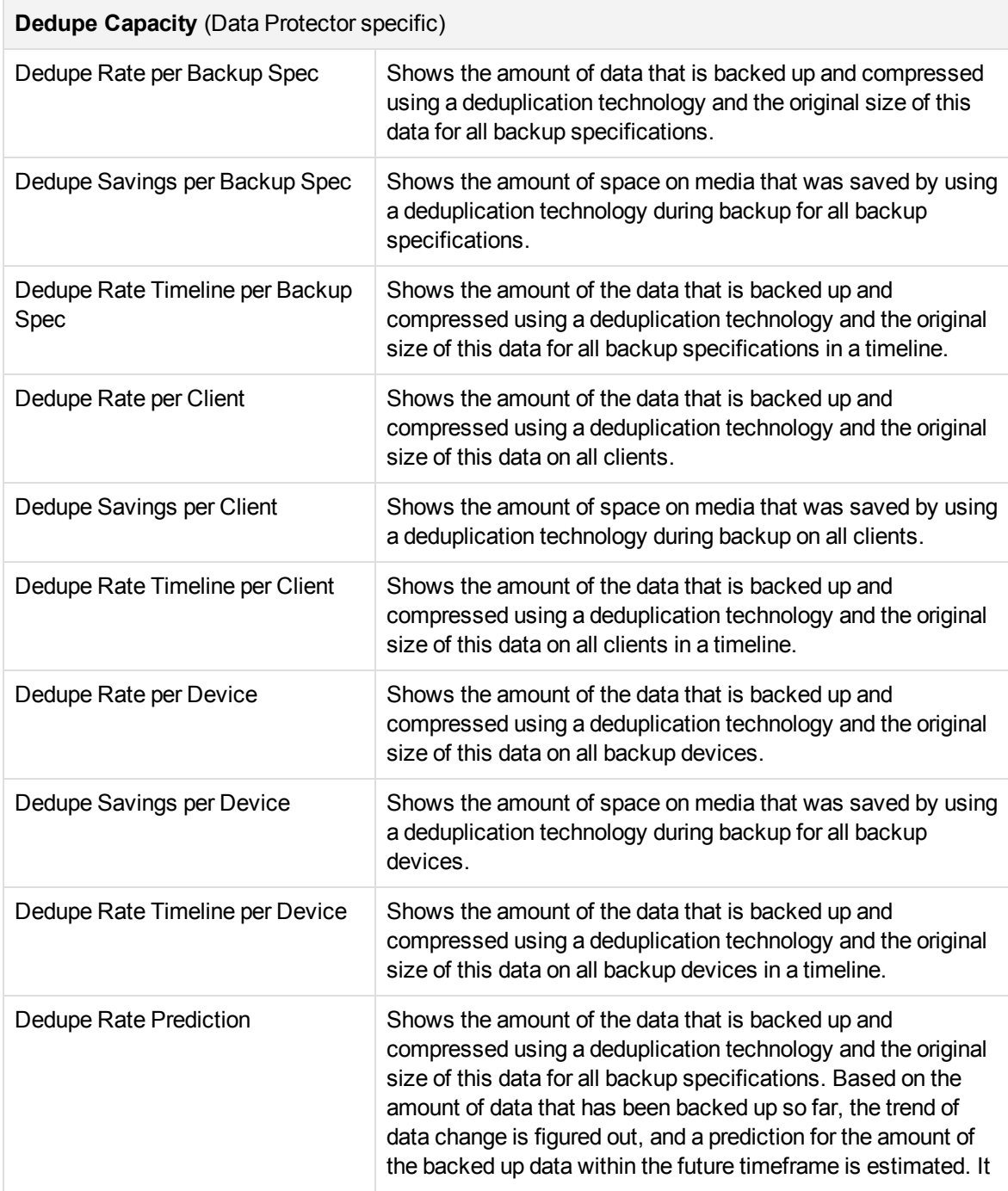

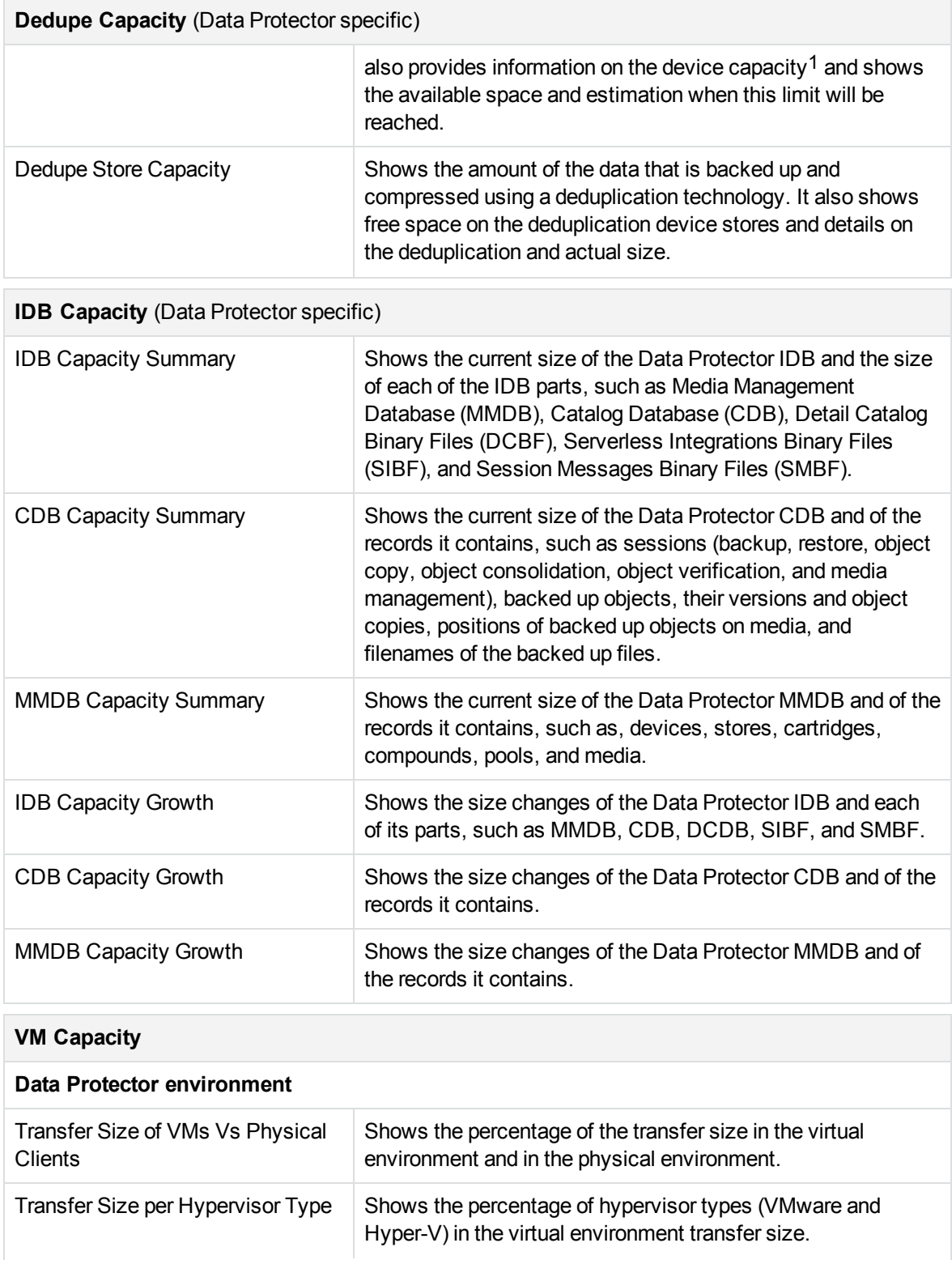

1Information on the StoreOnce device capacity is available with Data Protector 9.02 and newer versions.

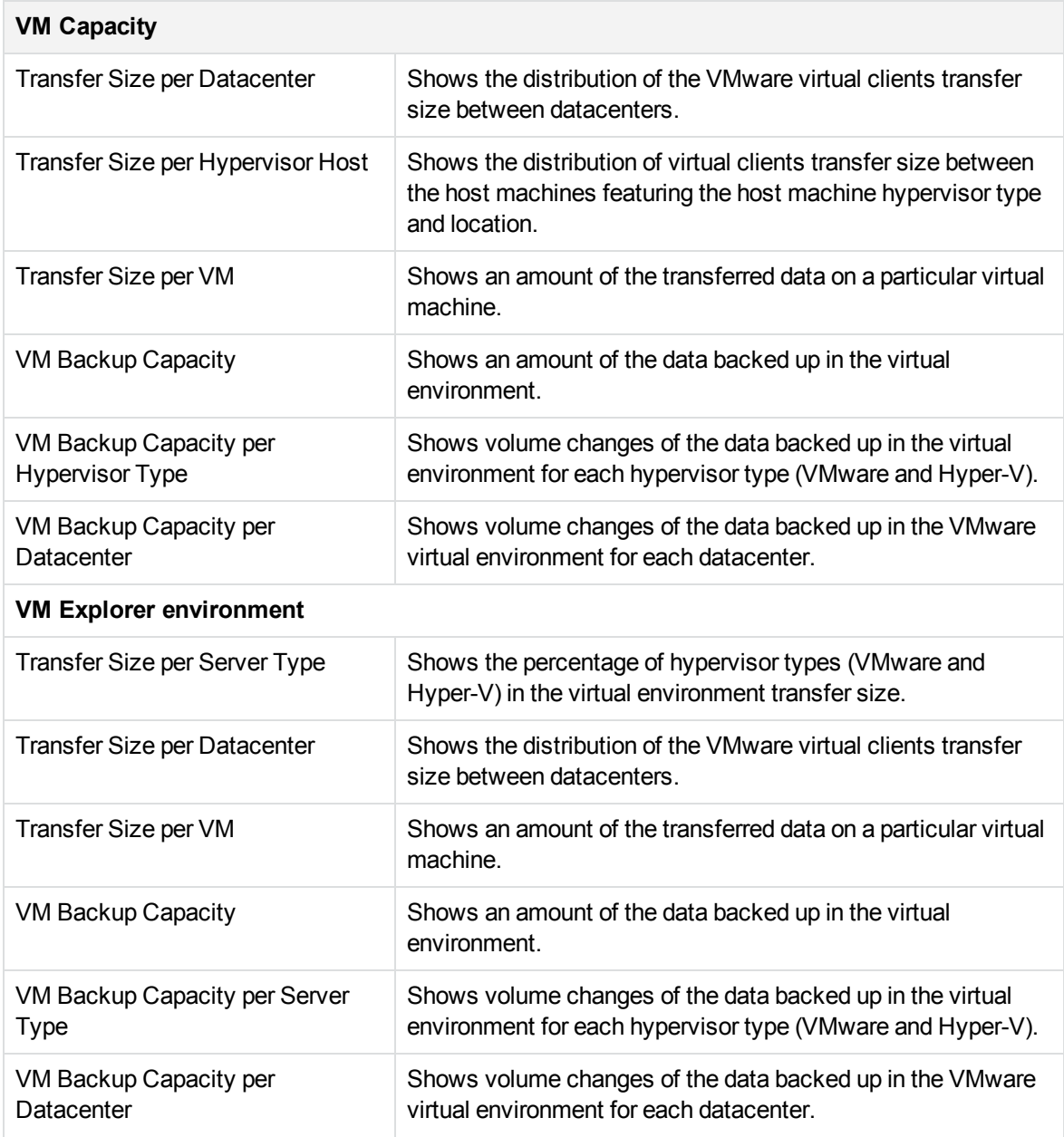

### <span id="page-98-0"></span>**Performance**

Performance reports provide information on device and media performance as well as on different aspects of the data transfer rate during the sessions.

**NOTE:** Performance reports are available only for Data Protector environment.

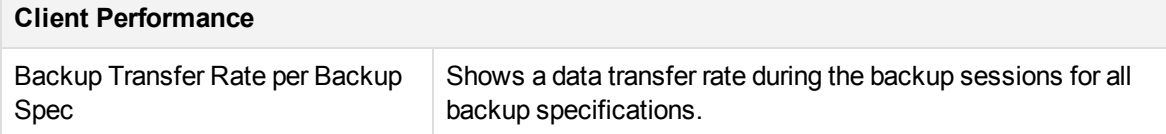

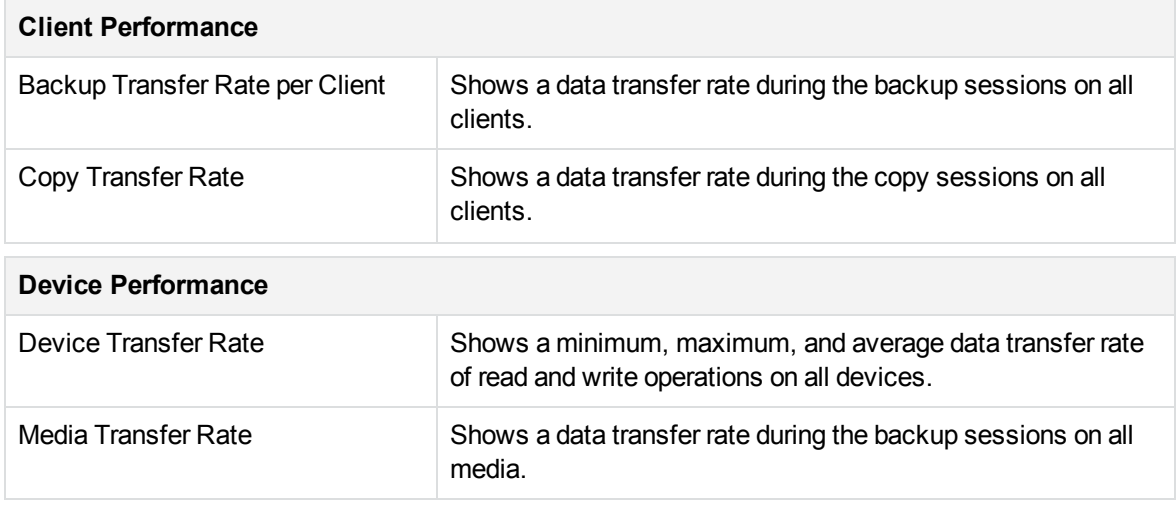

# <span id="page-99-0"></span>Drill-down reports

These reports can be accessed only when you use the drill-down functionality. Therefore, they provide only information related to the selection in the parent report. The reports are available only in a tabular view.

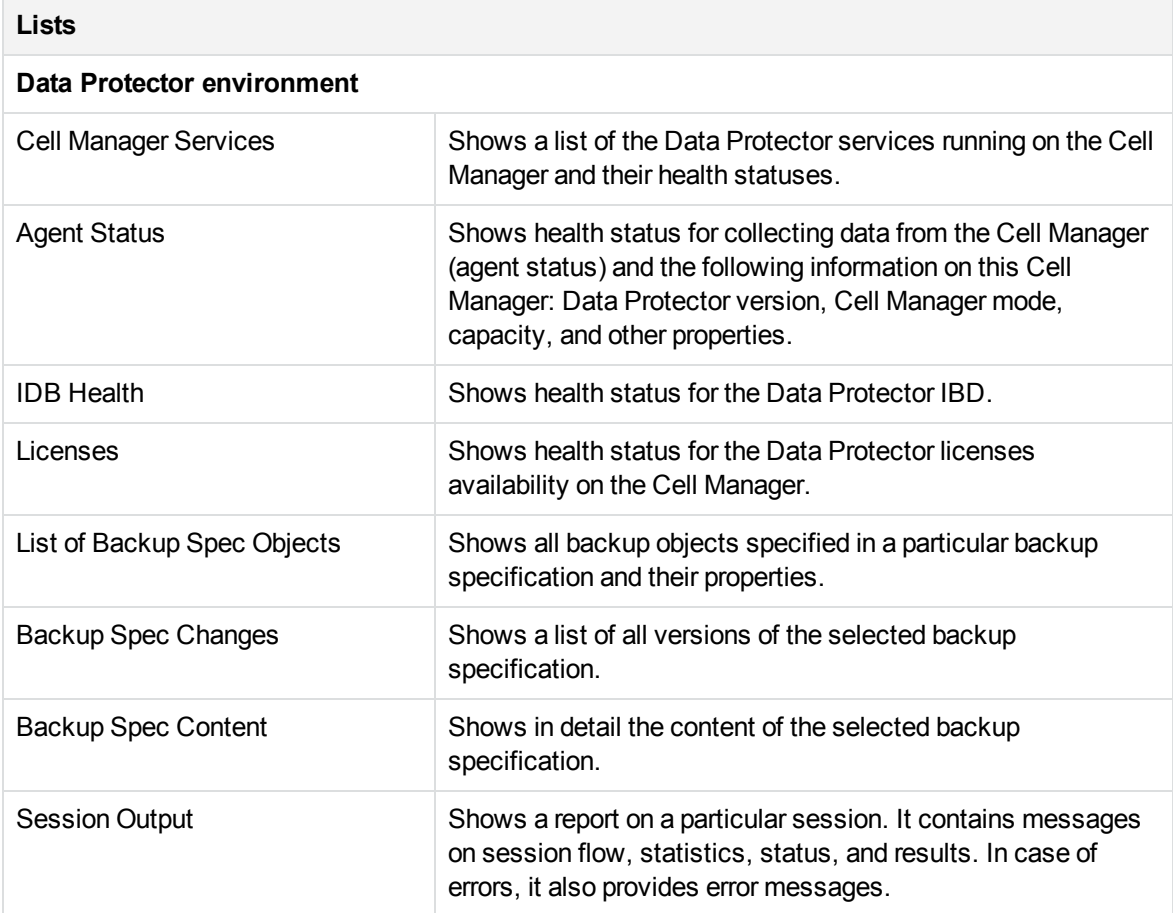

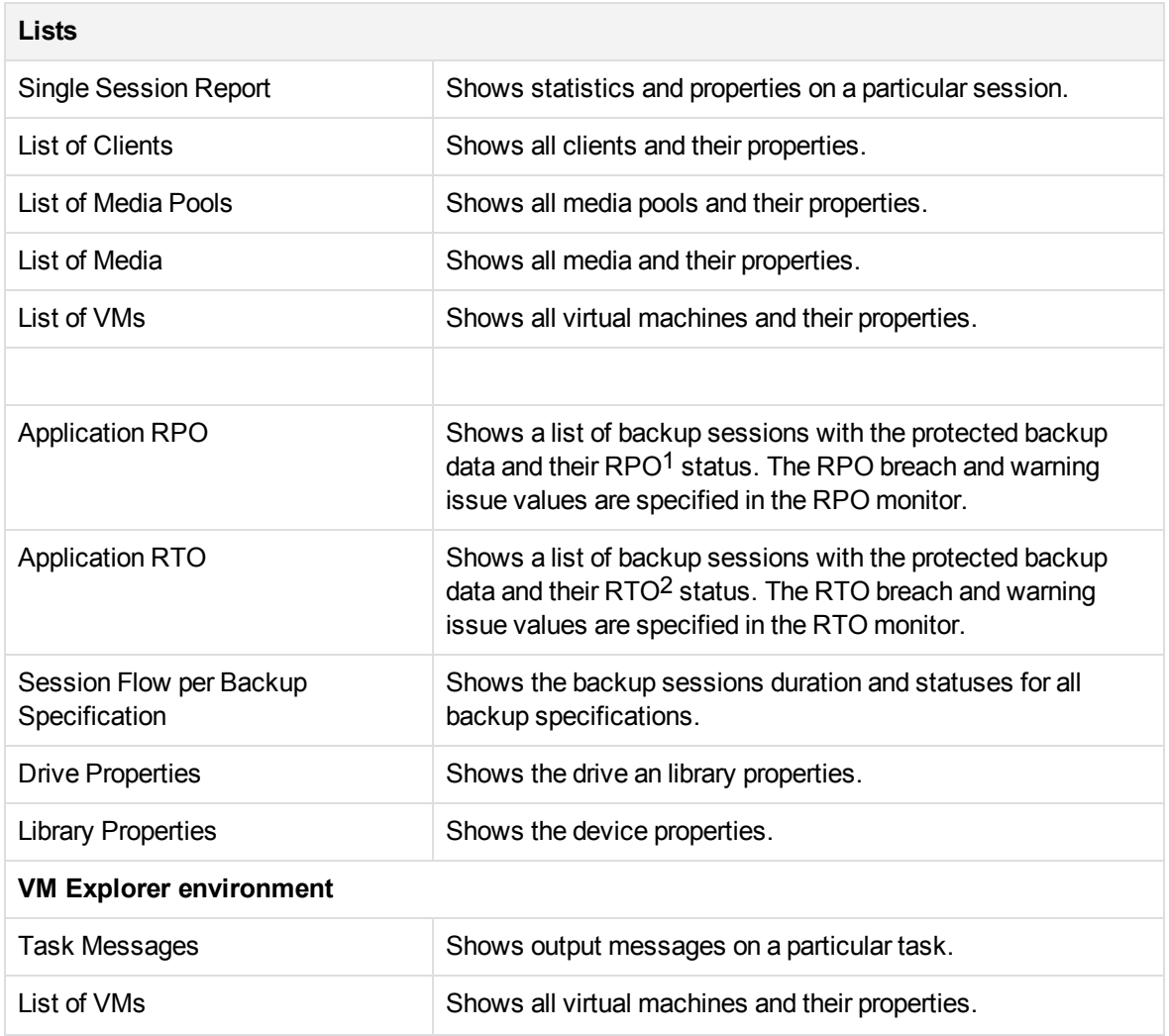

# How to manage reports

This chapter provides short instructions on how to use the predefined reports and how to adjust their presentation.

You can log in to the Backup Navigator system with your Windows session credentials. You can use the Backup Navigator functionality if your account is recognized as a Data Protector administrator. The available reports contain data collected from the Cell Managers, where your user account is added to the Admin user group. You can perform the following tasks:

- [Configuring](#page-101-0) dashboard layout, on the next page.
- Creating and editing filters, on [page 103](#page-102-0).

1Recovery point objective (RPO) refers to he amount of time that is acceptable between two successful backup of the same application. Define RPO in a monitor to get the value in the report. <sup>2</sup>Recovery time objective (RTO) refers to the amount of time that is acceptable to restore the backed up data. Define RTO in a monitor to get the value in the report.

- [Generating](#page-103-0) reports, on page 104.
- Adding reports to [favorites,](#page-104-0) on page 105.
- [Subscribing](#page-105-0) to reports, on page 106.
- [Exporting](#page-106-0) reports, on page 107.
- Sending reports by email, on [page 107](#page-106-1).
- **.** Using drill-down [functionality,](#page-106-2) on page 107.

You can update your Backup Navigator profile, as described in [Configuring](#page-108-0) user profiles, on page 109. If you want to set your region or specify the date format, see [Configuring](#page-108-1) region settings, on page 109.

### <span id="page-101-0"></span>Configuring dashboard layout

Adjust the dashboard layout for each report category to your needs.

### **Prerequisite**

The report you want to add to dashboard, is added to your favorites. This report has the same scope and parameters as the favorite report.

#### **Steps**

- 1. Select the **Reports** context.
- 2. In the Navigation Pane, select the report category (**Overview, Monitoring, Capacity, Performance**), for which you want to configure the dashboard layout.
- 3. In the Results Area, the default dashboard layout is displayed.

#### **Figure 35: Default dashboard layout**

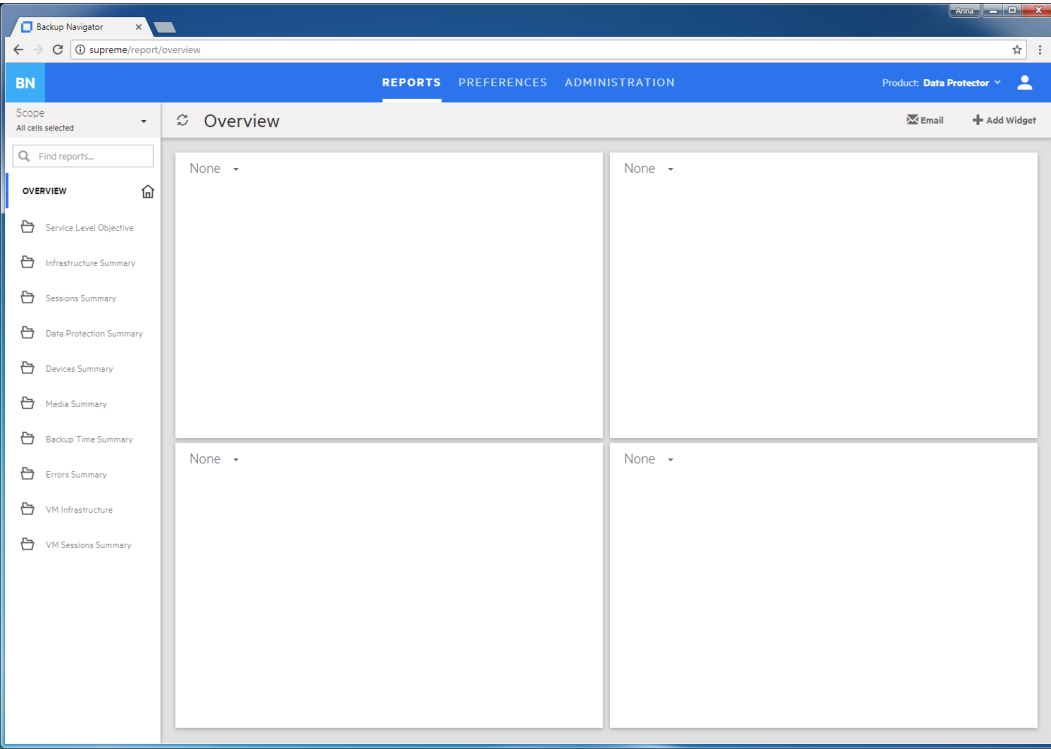

- 4. In the empty widget, click the arrow and select the available report, which you want to be displayed in this widget. You can later change this report or delete it.
- 5. To add new more widgets to your dashboard (up to 16), click **Add Widget** in the Tool bar. You can change the size and position of the widget, and delete it from the dashboard.

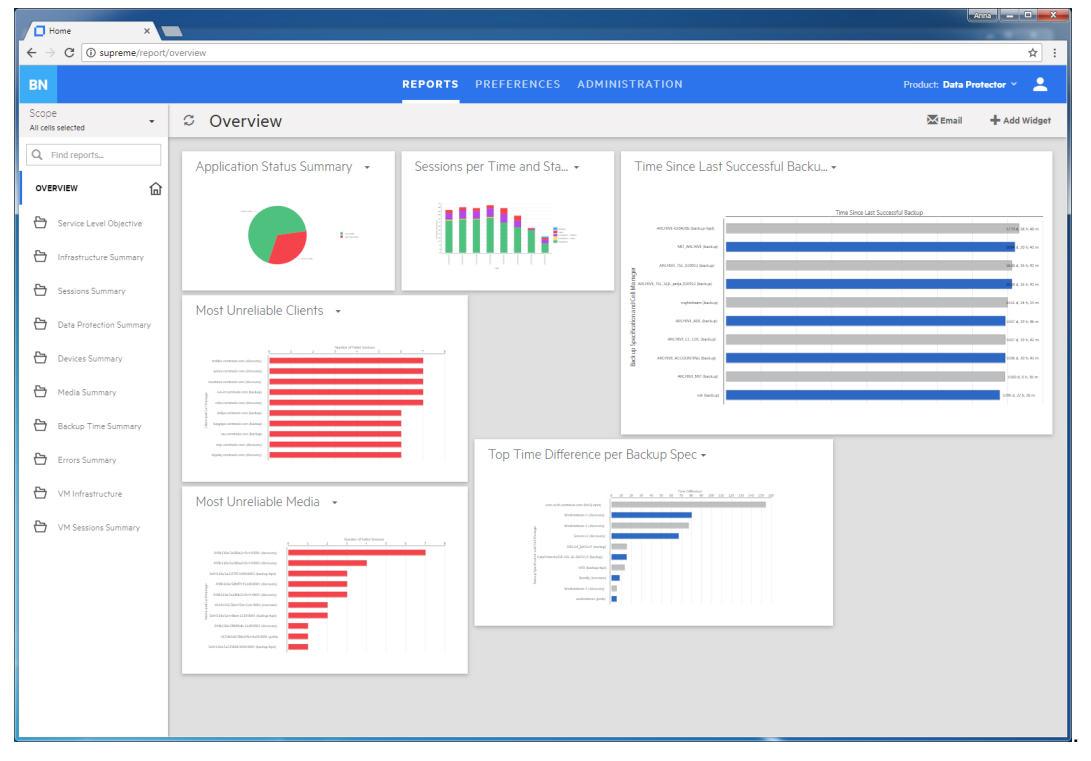

**Figure 36: Configuring dashboard layout**

The dashboard layout is save automatically.

### <span id="page-102-0"></span>Creating and editing filters

Create a filter to limit the input data for your reports. The input data is information on your Data Protector backup environment received from the Data Protector IDB and stored in the Backup Navigator database in a similar way.

### **Steps**

- 1. Select the **Preferences** context.
- 2. In the Navigation Pane, click **Filters**.
- 3. In the Tool bar of the Results Area, click **New**.
- 4. In the New filter dialog box, name your filter and enter its description.

From the available Data Protector cells, select the input data for your reports. You can select the entire cell to collect all data stored in the IDB or only a specific group of the IDB data (for example, devices, device pools, media, and so on). Any number of cells and groups of the IDB data can be selected. The selection represents your new filter.

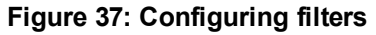

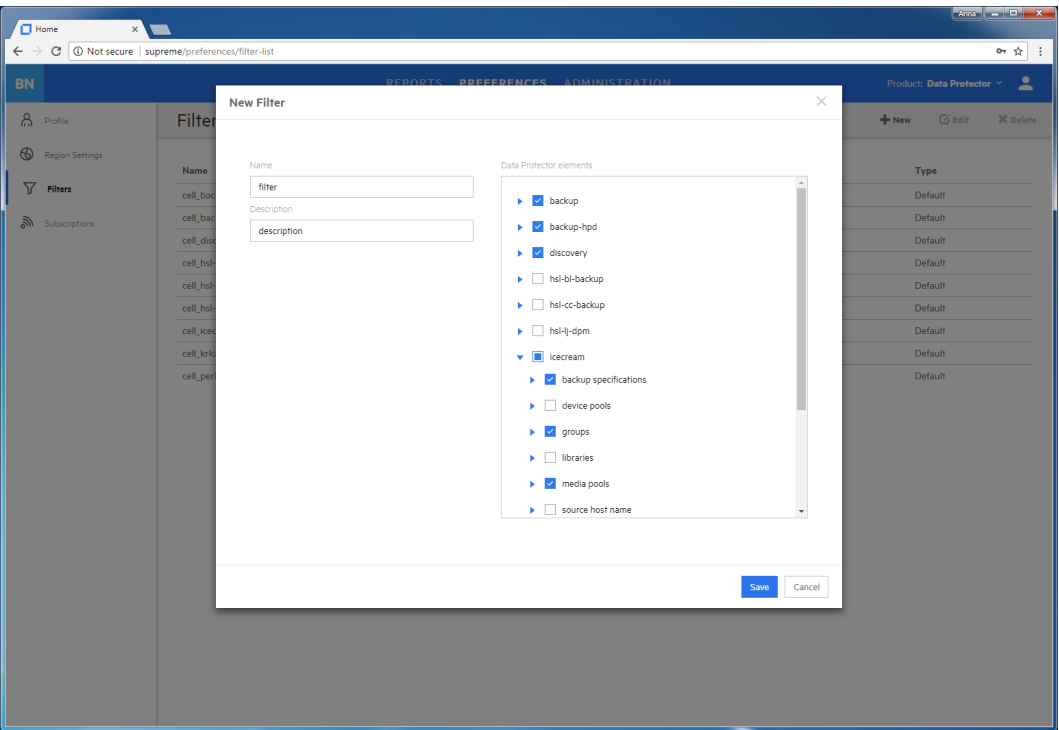

5. Click **Create filter**. The new filter is visible in the Navigation Pane.

<span id="page-103-0"></span>To edit a filter, click the desired filter, change the filter selection and apply your changes.

### Generating reports

Update a report with the current data from the Backup Navigator database.

- 1. Select the **Reports** context.
- 2. In the Navigation Pane, click **Scope**, and the select **Cells**, **Filters**, or **Tenants**.
- 3. Select cells or filters to limit your input data, and then click **Apply**.
- 4. In the Navigation Pane, select the report category and then navigate to the report that you want to generate. You can also search for it by using **Find reports**. The selected report is displayed in the Results Area.
- 5. In the Tool Bar of the Results Area, specify available parameters according to your needs and then click **Generate**.

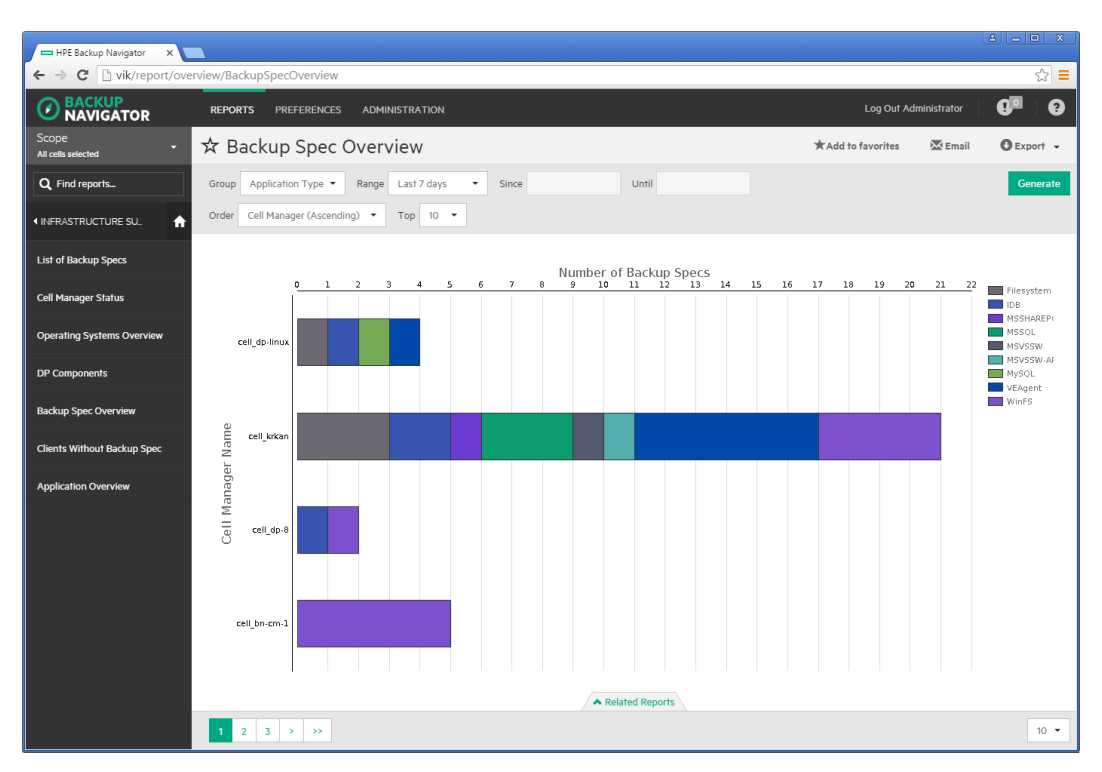

You can view the report in a chart or in a table format:

- **.** Use the **Related Reports** tab to see references to the reports that are related to the current one.
- Use numbers and arrows in the bottom left corner of the report to switch between the report related pages. For example, between a graphical and tabular report presentation or between pages of a table.
- Use the drop-down list in the bottom right corner of the report to specify the number of table rows you want to display on one page.

### <span id="page-104-0"></span>Adding reports to favorites

Add a report to your favorites to access it quicker next time when you need it, to be able to subscribe to it, and to view it within the specified scope and parameters set.

- 1. Select the **Reports** context.
- 2. In the Navigation Pane, select the report category and then the report that you want to add as your favorite. The selected report is displayed in the Results Area.
- 3. Change the report parameters according to your interest and click **Generate**.
- 4. In the Tool Bar, click **Add to favorites**.
- 5. In the Favorites dialog box, you can enter a name for your favorite report or leave its predefined name.
- 6. Click **Save favorite**. The report is added to Favorites in the Navigation Pane.

A report is saved with the parameters that were defined when you saved it to favorites. You can edit or remove your favorite report later.

### <span id="page-105-0"></span>Subscribing to reports

Subscribe to a report to receive it regularly by email.

### **Prerequisite**

The report you want to subscribe to, is added to your favorites. This report has the same scope and parameters as the favorite report.

#### **Steps**

- 1. Select the **Reports** context.
- 2. In the Navigation Pane, under Favorites, select the report, to which you want to subscribe. The selected report is displayed in the Results Area.
- 3. In the Tool Bar, click **Subscribe**.

### **Figure 38: Subscribing to reports**

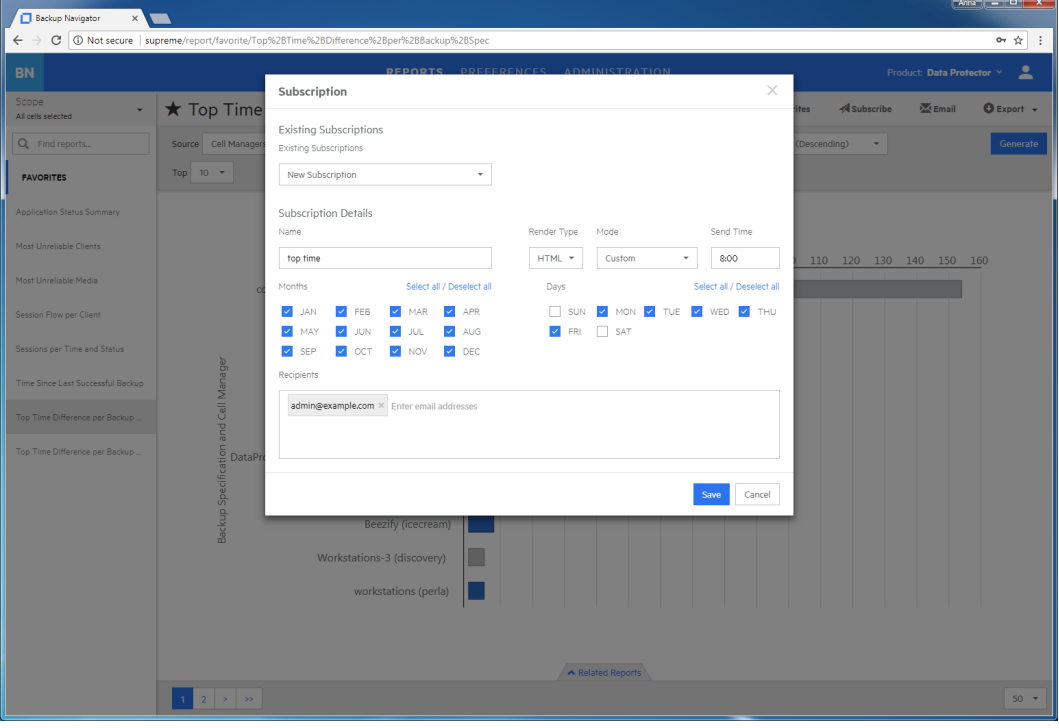

- Enter a subscription name.
- Specify time, select months of a year, and days of a week.
- Enter one or more email addresses, or a mailing list.
- 4. Click **Save**.Your subscription is added. To review it, select the **Preferences** context and then click **Subscriptions** in the Navigation Pane.

You can always update your subscriptions later.

### <span id="page-106-0"></span>Exporting reports

Export a report to various formats.

### **Steps**

- 1. Select the **Reports** context.
- 2. In the Navigation Pane, select the report that you want to export to one of the available formats. The selected report is displayed in the Results Area.
- 3. In the Tool Bar, click **Export**.
- 4. Select the desired format (**PDF, XLSX, CSV, DOCX, PPTX, HTML**) to download and view the report.

### <span id="page-106-1"></span>Sending reports by email

Send a report by email to one or more recipients.

### **Steps**

- 1. Select the **Reports** context.
- 2. In the Navigation Pane, select the report that you want to send by email. The selected report is displayed in the Results Area.
- 3. In the Tool Bar, click **Email**.
- 4. Enter a subject and recipients email addresses.
- 5. Click **Send**.

<span id="page-106-2"></span>You can also send all reports displayed in the dashboard.

# Using drill-down functionality

Examine your report data in a more detail by using the drill-down functionality. You can find out the reason for deviated or error behavior in your environment.

- 1. Select the **Reports** context.
- 2. In the Navigation Pane, select the report category and then the report that you want to examine. The selected report is displayed in the Results Area.
- 3. Click an item of your interest inside the graphical report view.

### **Figure 39: Drill-down reports**

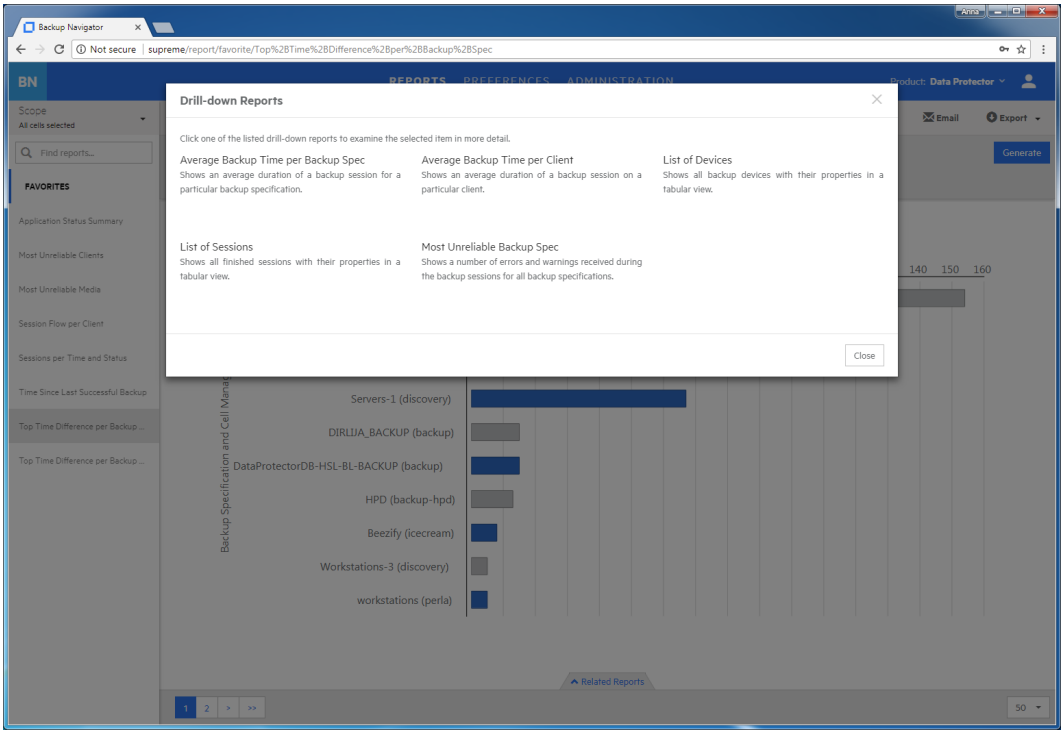

- 4. In the pop-up window, click one of the available drill-down reports to examine your report data in more detail.
- 5. Continue to drill down the subsequent reports.

### Example of using drill down 1

This example describes how to find the reasons for the failed sessions.

- 1. Select the **Reports** context.
- 2. In the Navigation Pane, select **Overview > Sessions Summary > Sessions by Session Status**.
- 3. In the Results Area, click on the pie chart sector, which represents failed session. A window with links to the available drill-down reports pops up.
- 4. In the pop-up window, click **Most Unreliable Backup Spec**.
- 5. Select a backup specification with the highest number of errors and click on the bar area of this backup specification, which represent errors.
- 6. In the pop-up window, click **List of Sessions**.
- 7. Select the backup session that you want to examine and click on it.
- 8. In the pop-up window, click **Session Output**. A session report opens.
- 9. Examine the messages in the session report to find out the reason of the session failure.
#### Example of using drill down 2

This example describes how to identify the location of the most unreliable medium that will soon be released from protection and available for writing data again.

#### **Steps**

- 1. Select the **Reports** context.
- 2. In the Navigation Pane, select **Capacity > Media Capacity > Data Protection Expiration**.
- 3. In the Results Area, click on the bar, which represents the media where data protection will expire soon. A window with links to the available drill-down reports pops up.
- 4. In the pop-up window, click **Media Summary per Pool**.
- 5. Select the media pool that contains media of poor quality and click on the part of the bar that represents media pools of the poorest quality.
- 6. In the pop-up window, click **Media Quality Summary**.
- 7. Select the medium with the highest number of errors, overwrites, or both and click on the corresponding bar.
- 8. In the pop-up window, click **Most Unreliable Media**.
- 9. Select the medium with the highest number of errors and click on the corresponding bar.
- 10. In the pop-up window, click **List of Media**.
- 11. Examine the media properties to identify the location.

# Configuring user profiles

Configure your profile as an Backup Navigator user.

#### **Steps**

- 1. Select the **Preferences** context.
- 2. In the Navigation Pane, click **Profile**.
- 3. Modify the desired fields.
- 4. Click **Save**.

You can always change these settings later.

# Configuring region settings

You can specify your region settings and or change the date format.

#### **Steps**

- 1. Select the **Preferences** context.
- 2. In the Navigation Pane, click **Region settings**.
- 3. Select your region and date format.
- 4. Click **Save**.

You can always change these settings later.

# Chapter 9: Troubleshooting

If you encounter problems when using Backup Navigator, you can often solve them yourself. This chapter is intended to help you.

Before you report the problem to the Micro Focus Customer Support Service, ensure that:

- You are not running into known limitations that cannot currently be overcome. For specific information on Backup Navigator limitations and recommendations, as well as known problems, see the *Backup Navigator Release Notes*.
- Your problem is not related to third-party hardware or software. In this case, contact the respective vendor for support.
- You have appropriate prerequisite software installed and configured according to the instructions provided in this guide.
- The system is not running low in space.

# How to troubleshoot

When a problem occurs, you can try to solve it by yourself. If you do not succeed in eliminating a problem, prepare all the relevant information for Micro Focus Customer Support Service, and send this data to them.

- On how to [recognize](#page-109-0) a problem, see How to recognize a problem, below.
- On how to perform general checks to determine the cause of a problem and try to resolve it, see General [checks,](#page-110-0) on the next page and Log files, on [page 112.](#page-111-0)
- <span id="page-109-0"></span>• On how to collect necessary data to send to Micro Focus Customer Support Service, see [Collecting](#page-112-0) data for Micro Focus [Customer](#page-112-0) Support, on page 113.

#### How to recognize a problem

You usually recognize a problem in Backup Navigator, when you cannot perform some tasks or encounter errors. You can also get information on possible errors from the following sources:

• Backup Navigator event log

Errors on Backup Navigator related operations are reported to the event log. To view the event log, see [Viewing](#page-60-0) events, on page 61.

• Application server properties

For some problems, the error messages are issued and can be seen in the application server (Data Protector Cell Manager or VM Explorer Server) property page as Agent messages. The following error messages are available:

- <sup>o</sup> License is not valid: The error occurred, because license is not valid. For information on possible license issues, see [Licensing,](#page-32-0) on page 33
- <sup>o</sup> General exception: The error occurred at an unexpected time. Check the agent\_core.log file

and search logs marked FATAL and then find this problem details in agent\_util\_cmd.log. For information on log files, see Log files, on the next [page.](#page-111-0)

### <span id="page-110-0"></span>General checks

Perform the following checks to determine and resolve the problem:

1. Verify installation

If you installed Backup Navigator using the automatic installation script, check, if any errors were reported in the /var/log/backup-navigator/mf-backup-navigator-install.log file. If you used manual installation, you should manually verify if all Backup Navigator prerequisites were installed and configured correctly.

2. Verify configuration

Check, if any errors occurred during the database or user configuration were reported to the Backup Navigator log files. Depending on whether you installed or upgraded Backup Navigator, the errors are reported to the install.log or upgrade.log file located in the /opt/dpa-ext/logs directory.

3. Verify Backup Navigator functionality

If you have problems with using Backup Navigator, check the following:

- The database server is up and running and the connection to the database server is established properly.
- <sup>l</sup> The scope of the cells selected for reports is not empty. Check this by clicking **Reports -> Scope**. If there is no cell selected for reports or the scope is empty, select the cells you want to get reports for or add the cells to the scope respectively. See [Establishing](#page-37-0) data collection [environment,](#page-37-0) on page 38.
- <sup>l</sup> The initial data collection is finished. Check this by clicking **Administration -> Cell Managers/ VM Explorer Servers**. In the server settings table, check, if the Agent messages column contains the Initial data collection message. Wait until the initial data collection is finished.
- 4. If you use Backup Navigator with Data Protector, verify network configuration and communication with the Data Protector Cell Manager:
	- Hostname resolution

For successful communication, Backup Navigatorand Data Protector Cell Managers must resolve each others hosts by the fully qualified domain names (FQDN). Resolving a host means that one host can interpret the FQDN of another host and determine its IP address. Use the ping command with the FQDN to verify the hostname resolution on the Cell Manager (to this Cell Manager and to the Backup Navigator system) and on the Backup Navigator system (to the Cell Manager and to this Backup Navigator system).

To check, whether Backup Navigator resolves the Data Protector Cell Manager hostname, run the following command on the Backup Navigator host:

**# wget** *hostname***:***port*

Where *hostname* is the Cell Manager name, as it is specified in Backup Navigator; *port* is the Cell Manager port (by default, 5555 and on the Data Protector 10.xx, 5565).

• Firewall

To verify, whether the firewall causes problems, turn it off and wait for the next data collection. If the problem persists, turn on the firewall and continue with your investigation. If the problem is eliminated, ensure, that the firewall port range is the same as in the omnirc file on the Cell Manager. For example:

a. On the Backup Navigator system, run:

**# iptables -L INPUT -n -v**

b. Ensure that the entry with a specified port range is as follows:

```
0 0 ACCEPT tcp -- * * 0.0.0.0/0 0.0.0.0/0 state NEW tcp dpts:XXXX:YYYY
where XXXX:YYYY is a port range.
```
• Port range

On the Backup Navigator system, verify that the OB2PORTRANGE environment variable value is the same as in the omnirc file on the Cell Manager:

**# echo \$OB2PORTRANGE**

If the value is different, update it:

```
# echo "export OB2PORTRANGE=\"XXXXX-YYYYY\"" >>
/etc/profile.d/ob2portrange.sh
```
- **# source /etc/profile.d/ob2portrange.sh**
- Connection between Backup Navigatorand Data Protector Cell Manager

On Backup Navigator, run:

- **# ping** *CellManager\_hostname*
- Connection from the Cell Manager to Backup Navigator

On the Cell Manager, run:

- **# ping** *BN\_hostname*
- Cell Manager services

On the Cell Manager, run:

**# omnisv –status**

If any of the services is not active, restart the Data Protector services:

- **# omnisv –stop**
- **# omnisv –start**
- If allow\_hosts and deny\_hosts lists are enabled on the Cell Manager, add Backup Navigator to the allow\_hosts list. For detailed instructions, see the Data Protector documentation.
- If the Cell Manager is running in an encrypted mode, add the Backup Navigator system to the Security Exceptions list on the respective Cell Manager to allow non-encrypted communication. For instructions, see the Data Protector documentation.

# <span id="page-111-0"></span>Log files

Inspecting Backup Navigator log files can help you determine the problem.

Most of the Backup Navigator log files are located at /opt/dpa-ext/logs, the log file created during the automatic installation is located at /var/log/.

The table below describes the Data Protector log files:

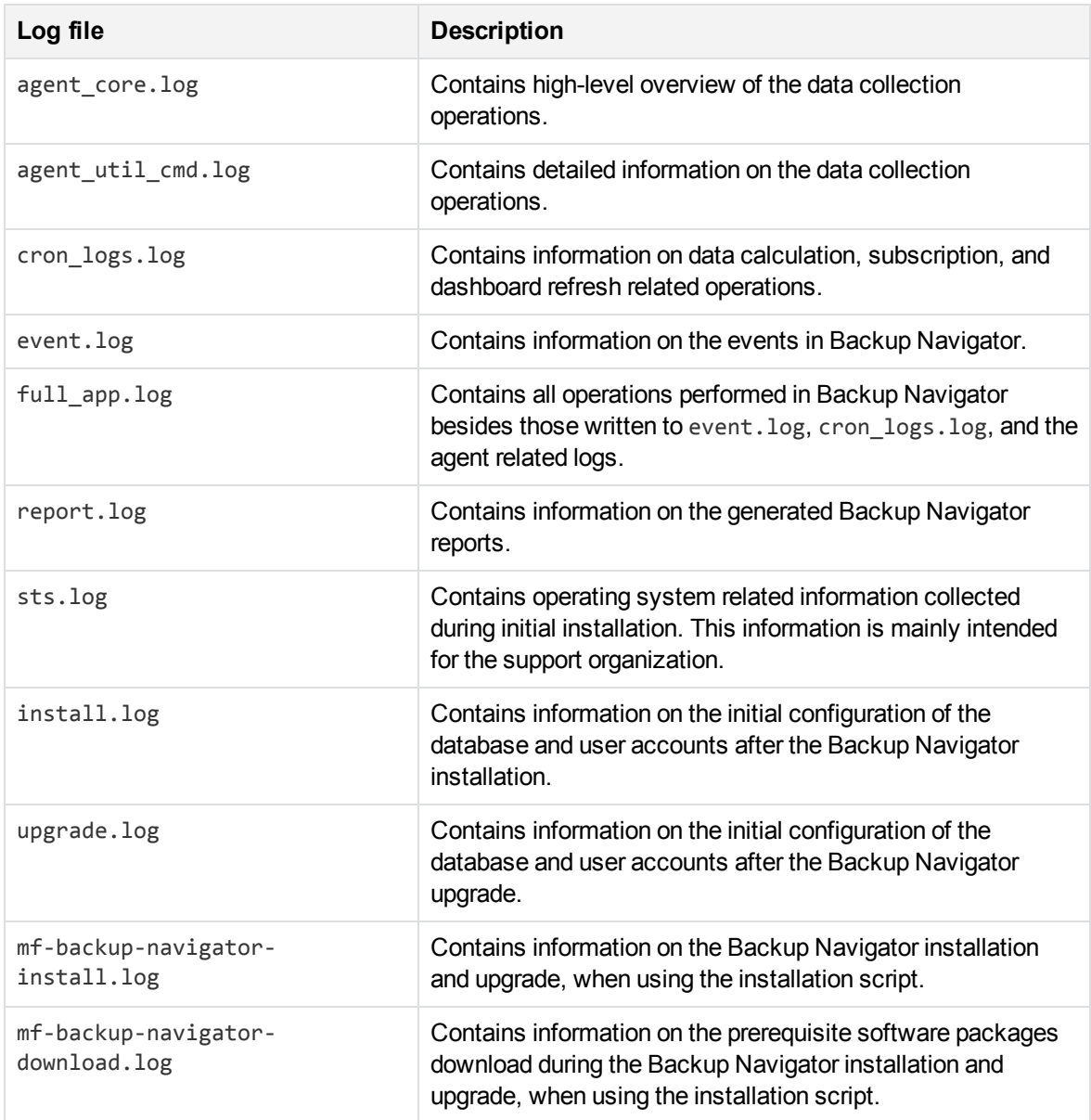

# <span id="page-112-0"></span>Collecting data for Micro Focus Customer Support

Collect the relevant data about the problem and send it to Micro Focus Customer Support Service:

- Description of your problem and environment.
- Collected log files. See Backup [Navigator](#page-69-0) logging, on page 70.
- Information about the Cell Managers you collect data from: operating system and Data Protector version.
- Debug logs from the Cell Manager. For instructions on collecting the debug logs, see the Data Protector documentation.

# Appendix A: Command Line Reference

Backup Navigator provides commands and scripts to perform some installation and configuration tasks.

# mf-backup-navigator-install.sh

Installation script runs installation and upgrade of Backup Navigator. It also downloads prerequisites packages , compresses installation logs, and checks signature of the Backup Navigator installation packages.

# Synopsis

mf-backup-navigator-install.sh

```
mf-backup-navigator-install.sh --version | -v
```

```
mf-backup-navigator-install.sh --help | -h
```

```
mf-backup-navigator-install.sh --download | -d
```

```
mf-backup-navigator-install.sh --compress-logs | -cl
```

```
mf-backup-navigator-install.sh --signature-check | -sc
```
# **Description**

The mf-backup-navigator-install.sh is the Backup Navigator installation script. When used without options, installs or upgrades Backup Navigator.

# **Options**

--version

Displays the version of the installation script.

--help

Displays the usage synopsis of the installation script.

--download

Downloads all prerequisite packages and compresses them to the *filename*.tar.gz file.

--compress-logs

Compresses all installation logs to the *filename*.tar.gz file.

--signature-check

Checks signature of the Backup Navigator .rpm packages located in the current directory.

### service remote-agent

The service remote-agent command starts, stops and checks status of the remote agent processes. Start of the remote agent processes also starts data collection on the Backup Navigator remote agent. When you stop the remote agent processes, data collection also stops.

# Synopsis

On RedHat 6.x, CentOS 6.x, SUSE 11.x, the synopsis is as follows:

service remote-agent start

service remote-agent stop

service remote-agent status

On SUSE 12.x, the synopsis is as follows:

systemctl start remote-agent

systemctl stop remote-agent

systemctl status remote-agent

# **Options**

start

Starts the remote agent processes and subsequently data collection on the remote agent.

stop

Stops the remote agent processes and consequently data collection on the remote agent.

status

Checks status of the remote agents.

### service tomcat

The service tomcat command starts, stops, restarts, and checks status of the tomcat service.

# Synopsis

On RedHat 6.x, CentOS 6.x, SUSE 11.x, the synopsis is as follows:

service tomcat restart

service tomcat start

User Guide Appendix A: Command Line Reference

service tomcat stop service tomcat status On SUSE 12.x, the synopsis is as follows: systemctl start tomcat systemctl stop tomcat systemctl status tomcat

### **Options**

restart Restarts the tomcat service start Starts the tomcat service. stop Stops the tomcat service. status Checks status of the tomcat service.

# Send documentation feedback

If you have comments about this document, you can contact the [documentation](mailto:feedback@microfocus.com?subject=Feedback on User Guide?subject=Feedback on User Guide) team by email. If an email client is configured on this system, click the link above and an email window opens with the following information in the subject line:

#### **Feedback on User Guide (Micro Focus Backup Navigator 10.30)**

Add your feedback to the email and click **Send**.

If no email client is available, copy the information above to a new message in a web mail client, and send your feedback to docs.feedback@microfocus.com.

We appreciate your feedback!